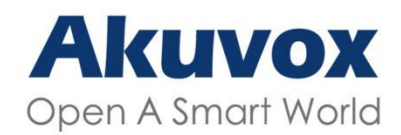

## The WWW.ANOVOX.COM

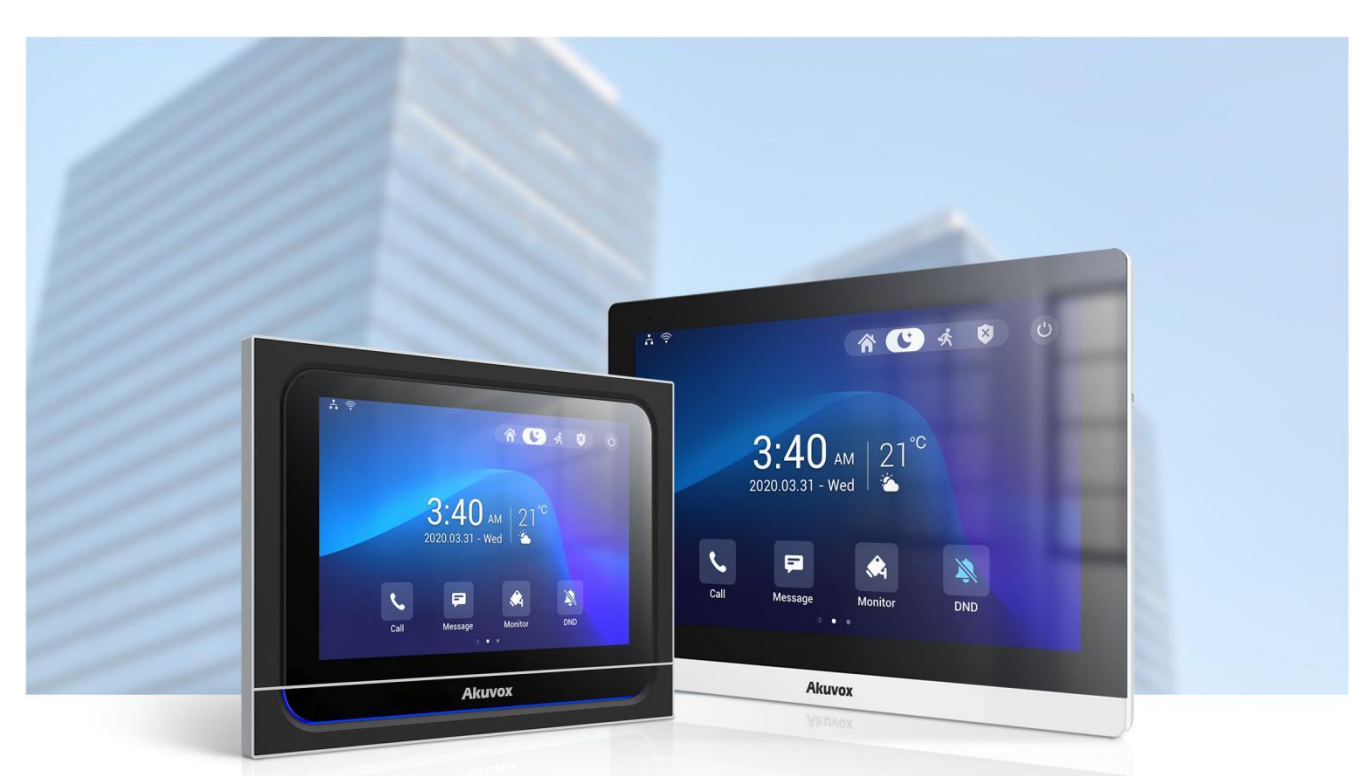

# **INDOOR MONITOR ADMIN GUIDE**

Applicable Models: C319 / X933

Version: 2.0 | Date: Sept.2021

# **About This Manual**

Thank you for choosing the Akuvox X933/C319 series indoor monitor. This manual is intended for the administrators who need to properly configure the indoor monitor. This manual applies to the 933.255.1.19, 19.30.1.18 version, and it provides all the configurations for the functions and features of the X933/C319 series door phone. Please visit the Akuvox forum or consult technical support for any new information or the latest firmware.

# **Introduction of Icons and Symbols**

- **Warning:**
- **Always abide by this information in order to prevent the persons from injury.**

**Caution**:

 **Always abide by this information in order to prevent the damages to the device.**

**Note:**

 **Informative information and advice from the efficient use ofthe device.**

**Tip:**

**Useful information for the quick and efficient use of the device.**

# **Related Documentation**

**You are advised to refer to the related documents for more technical information via the link below:**

**[https://knowledge.akuvox.com](http://wiki.akuvox.com)**

# **Table of Contents**

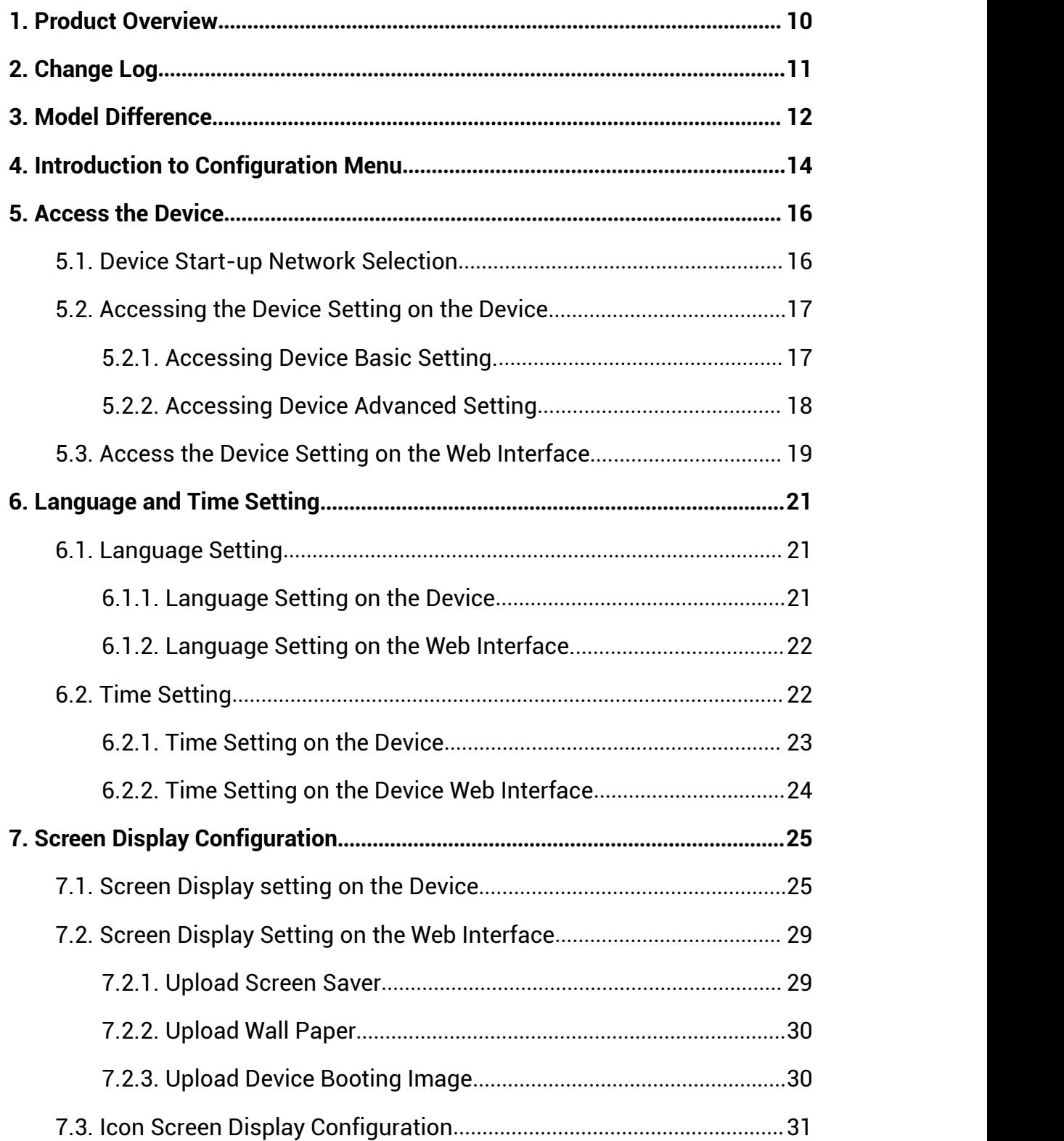

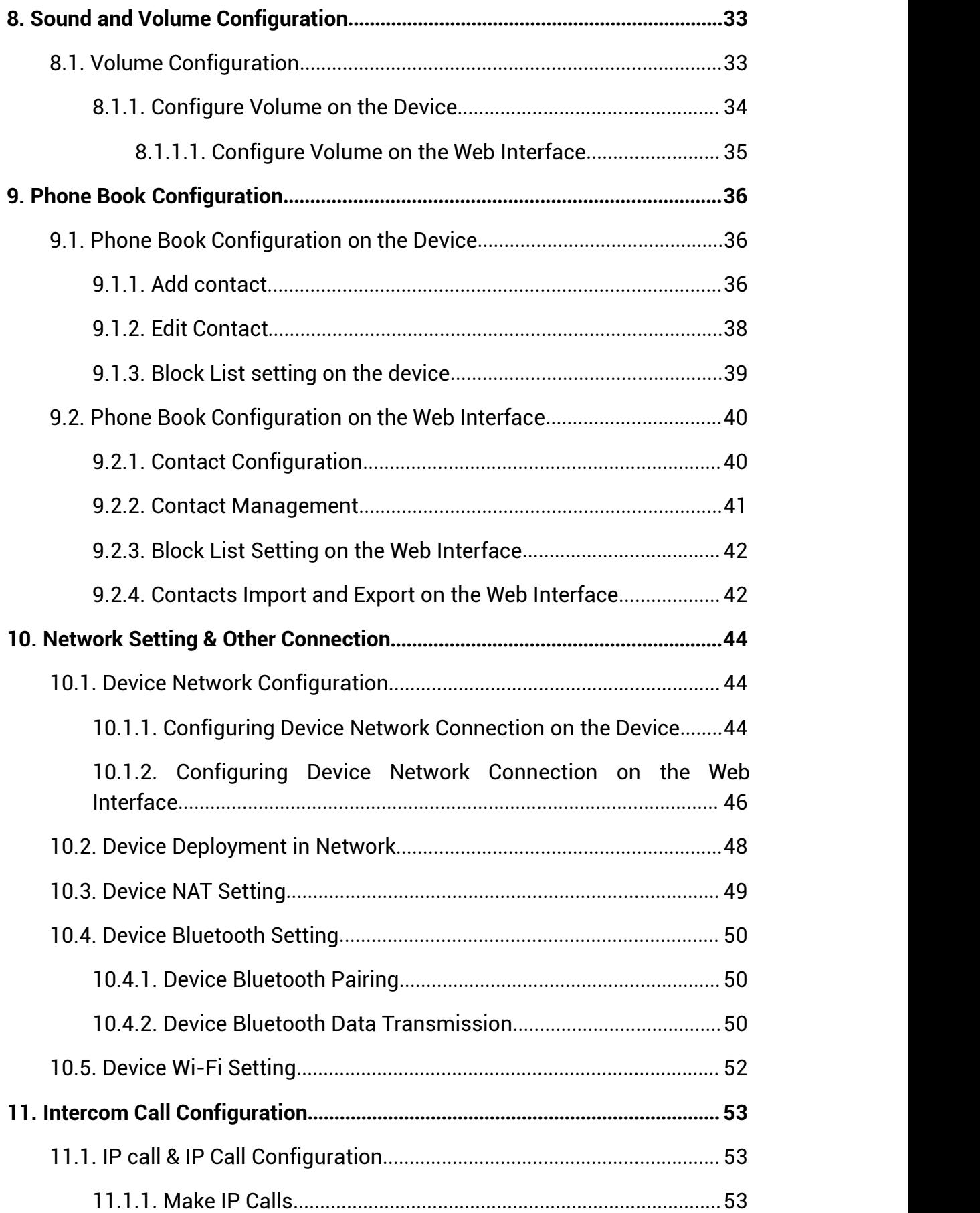

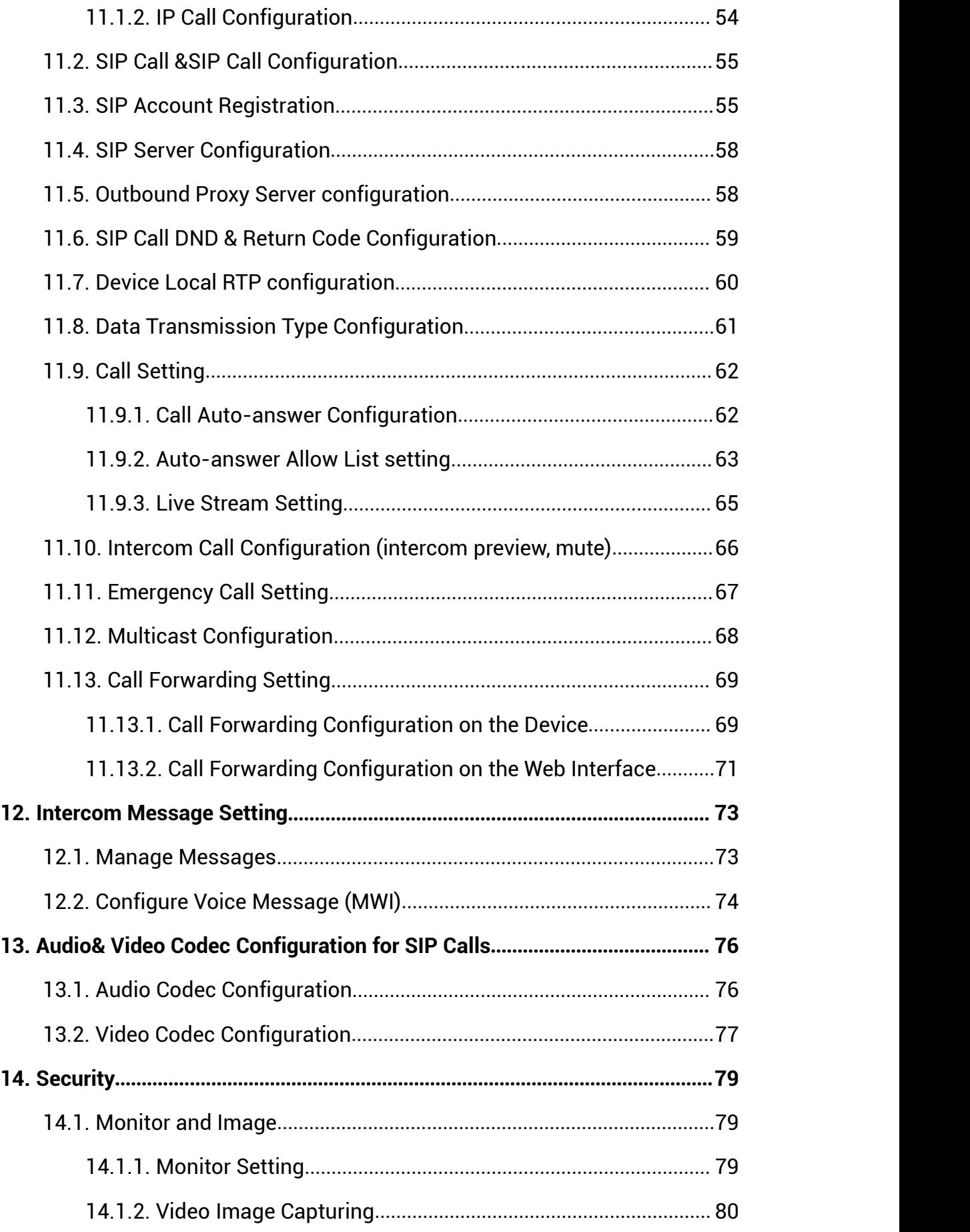

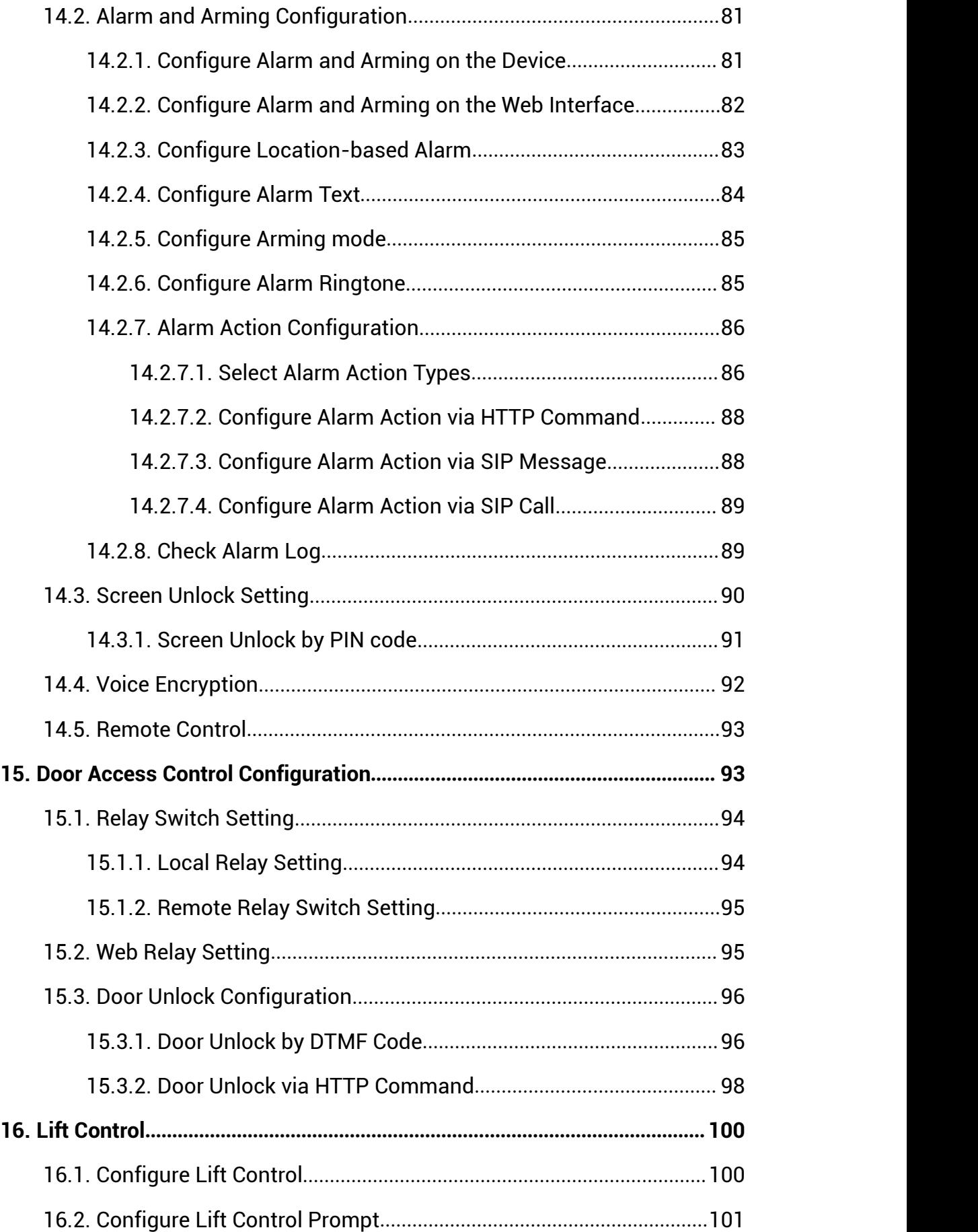

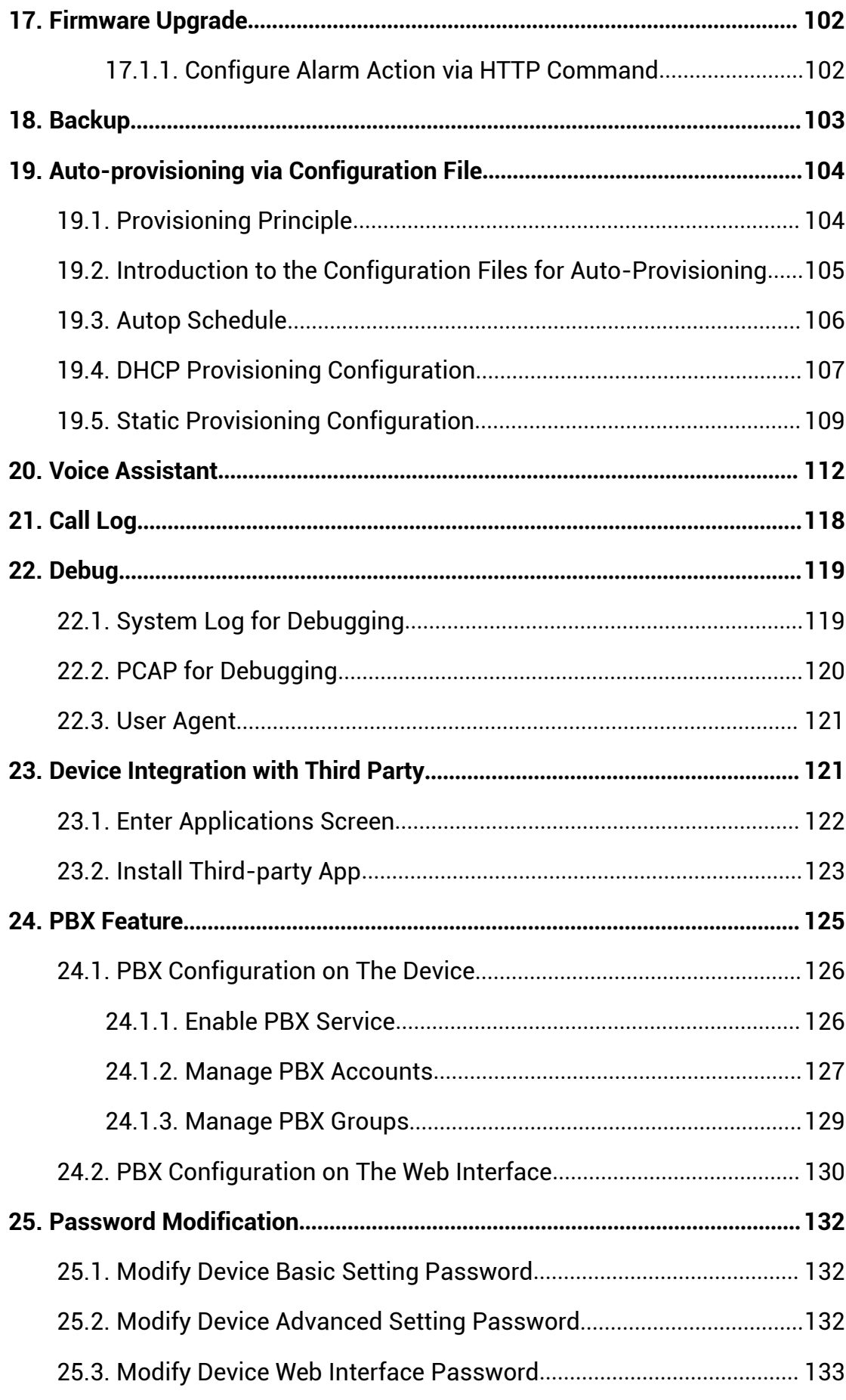

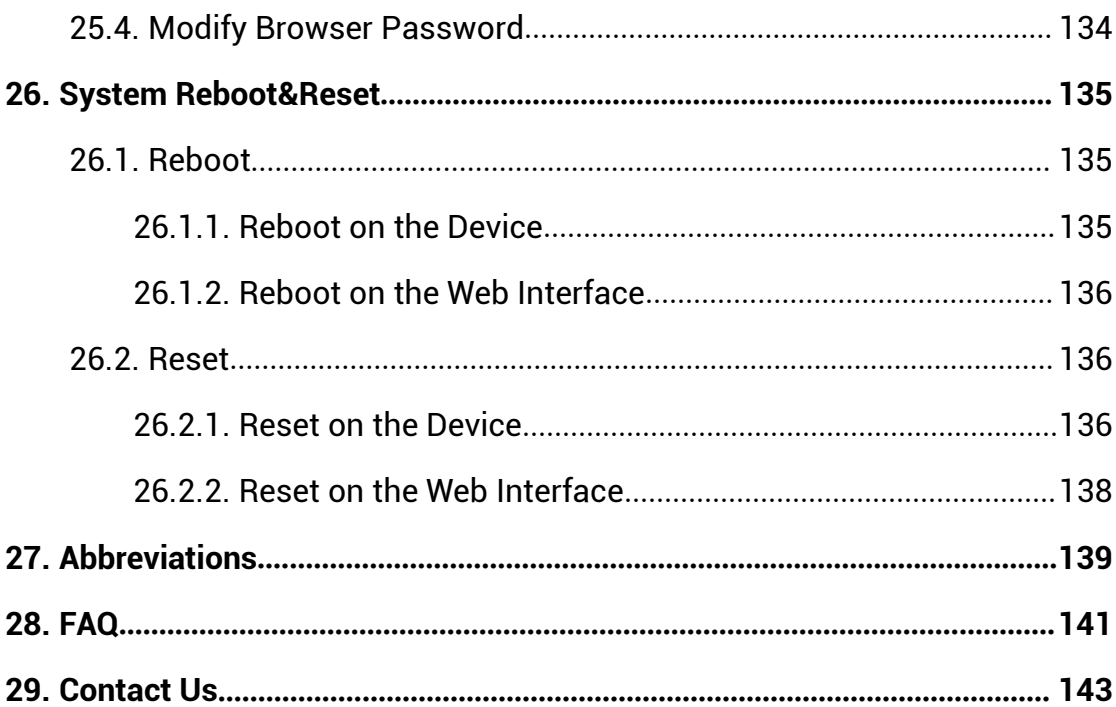

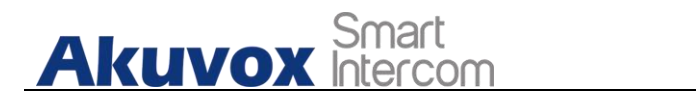

## <span id="page-10-0"></span>**1.Product Overview**

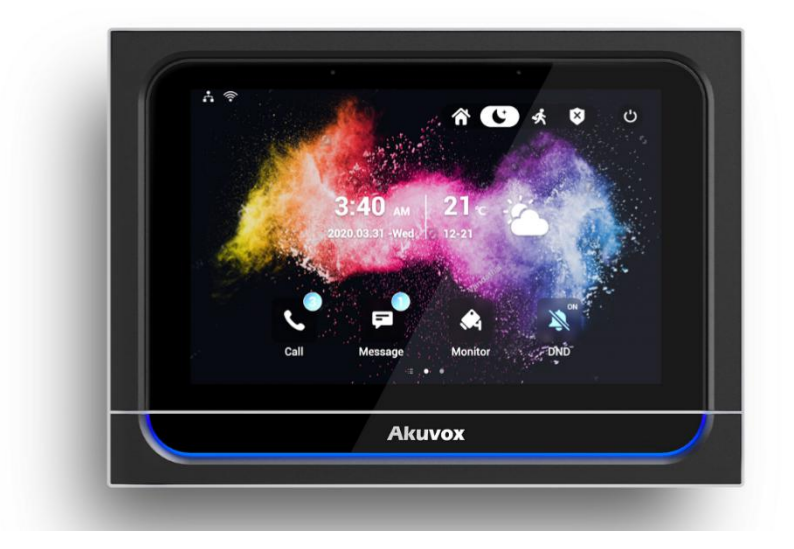

X933/C319 series is an Android SIP-based with a smooth touch-screen indoor monitor. It can be connected with the Akuvox door phone for audio/video communication, unlocking, and monitoring.Residents can communicate with visitors via audio/video call, and it supports unlocking the door remotely. It is more convenient and safer for residents to check the visitor's identity through its video preview function. X933/C319 series are often applied to scenarios such as villas, apartments, and buildings.

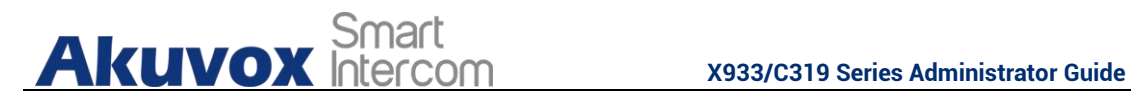

# <span id="page-11-0"></span>**2.Change Log**

The change log will be updated here along with the changes in the new software version.

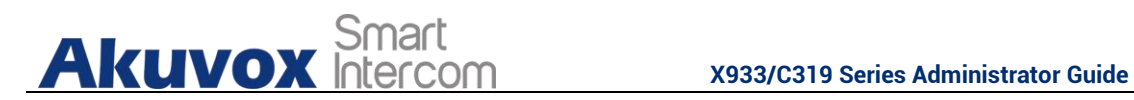

# <span id="page-12-0"></span>**3.Model Difference**

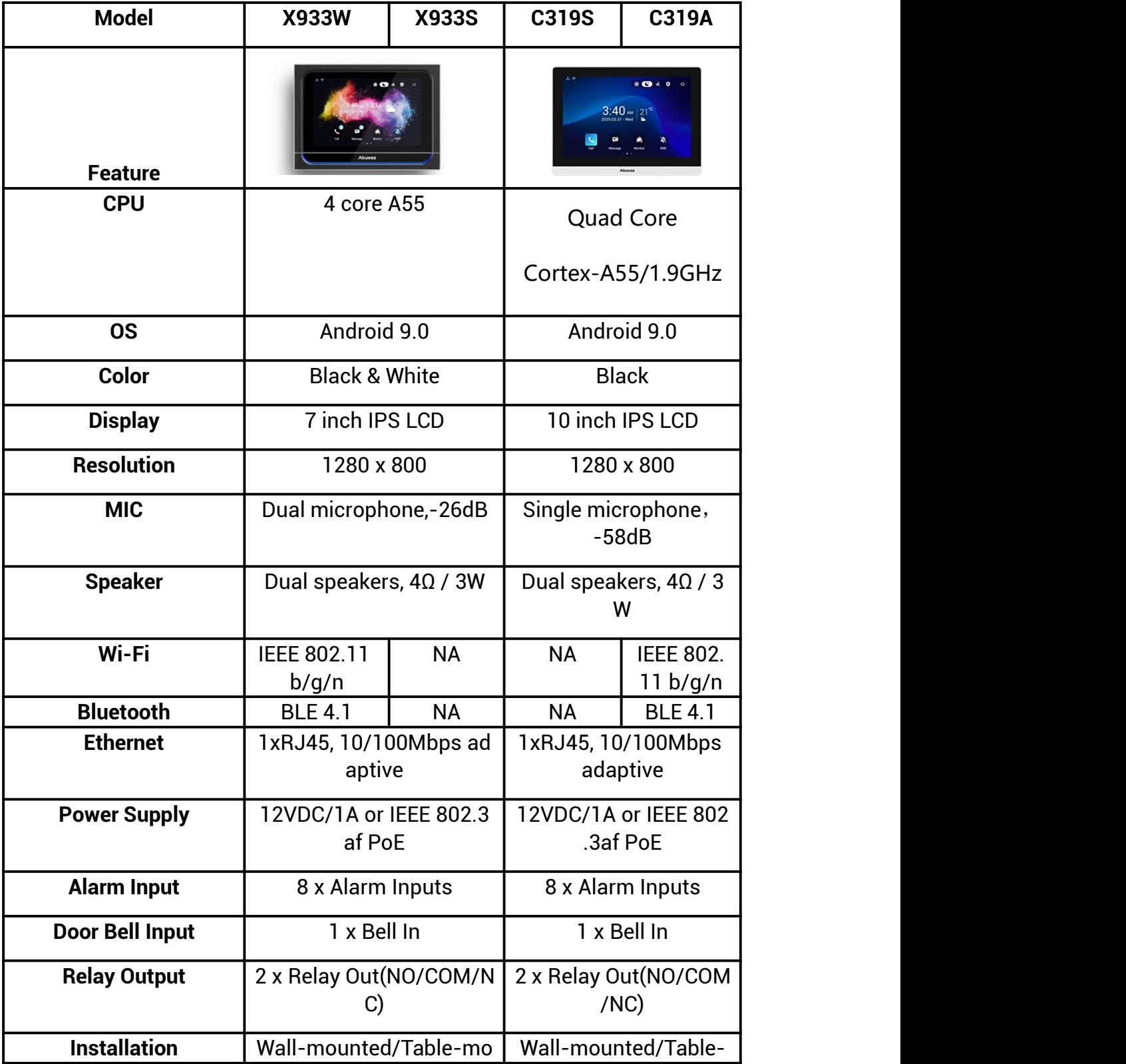

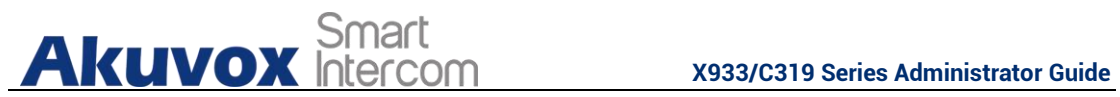

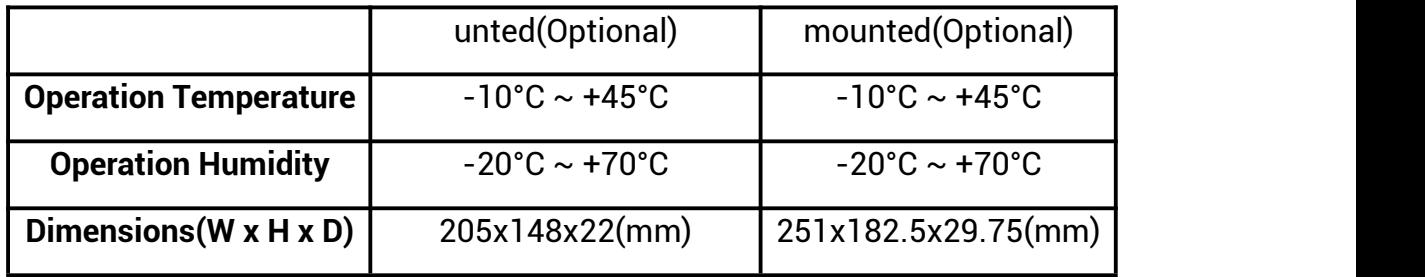

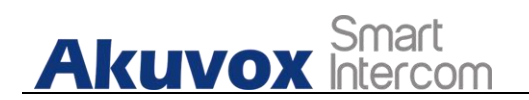

# <span id="page-14-0"></span>**4.Introduction to Configuration Menu**

**Status:** This section gives you basic information such as product information, Network Information, and account information, etc.

**Account**: This section concerns SIP account, SIP server, proxy server, transport protocol type, audio&video codec, DTMF, session timer, etc.

**Network**: This section mainly deals with DHCP&Static IP setting, RTP port setting, and device deployment, etc.

**Phone**: This section includes Time&language, call feature, dial management, data import&export, door log, web relay.

**Contacts:** This section allows the user to configure the local contact list store in the device.

**Upgrade**: This section covers Firmware upgrade, device reset&reboot, configuration file auto-provisioning, PCAP.

**Security**: This section is for Password modification, account status & session time out configuration, as well as service location switching.

**Settings:** This section is including the RTSPD & voice assistance set up.

**Arming**: This section covers the configuration including, arming zone setting, arming mode, disarm code, and alarm action.

#### **Mode selection:**

**Discovery mode**: It is a plug and plays configuration mode. Akuvox devices will configure themselves automatically when users power on the devices and connect them to the network. It is super time-saving mode and it will greatly bring users convenience by reducing manual operations. This mode requires no prior configurations previously by the administrator.

**Cloud mode:** Akuvox SmartPlus is an all-in-one management system. Akuvox SmartPlus is the mobile service that allows audio, video, remote

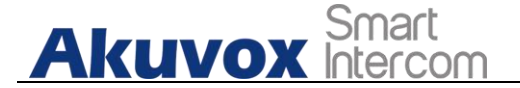

access control between smartphones and Akuvox intercoms. All configurations in the device will be issued automatically from the cloud. If users decide to use Akuvox SmartPlus, please contact Akuvox technical support, and they will help you configure the related settings before using them.

**SDMC mode**: SDMC (**SIP Device Management Controller**) is a simple and comprehensive software for building management. It provides a topography for a community while offering you a graphical configuration interface for the door access, intercom, monitoring, alarm, etc. It is a convenient tool for property managers to manage, operate, and maintain the community.

**Tool selection**

Akuvox has many configuration tools for you to set up devices more conveniently. Here we list some common tools, please contact your administrator to get the tool if you need them.

- 1. **SDMC**: SDMC is suitable for the management of Akuvox devices in large communities, including access control, resident information, remote device control, etc.
- 2. **Akuvox Upgrade tool**: upgrade Akuvox devices in batch on a LAN(**Local Area Network**)
- 3. **Akuvox PC Manager**: distribute all configuration items in batch on a LAN.
- 4. **IP scanner**: it is used to search Akuvox device IP addresses on a LAN.
- 5. **FacePro**: manage face data in batch for the door phone on a LAN.

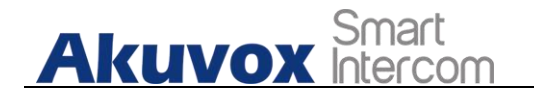

# <span id="page-16-0"></span>**5.Access the Device**

Akuvox indoor monitor system settings can be either accessed on the device directly or on the device web interface.

## <span id="page-16-1"></span>**5.1. Device Start-up Network Selection**

Akuvox indoor monitor system settings can be either accessed on the device directly or on the device's web interface. After the device boots up initially, you are required to select the network connection for the device. You can either select ethernet or wireless network connection according to your need.

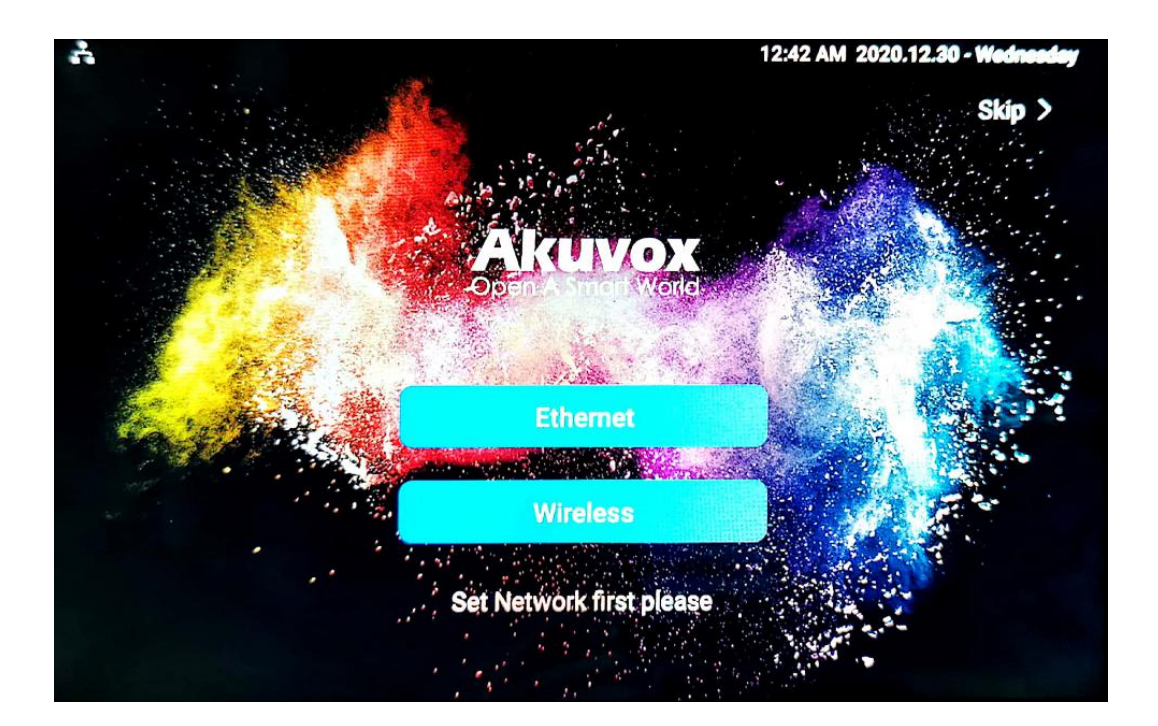

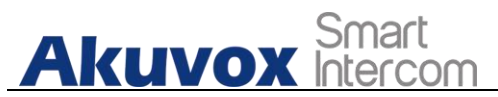

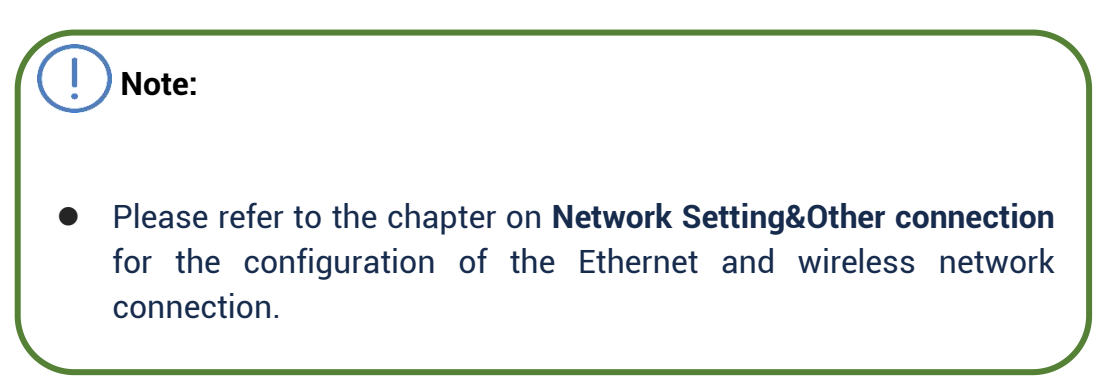

## <span id="page-17-0"></span>**5.2. Accessing the Device Setting on the Device**

#### <span id="page-17-1"></span>**5.2.1.Accessing Device Basic Setting.**

You can access the device's basic setting and advance setting where you can configure different types of functions as needed. To access the device

basic setting by pressing **Setting** icon **. To** checking the basic information like MAC, firmware and ect.

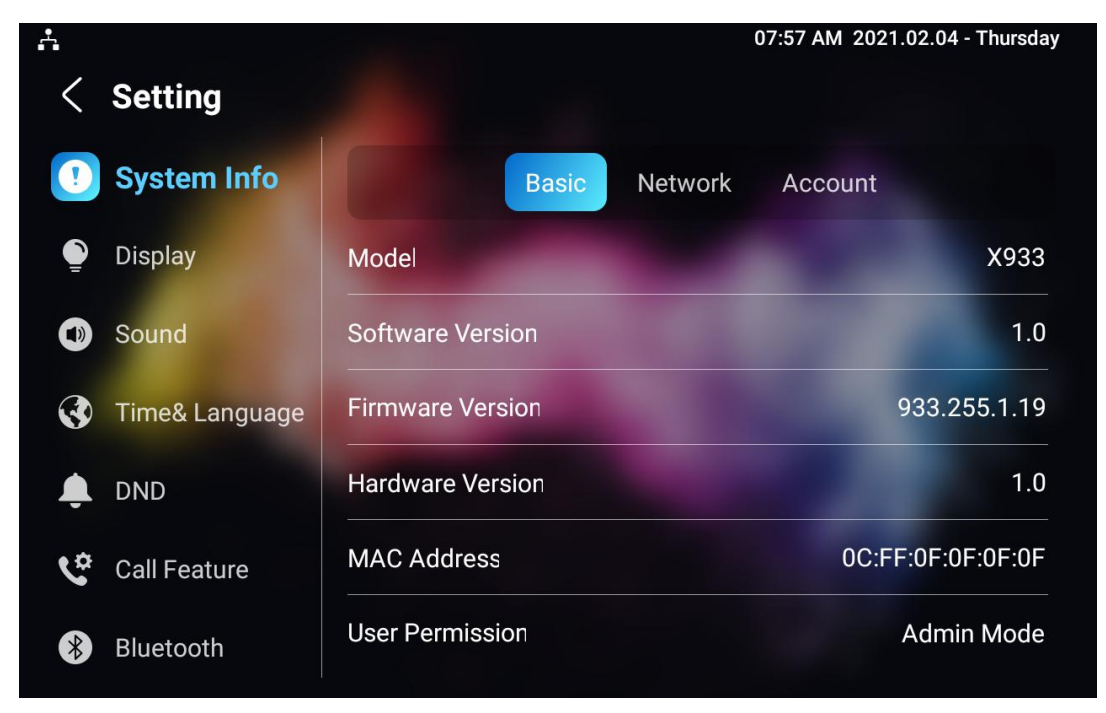

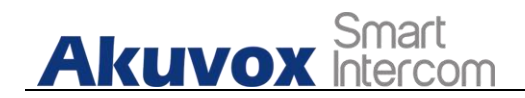

#### <span id="page-18-0"></span>**5.2.2.Accessing Device Advanced Setting**

To access the advanced setting, press **Setting** then press **Advanced Settings** icon. Press password 123456 to enter the advanced setting.

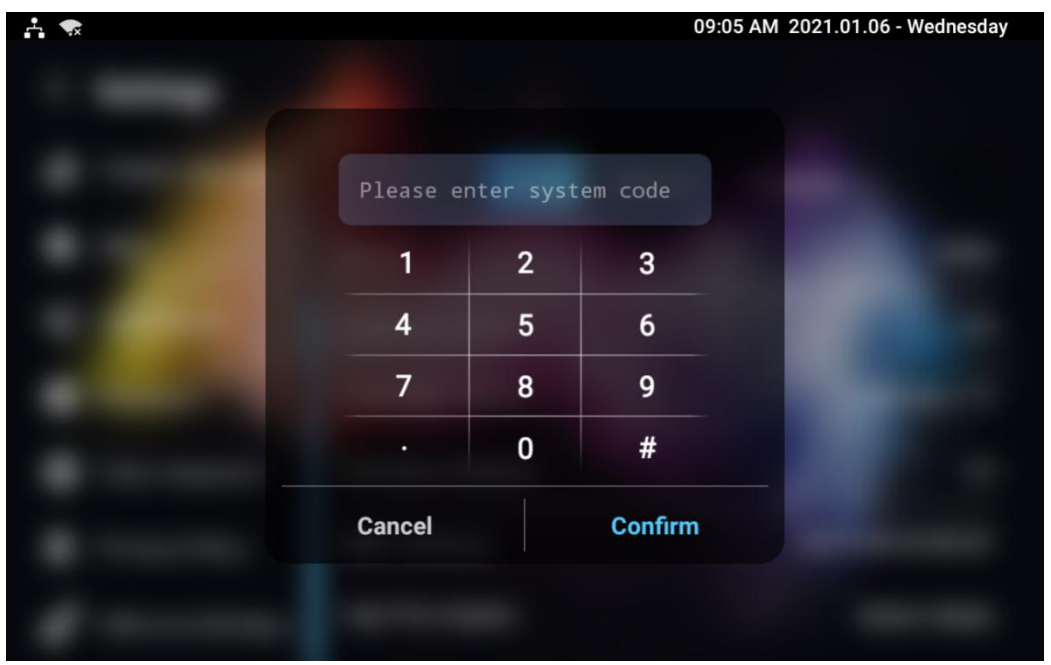

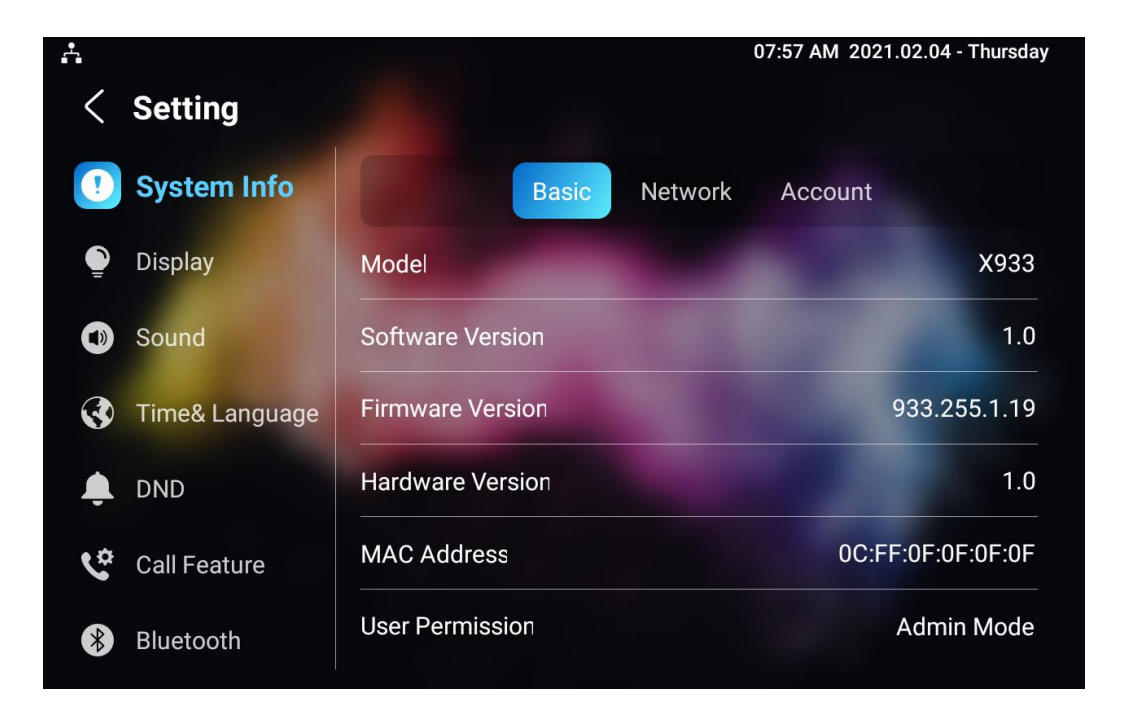

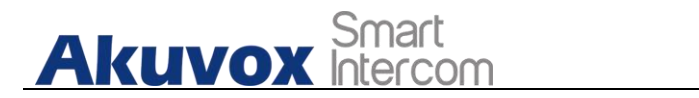

# <span id="page-19-0"></span>**5.3. Access the Device Setting on the Web Interface**

You can also enter the device IP address on the web browser in order to log in the device web interface by user name and password **admin/admin** where you can configure and adjust parameter etc.

For checking IP address you can search in device **Setting >System Info > Network** screen. Or searching by IP scanner tool which in the same LAN with the devices.

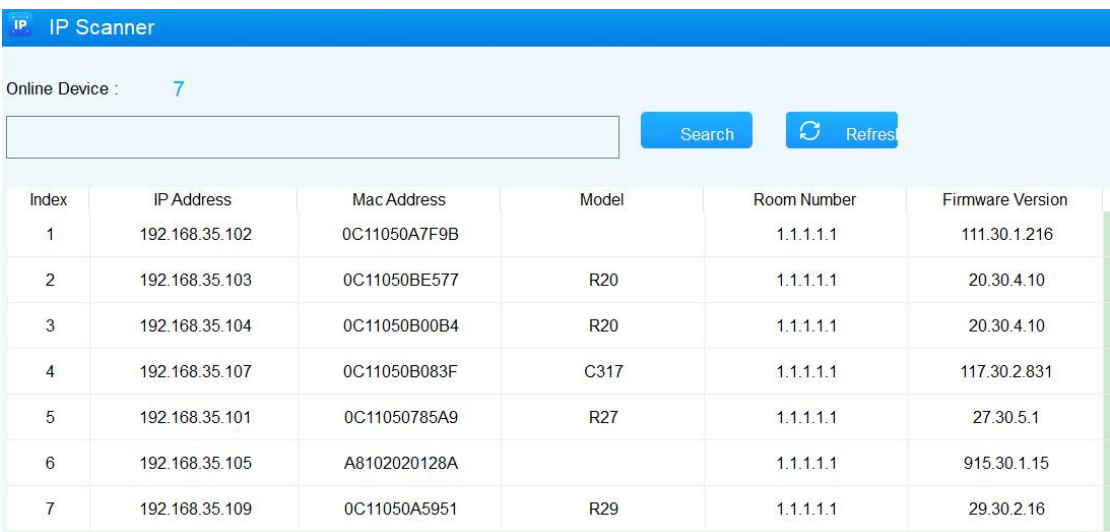

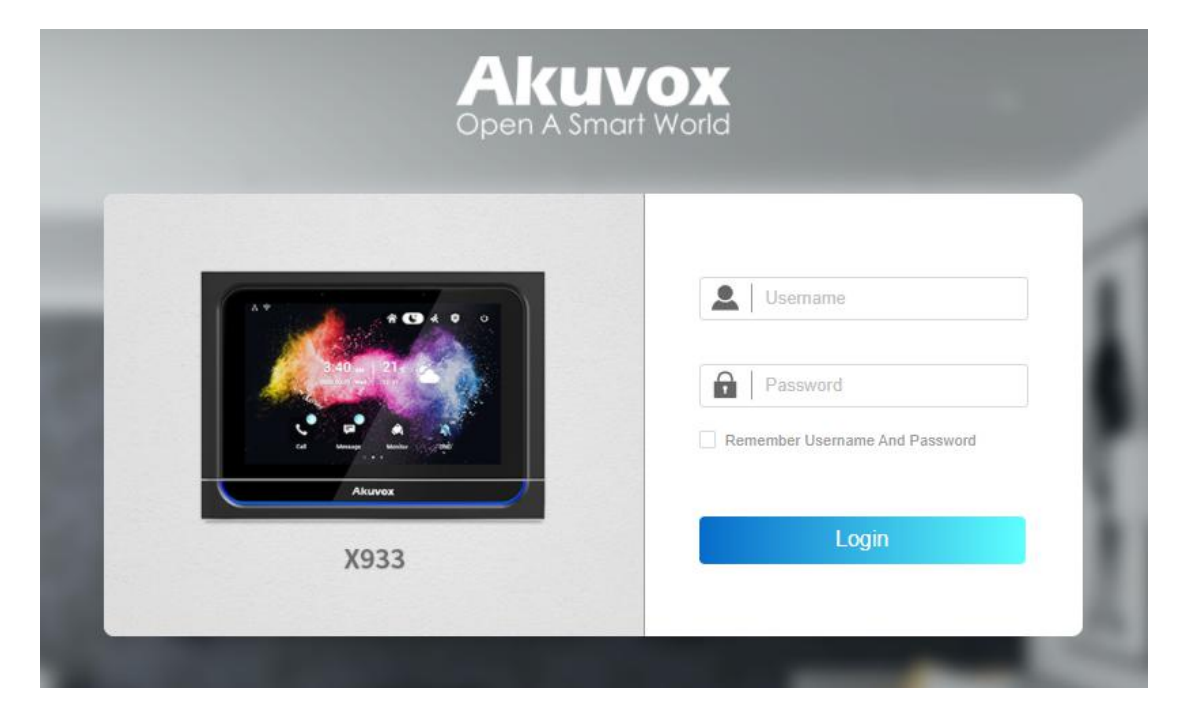

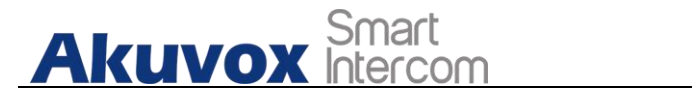

## **Tip:**

 You can also obtain the device IP address using the Akuvox IP scanner to log in the device web interface. Please refer to the URL below for the IP scanner application:

**[http://wiki.akuvox.com/doku.php?id=tool:ip\\_scanner&s\[\]=ip&s\[\]](http://wiki.akuvox.com/doku.php?id=tool:ip_scanner&s%5b%5d=ip&s%5b%5d=scanner) =scanner**

# **Note:**

- **Google Chrome browser is strongly recommended.**
- The Initial user name and password are "**admin**" and please be case-sensitive to the user names and passwords entered.

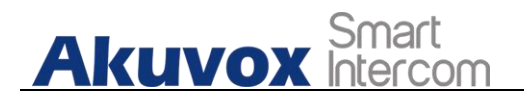

# <span id="page-21-0"></span>**6.Language and Time Setting**

### <span id="page-21-1"></span>**6.1. Language Setting**

When you first set up the device, you might need to set the language to your need or you can do it later if needed. And the language can either be set up directly on the device or on the device web interface according to your preference.

#### <span id="page-21-2"></span>**6.1.1. Language Setting on the Device**

Language setting can be configured on the device and on the device web interface that allows you to select or change the language for screen display to your preference. To configure the language display on the device **Setting > Time&Language** screen.

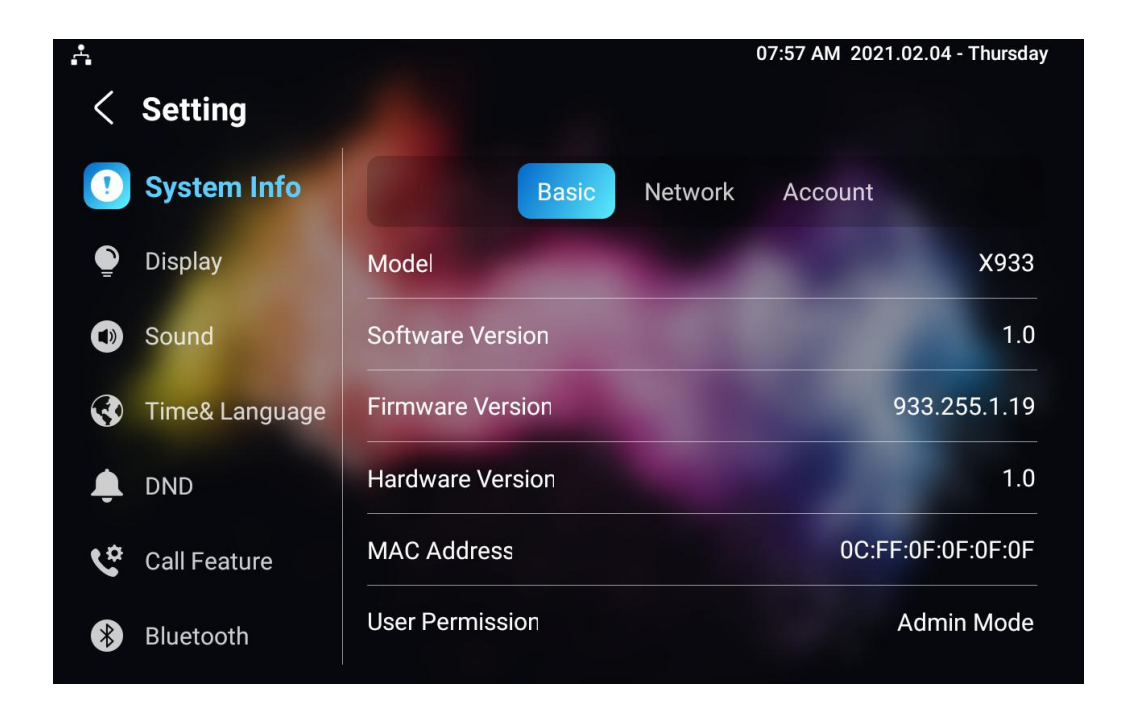

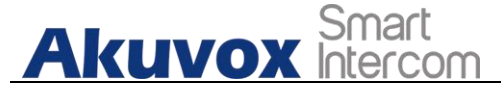

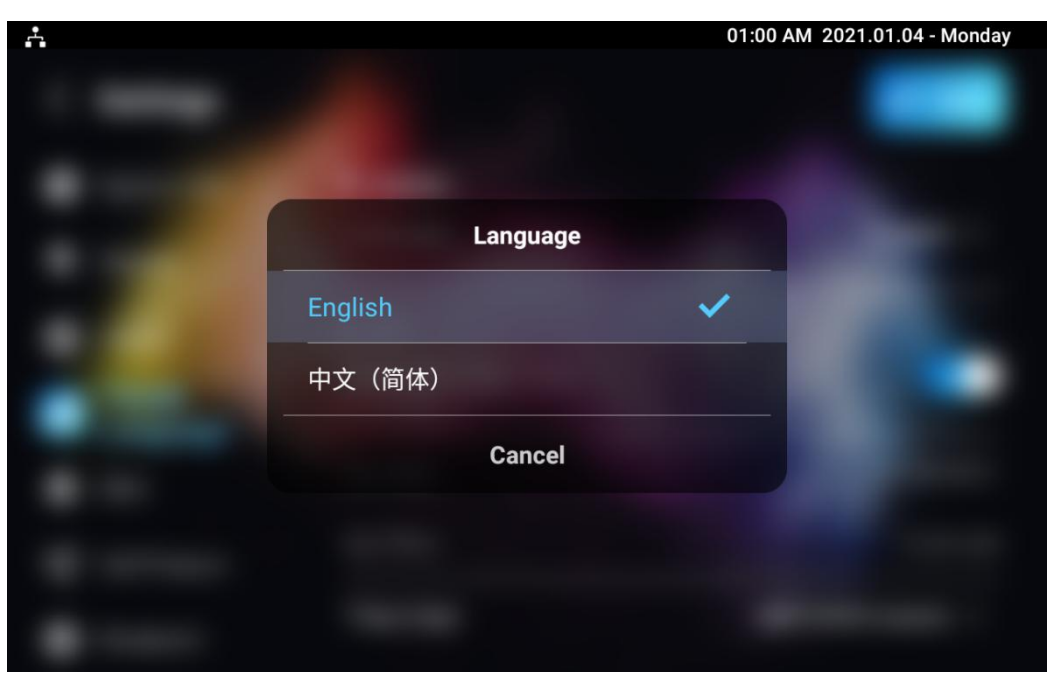

#### <span id="page-22-0"></span>**6.1.2. Language Setting on the Web Interface.**

To configure the language display on the device web **Settings > Time/Lang > LCD Language** interface.

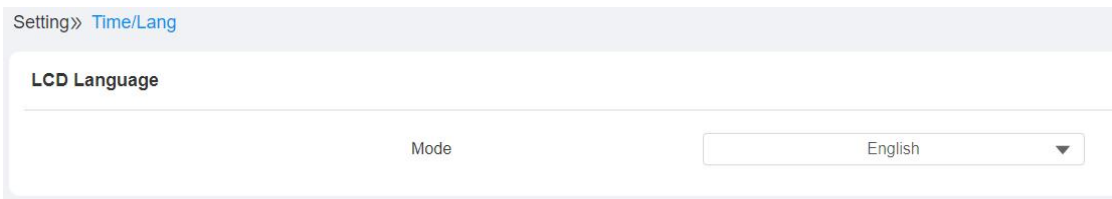

## <span id="page-22-1"></span>**6.2. Time Setting**

Time setting can be set up on the device and on the device web interface in terms of time zone, date and time format etc.

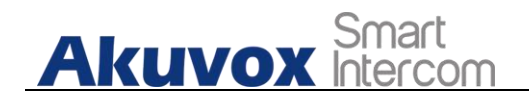

#### <span id="page-23-0"></span>**6.2.1.Time Setting on the Device**

To set up time setting on the device **Settings > Time&Language** screen.

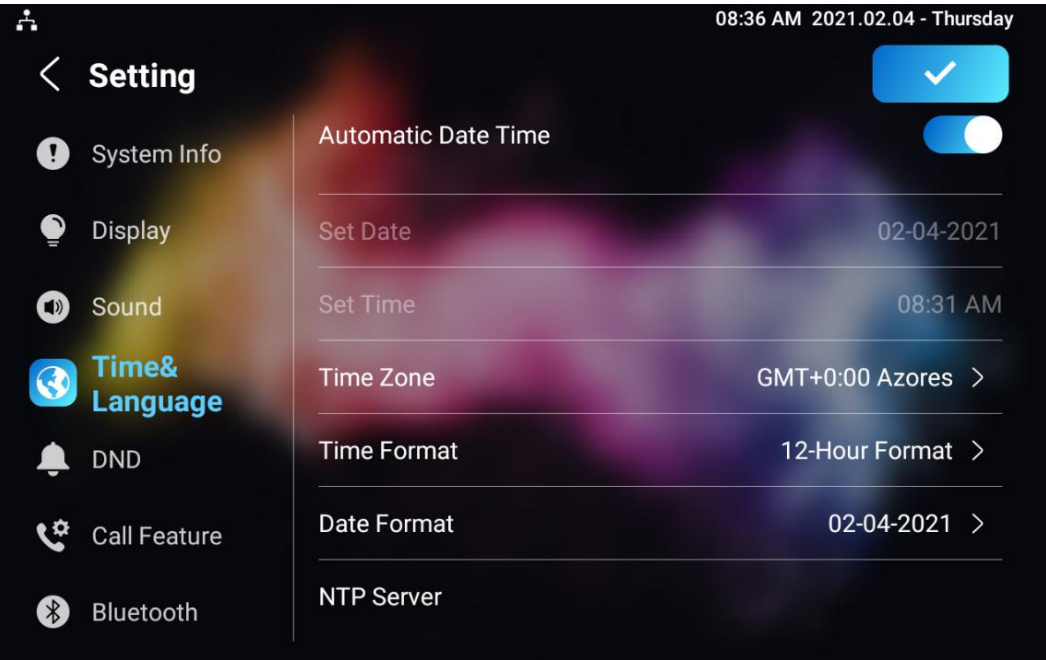

#### **Parameter Set-up:**

- **Automatic Date:** automatic Date is switched on by default, which allows the date& time to be automatically set up and synchronized with the default time zone and the NTP server (Network Time Protocol). You can also set it up manually by checking off the square box and then enter the time and date you want and press the Save tab to save the setting.
- **Time Zone:** select the specific time zone depending on where the device is used. The default time zone is GMT+0.00.
- **Date Format:** select the date format as you like among the three format options. The three formal options are **Y-M-D**, **Y/M/D**, **D-M-Y**, **D/M/Y**, **M-D-Y**, **M/D/Y.**
- **Time Format:** select 12 hour or 24 hour time format as you like.
- **NTP Server:** enter the NTP server you obtained in the NTP server field.

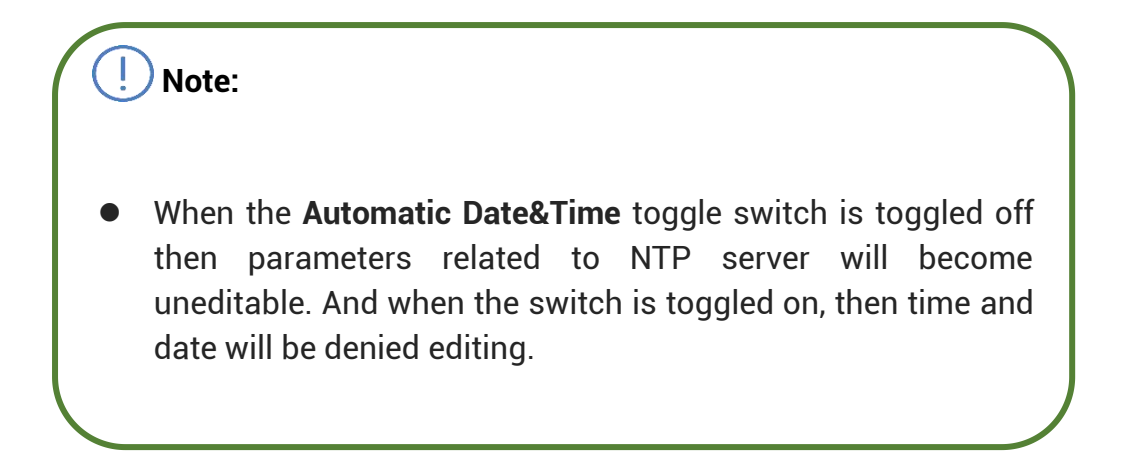

#### <span id="page-24-0"></span>**6.2.2.Time Setting on the Device Web Interface**

Time setting on the web **Phone >Time** interface also allows you to set up the NTP server address that you obtained to automatically synchronize your time and date. And when your time zone is selected, the device will automatically notify the NTP server of its time zone so that the NTP server can synchronize the time zone setting in your device.

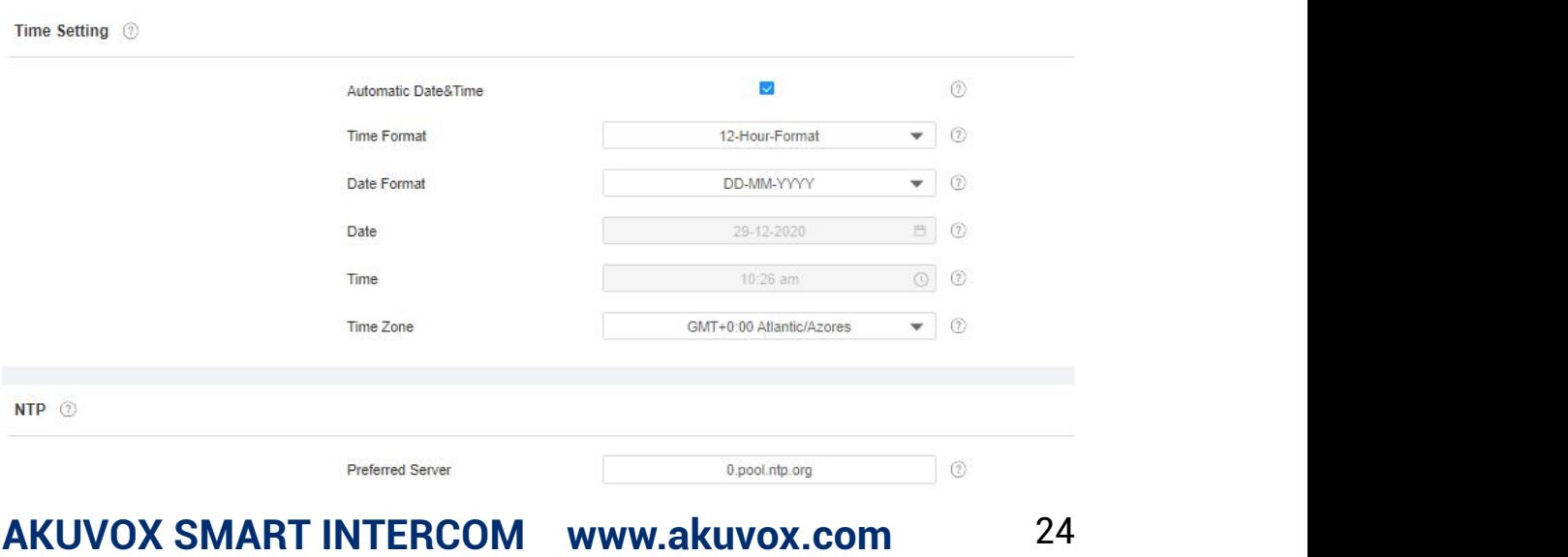

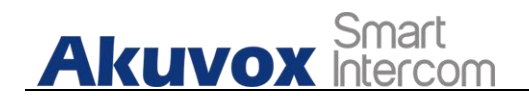

#### **Parameter Set-up:**

**NTP Server**: enter the NTP server you obtained in the **NTP server** field.

## <span id="page-25-0"></span>**7.Screen Display Configuration**

X933/C319 series indoor monitor allow you to enjoy a variety of screen displays to enrich your visual and operational experience through the customized setting to your preference.

### <span id="page-25-1"></span>**7.1. Screen Display setting on the Device**

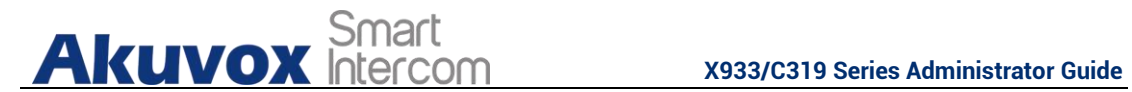

You can configure a variety of features of the screen display in terms of brightness, screen saver and font size, etc. To do this configuration on device **Setting > Display** screen.

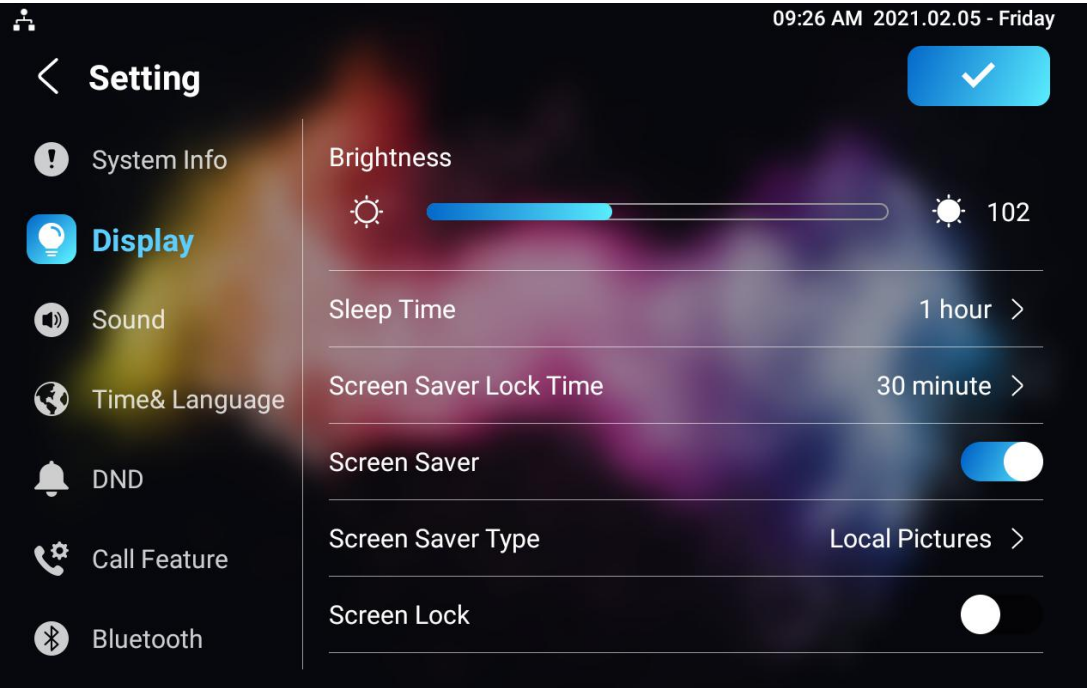

**Akuvox** Smart

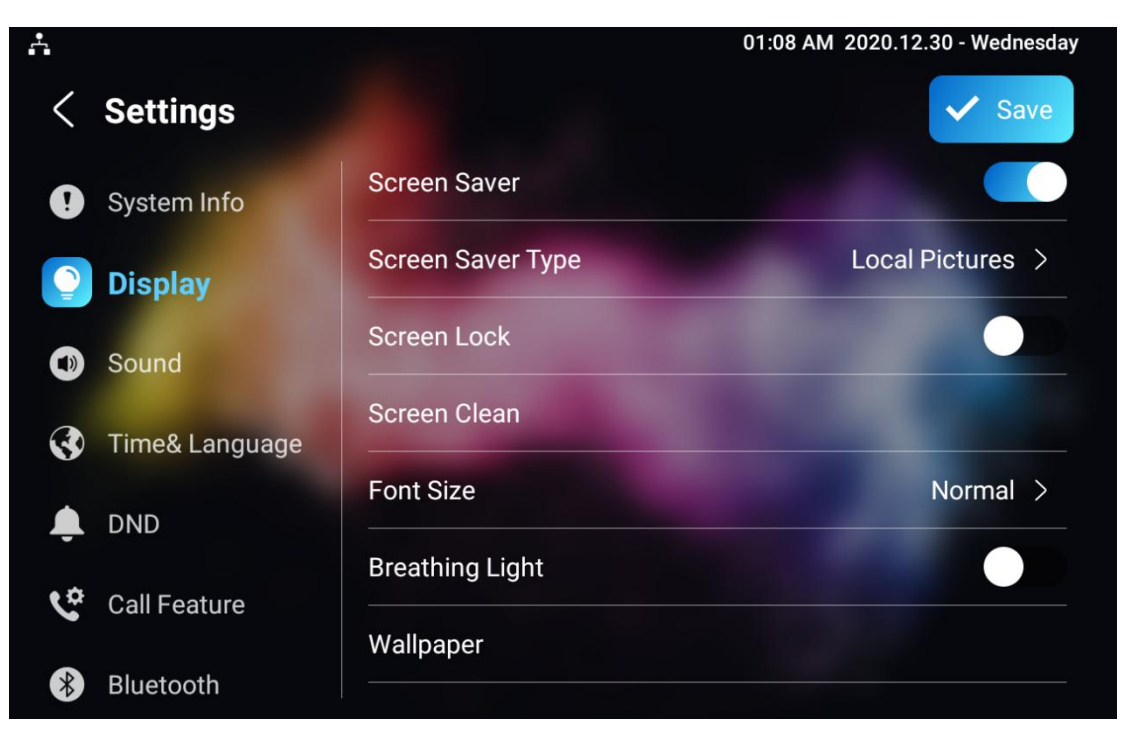

#### **Parameter set-up:**

- **Brightness:** press on the brightness setting and move the yellow dots to adjust the screen brightness. The default brightness is "145".
- **Sleep Time:** set the timing for the device screen to be turned off. You can select the timing among eight options: **15 seconds**,**30 seconds**, **1 minute**, **2 minutes, 5 minutes**, **10 minutes**, **30 minutes, 1 hour**. For example, if you set it as 1 minute then the screen will be turned off if there is no operation on the device for 1 minute. However, if you turn on the function, then the device screen will not be turned off until screen saver display reaches its configured time duration.
- **Screen Saver Lock Time:** set the time duration for the screen saver among 4 options: **30 minutes**, **1 hour**, **2 hours**, **Never**. for example, if select **Never** then the screen saver will stay permanently on.
- **Screen Saver:** tick the square box to enable the screen saver function.
- **Screen Saver Type:** select screen saver type among seven options: **SDMC Pictures**, **Local Pictures**, **SDMC+Local Pictures**, **SDMC Videos**, **Local**

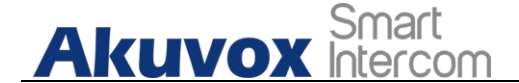

**Videos**, **SDMC+Local Videos**, **Clock**. Details for the screen saver types are shown below:

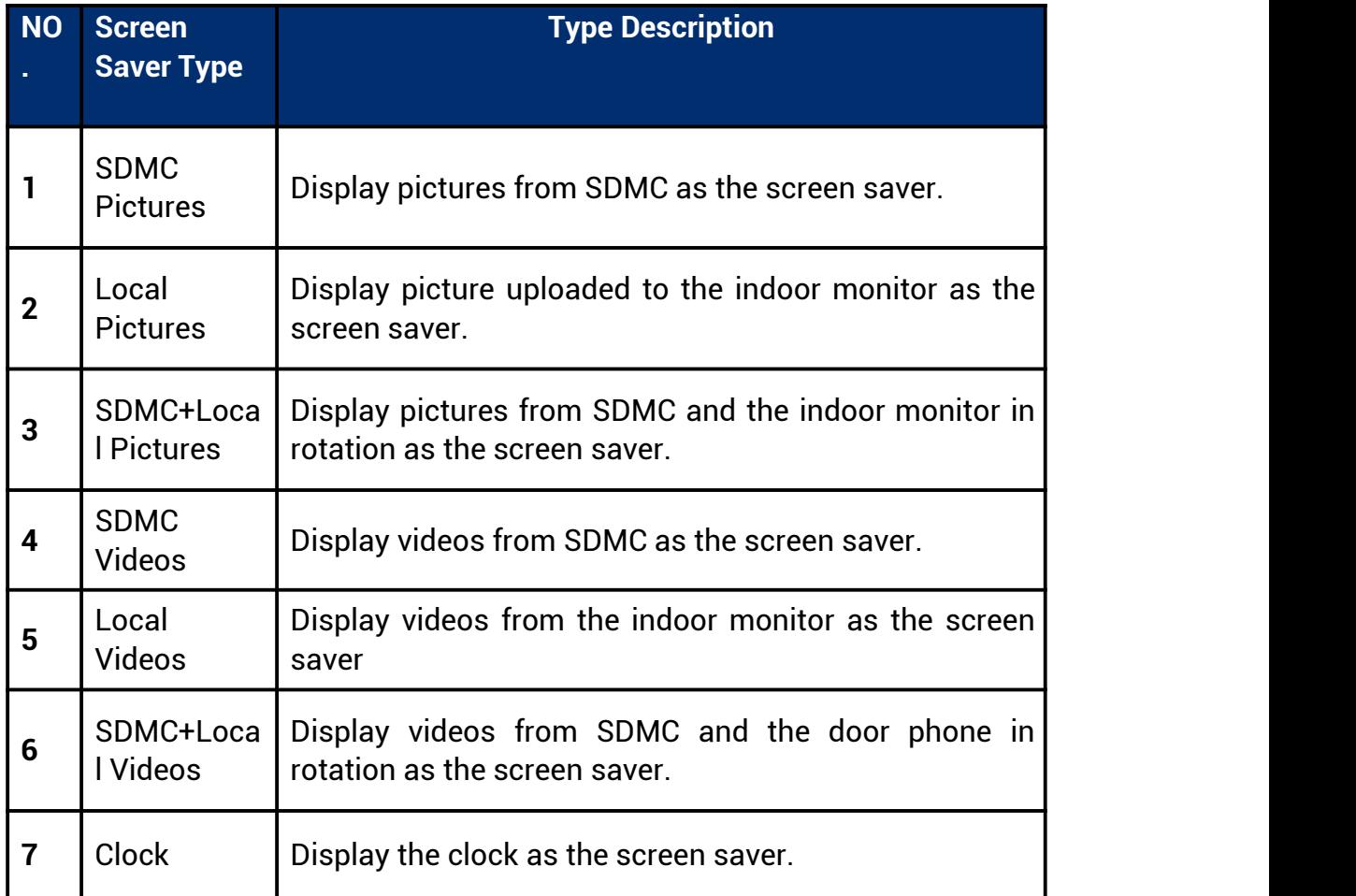

- **Screen Lock:** tick the screen lock if you want to lock the screen after the screen is turned off ( turn dark). You are required to enter the system code to unlock the screen or you can unlock the screen by facial recognition.
- **Screen Clean:** press on Screen clean feature first before you start wiping the screen clean. And this helps you avoid unwanted changes in the settings incurred while you are wiping the screen.
- **Font Size:** select the font size among four options "Small", "Normal"," Large"," Huge" according to your need.
- **Breathing Light:** move the toggle switch to enable the breathing light.

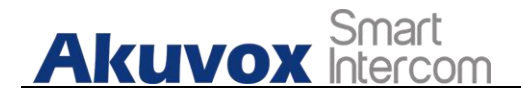

**Wallpaper:** click to select the local wallpaper.

### <span id="page-29-0"></span>**7.2. Screen Display Setting on the Web Interface**

X933/C319 series indoor monitor allows you to enjoy a variety of screen displays to enrich your visual and operational experience through the customized setting to your preference.

#### <span id="page-29-1"></span>**7.2.1.Upload Screen Saver**

You can upload screen saver pictures separately or in batch to the device and to the device web **Phone > Display Setting > Screen Saver Setting** interface for a public purpose or for a greater visual experience.

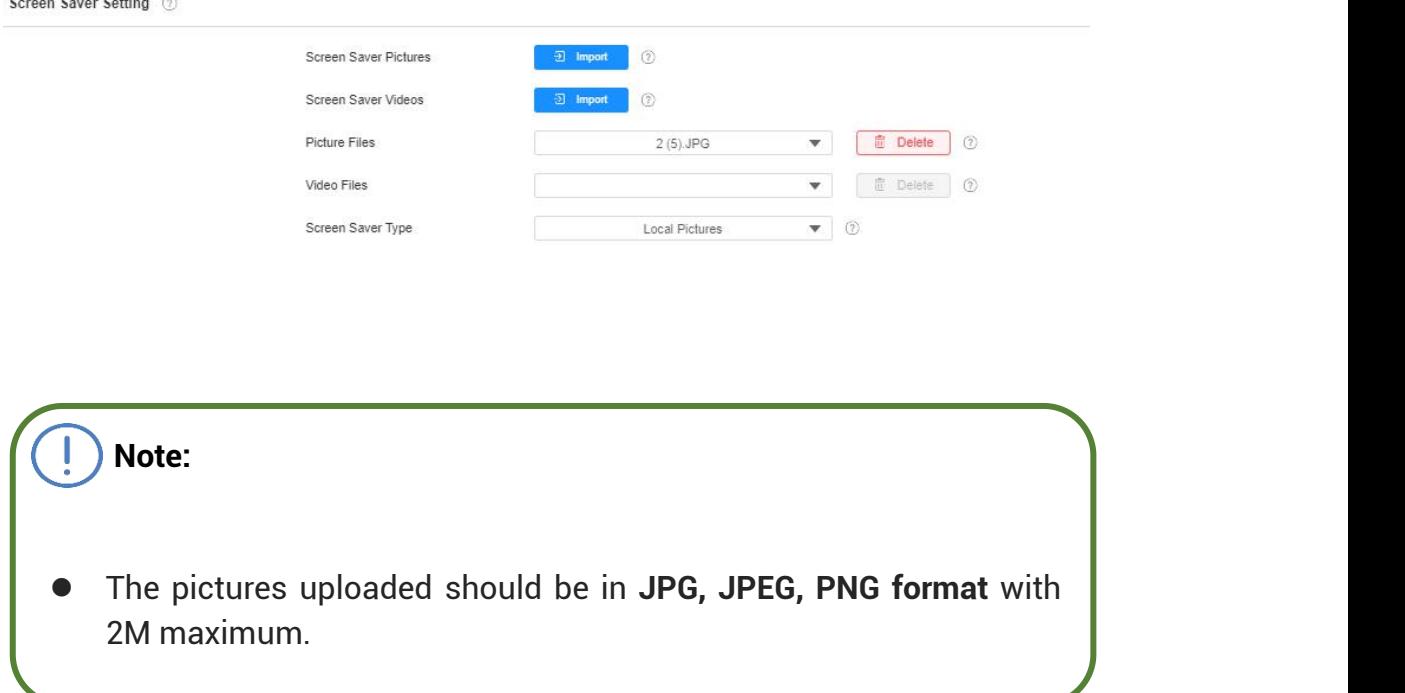

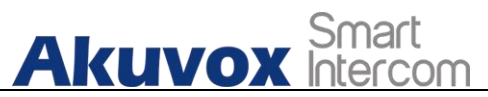

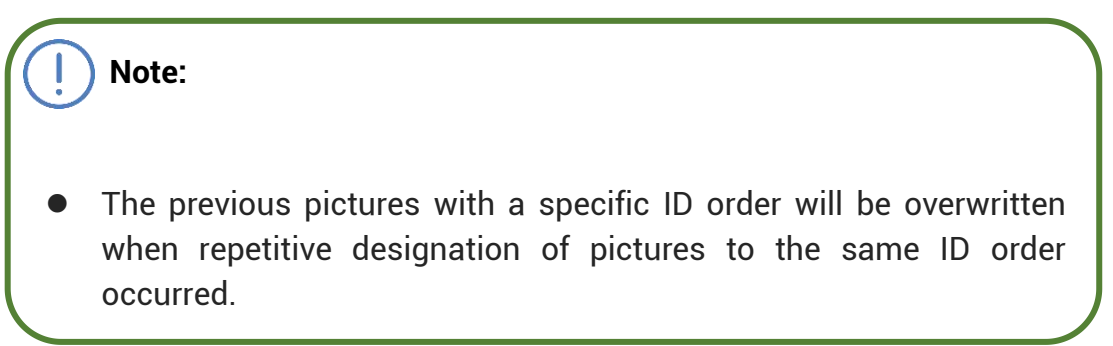

#### <span id="page-30-0"></span>**7.2.2.Upload Wall Paper**

You customize your screen background picture on device web **Phone > Display Setting > Wall Paper** interface in order to achieve the visual effect and experience you need for your personalized screen background display.

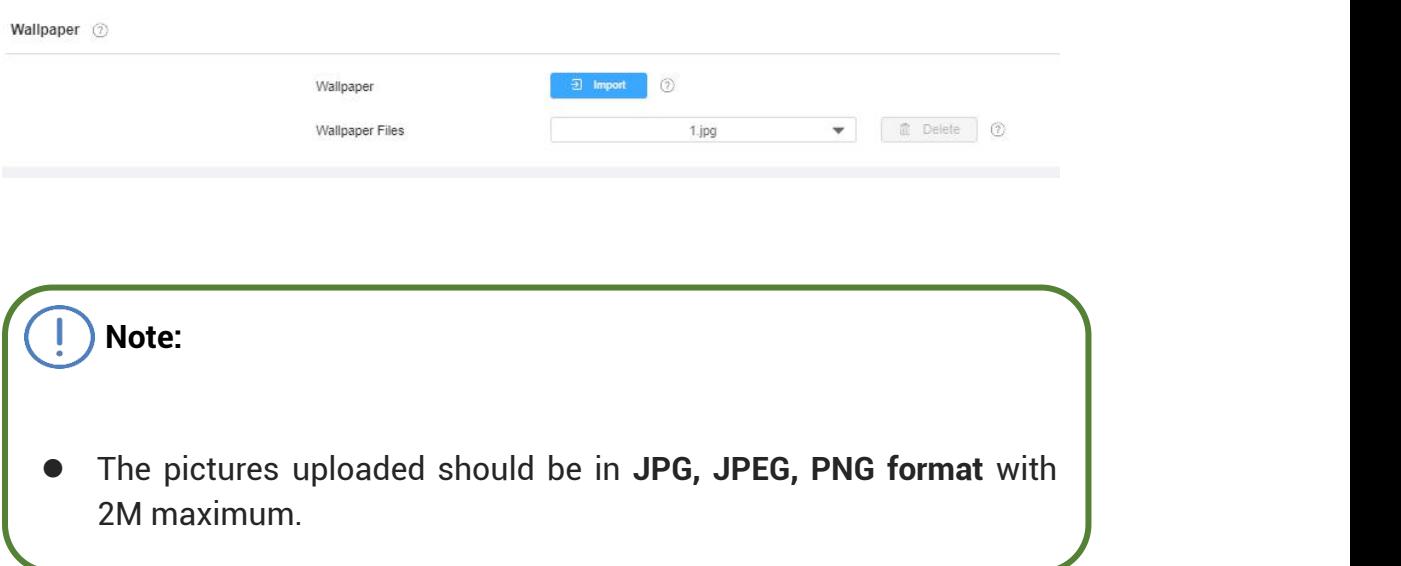

#### <span id="page-30-1"></span>**7.2.3.Upload Device Booting Image**

You can upload the booting image to be displayed during the device's booting process if needed on device web **Phone > Display Setting> Boot Logo** interface.

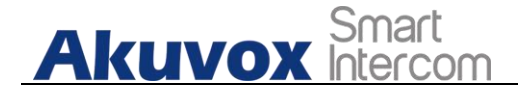

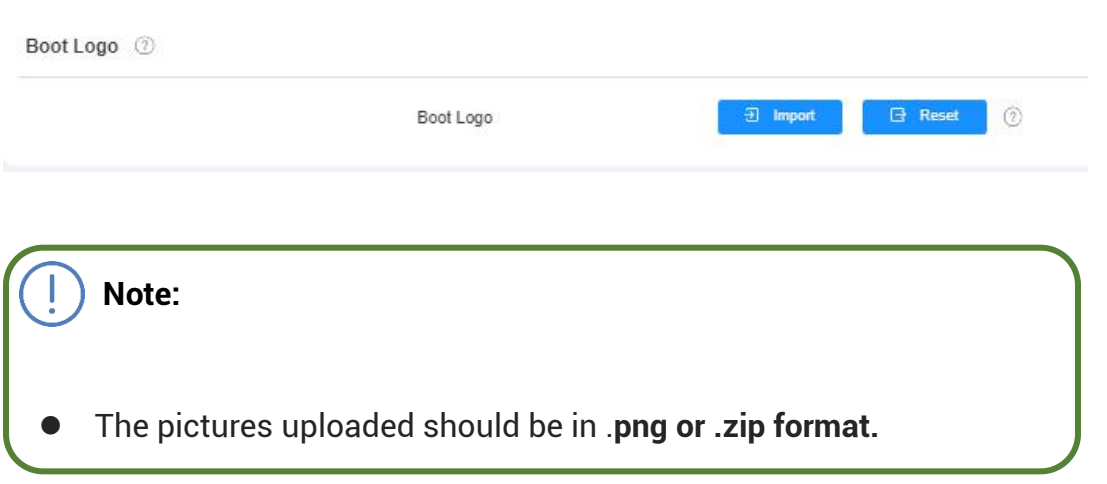

#### <span id="page-31-0"></span>**7.3. Icon Screen Display Configuration**

X933/C319 series indoor monitor allows you to customize icon display on the home screen and one more screen for the convenience of your operation on device web **Phone > Display Setting >Home Page Display** interface.This article helps you to set up the icon display properly on the screens according to your preference.

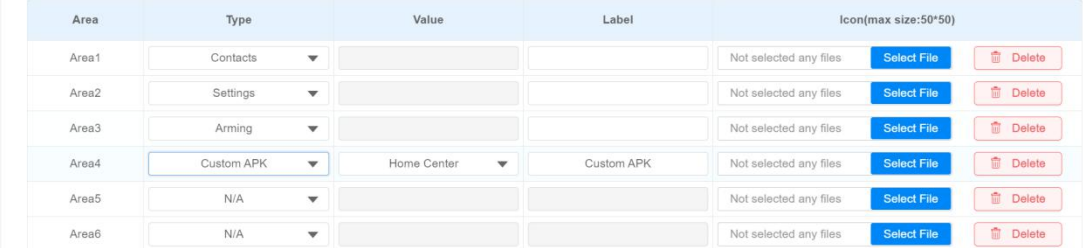

#### **Parameter Set-up:**

 **Type:** click to select among sixteen icon options: " **DND**", "**Message**"," **Contact**", "**Call**", " **Display**" ,"**System info**" ," **Setting**", " **Sound**", "**Arming**", " **SOS**", "**Browser**"," **Motion Detection**", "**Custom APK**", **"Relays**", " **Unlock**", "**N/A**" is selected, the icon display in the corresponding area will disappear.

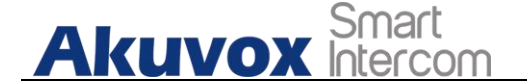

- **Value:** select the value if you select the icon type "**Custom APK"** and "**Browser".** For example, when you select "**Custom APK"**, choose **Home Center** in the corresponding **Value** field before the APK icon can be displayed on the home screen. If "**Browser"**is selected, you are required to enter the URL of the browser before the browser icon can be displayed. while you the value is not applicable to other icon types.
- **Label:** click to rename the icon if need, while DND icon cannot be renamed.
- **Icons:** click to select the picture to be uploaded as the icon to be displayed. The maximum icon size is 50\*50. The picture format can be JPG, JPEG and PNG.

**Note:**

You can configure 4 icons in area 1,2,3, and 4 on the home screen.

To configure the more icon display on **More Page Display** on the same interface.

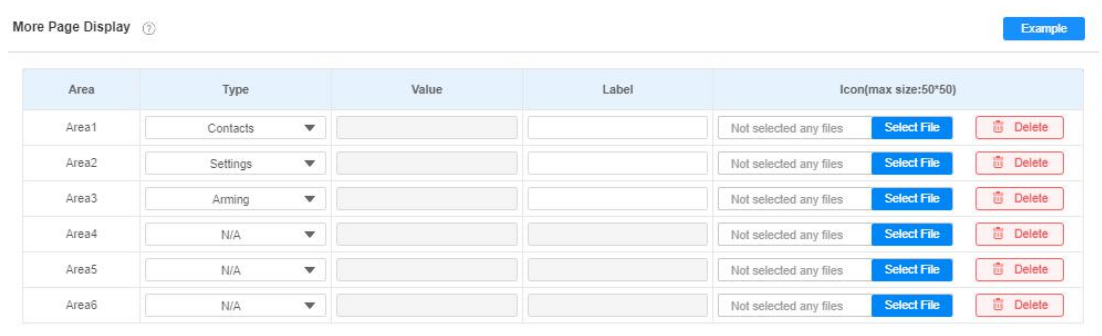

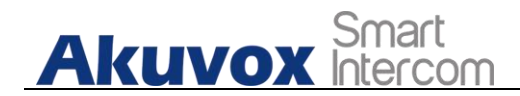

# <span id="page-33-0"></span>**8.Sound and Volume Configuration**

Akuvox X933/C319 series indoor monitors provide you with various types of ringtone and volume configuration ranging from Mic volume, Ring volume, Talk volume, Tone volume and Media volume. You can configure them on the device directly or on the web interface.

#### <span id="page-33-1"></span>**8.1. Volume Configuration**

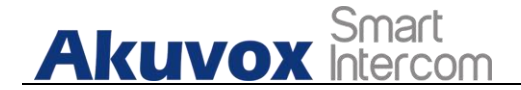

#### <span id="page-34-0"></span>**8.1.1. Configure Volume on the Device**

To set up the volumes on the device **Setting > Sound** screen.

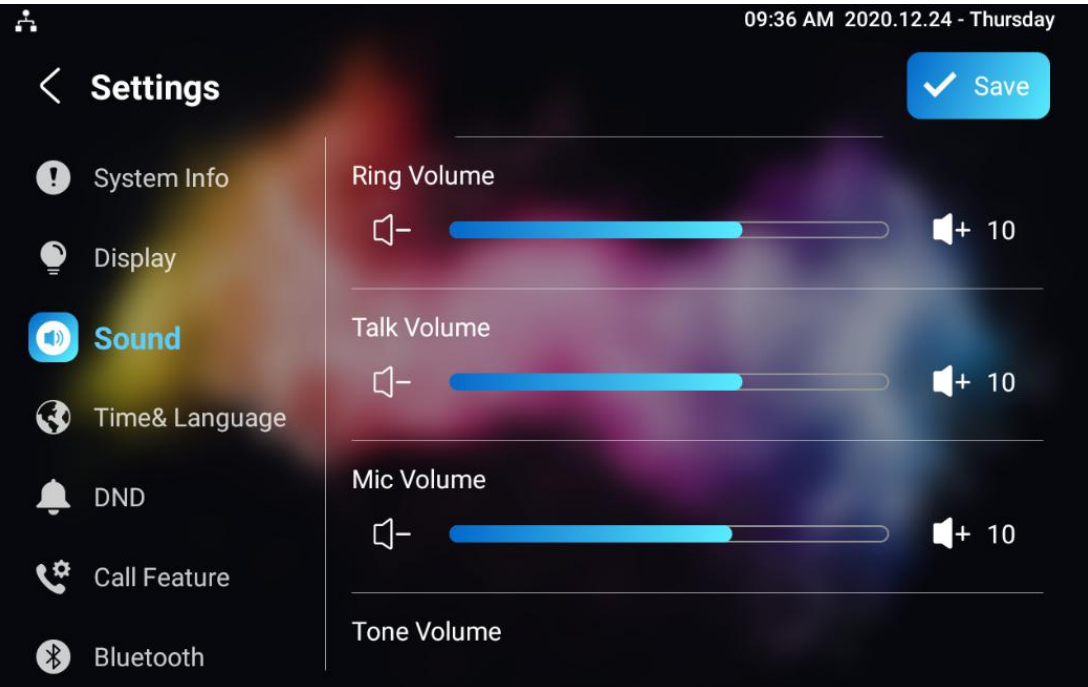

#### **Parameter Set-up:**

- **Ring Volume:** adjust the incoming call ringtone volume.
- **Talk Volume:** adjust the speaker volume during the call.
- **Mic Volume:** adjust the volume of your voice to be heard.
- **Tone Volume:** adjust the dial tone volume.
- **Media Volume:** adjust the volume for the video screen saver.
- **Phone Ringtone:** select ringtone for incoming calls.
- **AKUVOX SMART INTERCOM www.akuvox.com** 34 **Notification Sound:** select ringtone for the incoming messages.

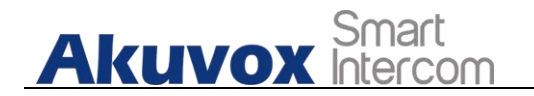

#### <span id="page-35-0"></span>**8.1.1.1. Configure Volume on the Web Interface**

You can configure the volumes and tones and customize your doorbell sound and alarm ringtone to your preference on device web **Phone > Audio** interface.

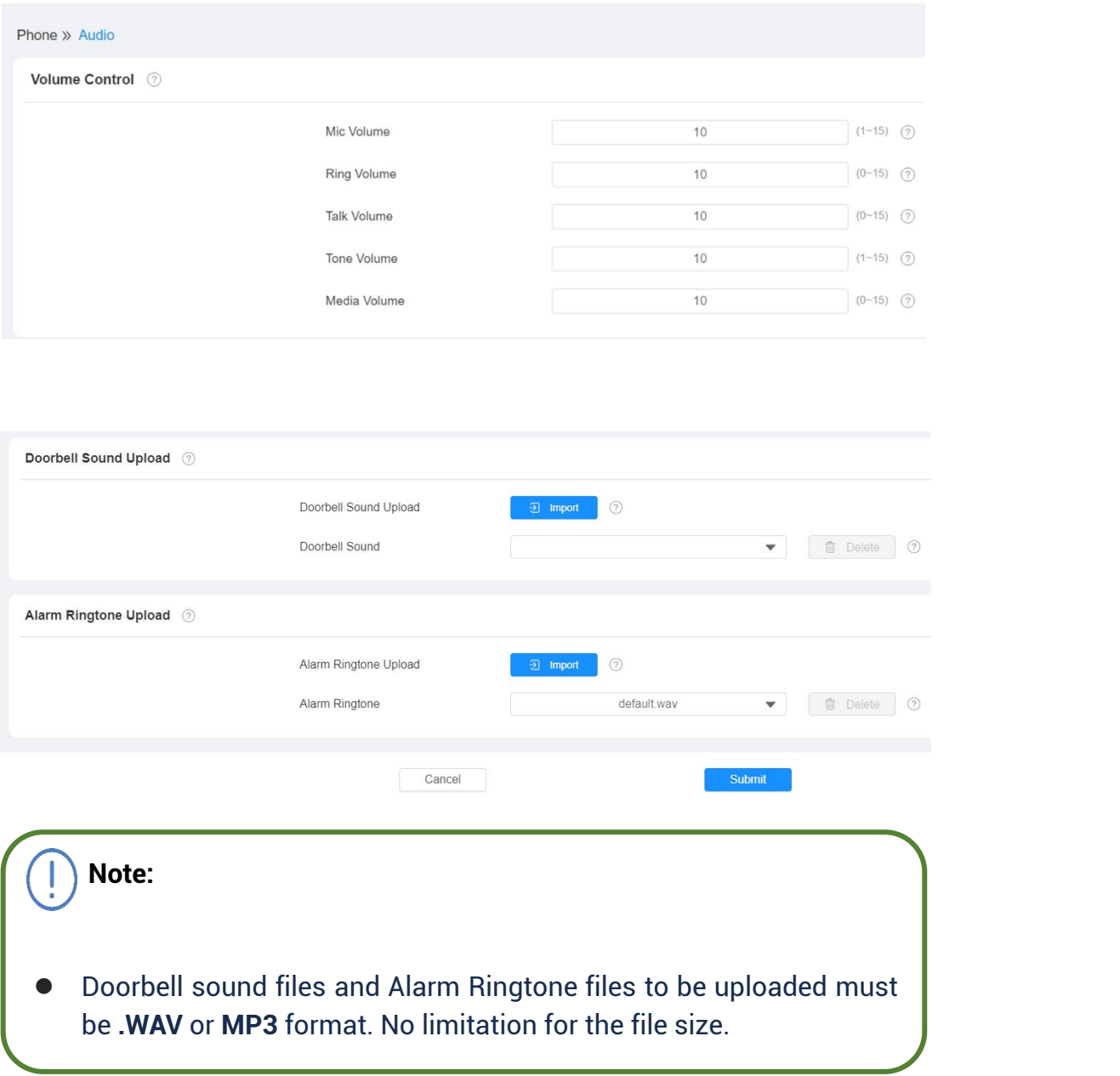
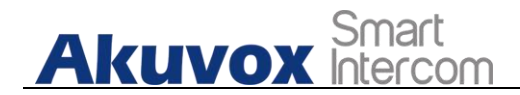

## **9.Phone Book Configuration**

## **9.1. Phone Book Configuration on the Device**

You can configure the contacts list in terms of adding and modifying contact groups or contacts on the device **Contact > Local PhoneBook** directly.

## **9.1.1.Add contact**

# **Akuvox** Smart

#### **X933/C319 Series Administrator Guide**

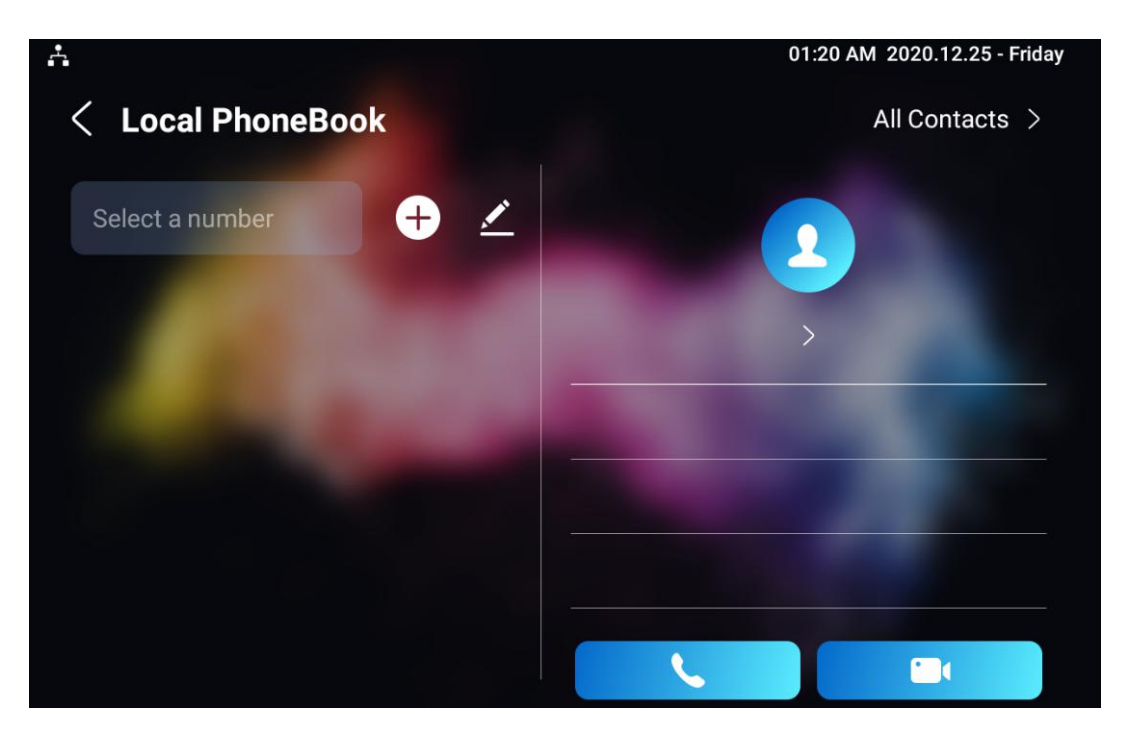

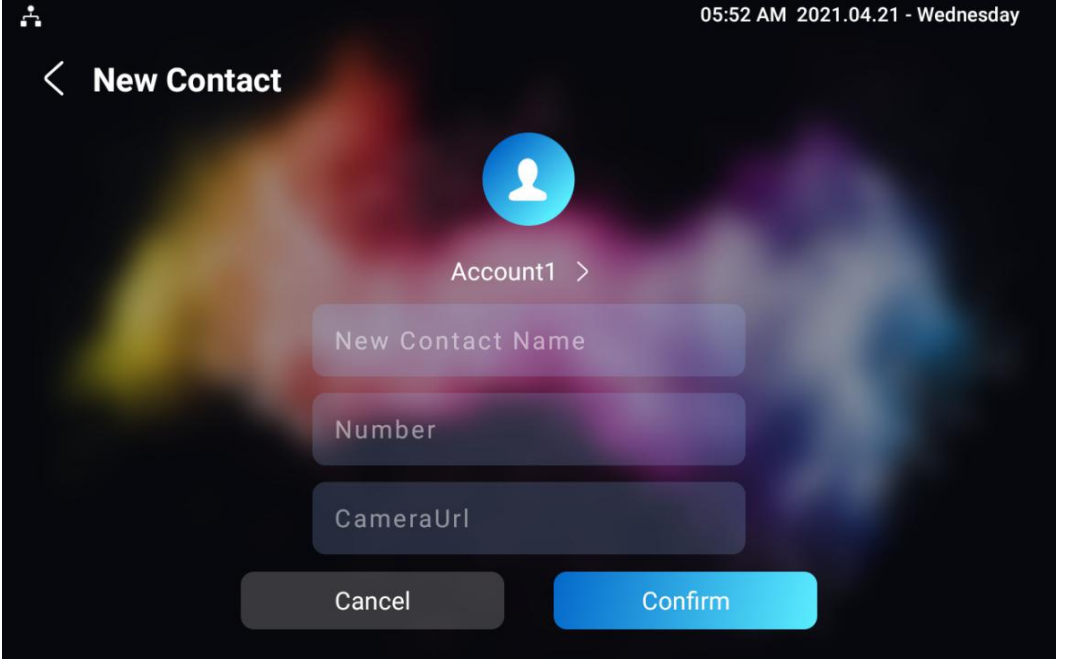

#### **Parameter Set-up:**

 **Account1**: select which account to use to dial out, Account 1 or Account 2.

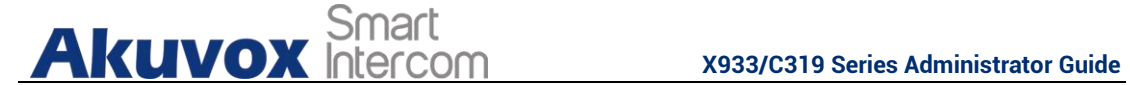

- **New Contact Name**: enter the name to save.
- **Number**: enter the IP or SIP number to save.
- **CameraUrl**: enter the RTSP URL for video preview.

 Akuvox devices RTSP URL format is rtsp://device [IP/live/ch00\\_0](rtsp://device%20IP/live/ch00_0). if you use the third party device, please confirm the URL format with their company.

### **9.1.2.Edit Contact**

**Note:**

You can check and edit the exited contacts in the phonebook list. Choose one and click **Edit** key to modify.

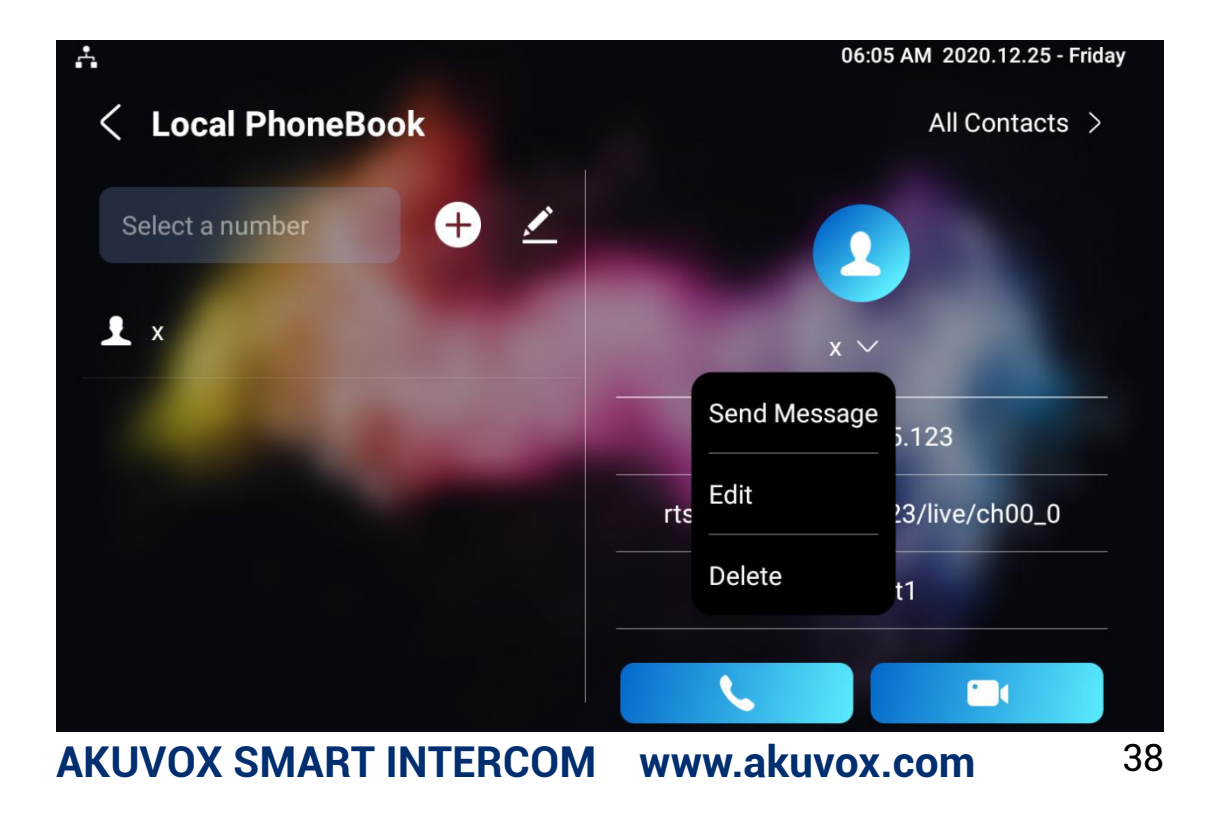

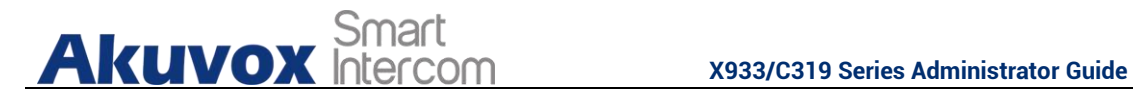

### **9.1.3.Block List setting on the device**

Choose which contact on the contact list you want to be added to the blocklist.

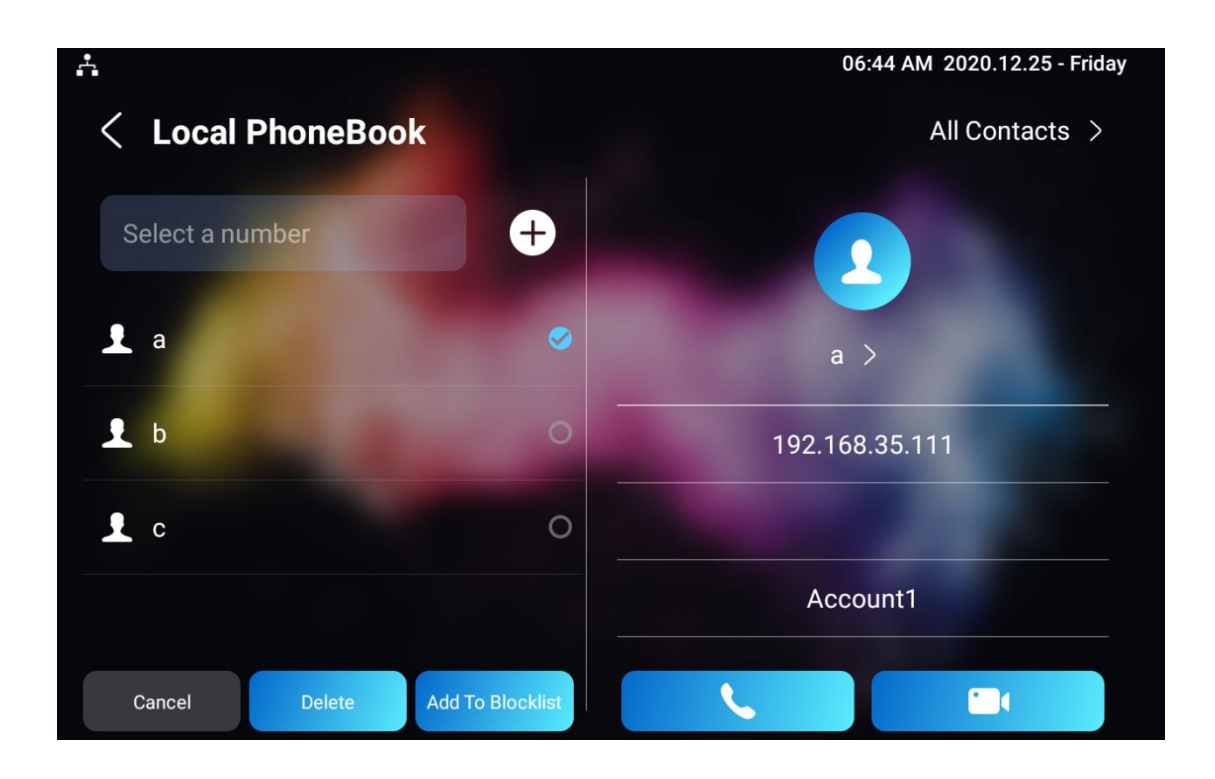

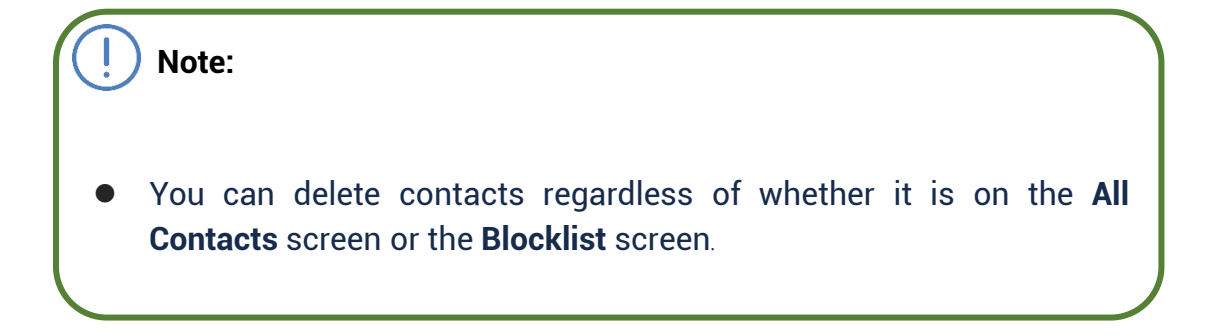

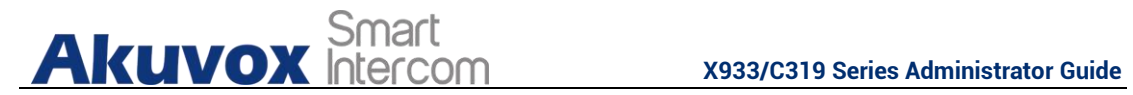

## **9.2. Phone Book Configuration on the Web Interface**

### **9.2.1. Contact Configuration**

To conduct contact configuration on web **Contacts > Local Contacts > Contacts List Setting** interface.

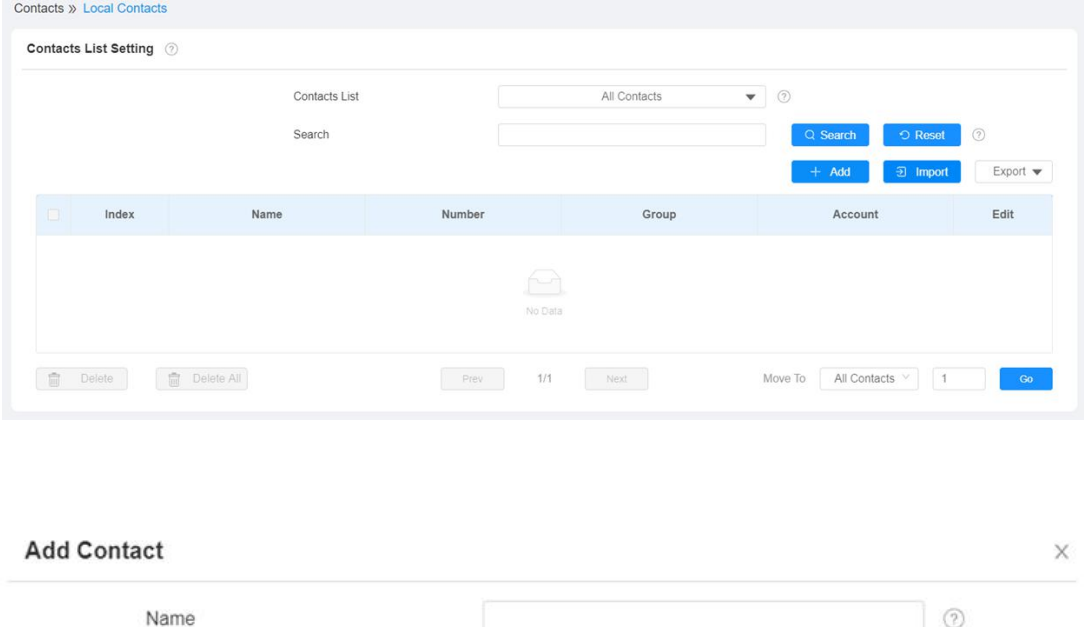

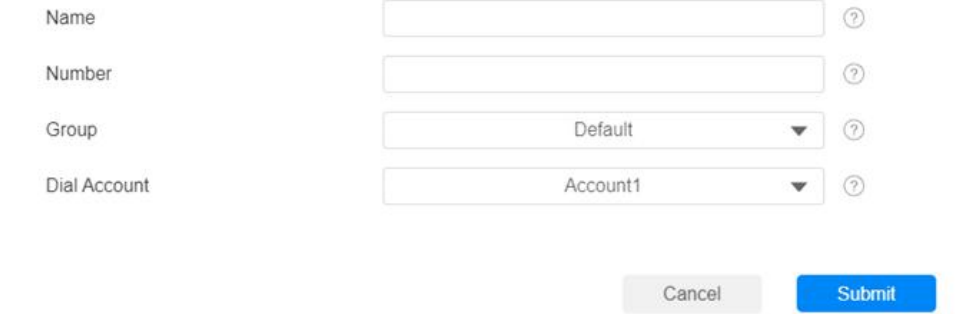

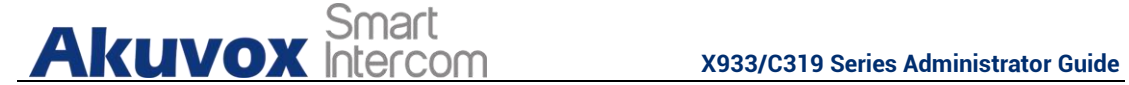

- **Name:** enter the contact name to be saved.
- **Number:** enter the contact number (SIP or IP number ) to be saved.
- **Group:** select Default or Blocklist group.
- **Dial Account:** select Account1 or Account2.

## **9.2.2. Contact Management**

You can search, display, edit, and delete the contacts in your contacts list on web **Contacts > Local Contacts > Contacts List Setting** interface.

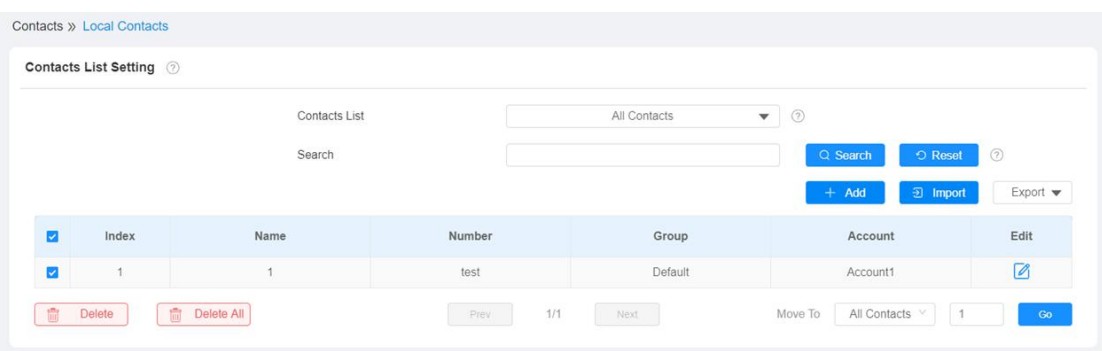

You can dial out using the contact phone number on **Contacts > Local Contacts > Dial Number** interface.

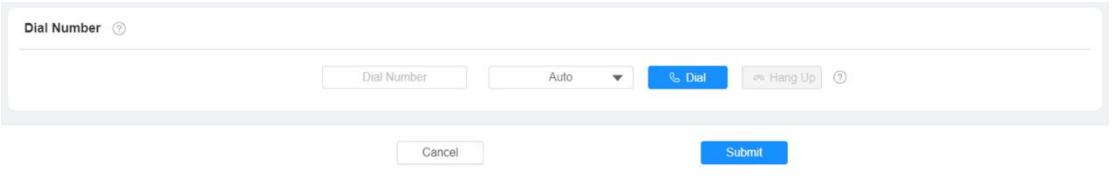

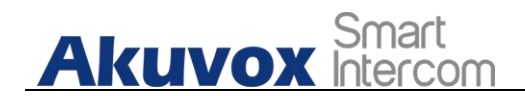

## **9.2.3. Block List Setting on the Web Interface**

You can set the blocklist directly in the contact list on the web **Contacts > Local Contacts > Contacts List Setting** interface or set it when editing a contact.

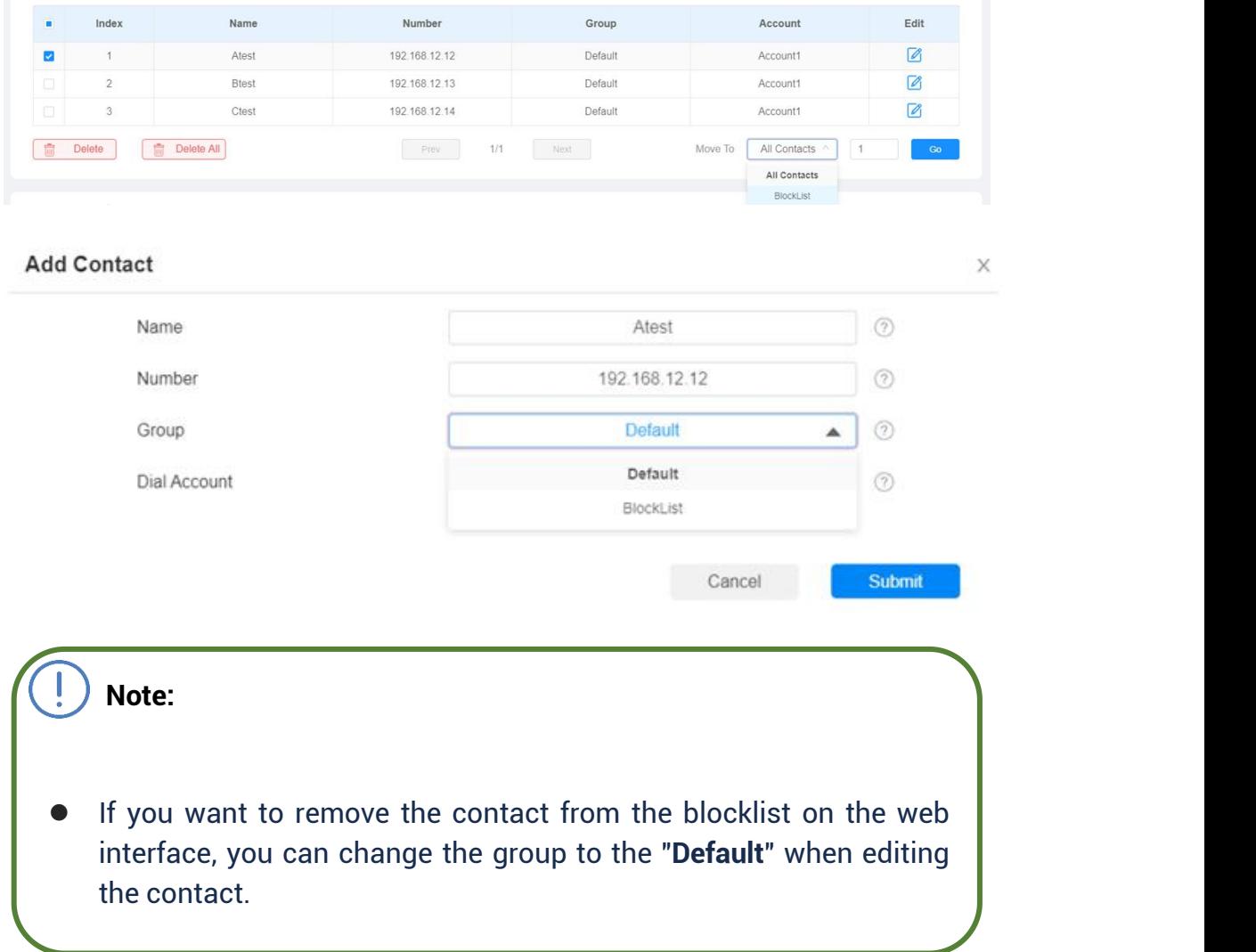

## **9.2.4. Contacts Import and Export on the Web Interface**

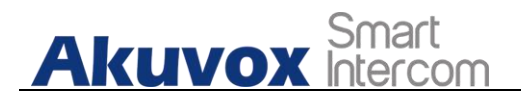

When the contact becomes so many that you can not afford to manage each contact one by one manually, you can import and export the contacts in batch on the device web **Contacts > Local Contacts > Contacts List Setting** interface.

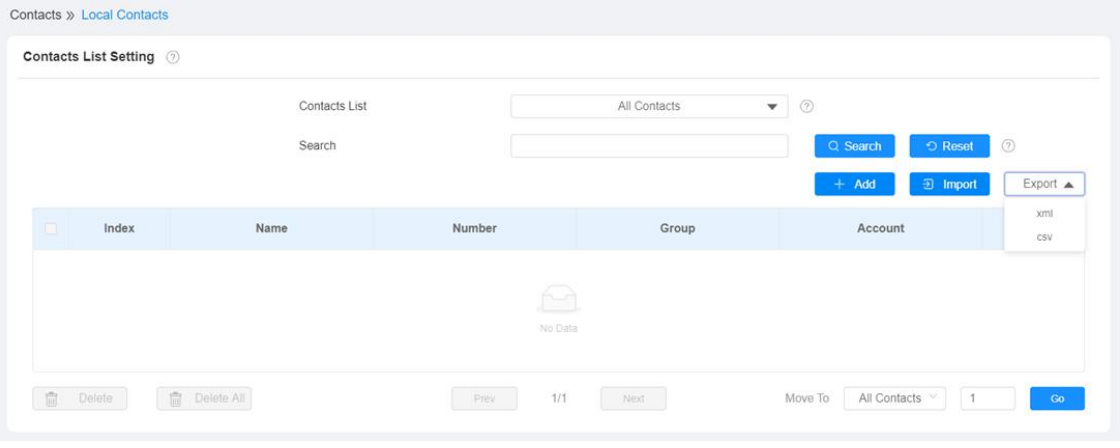

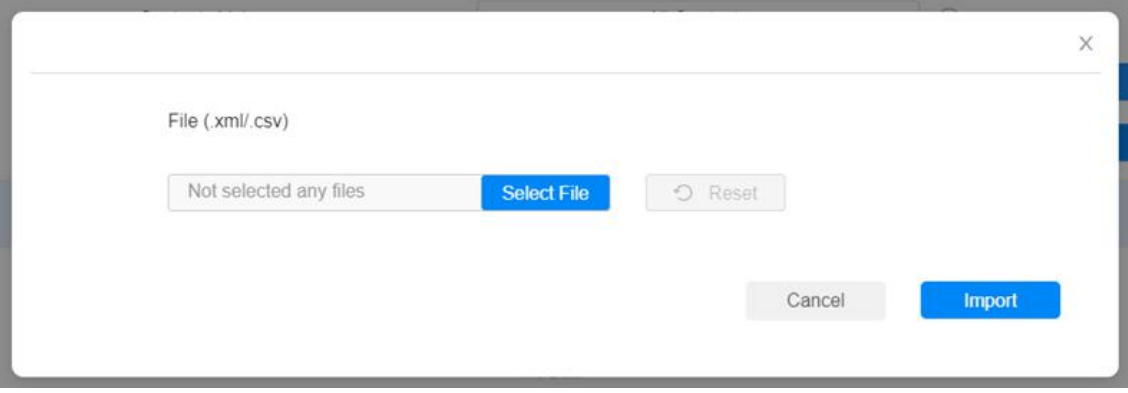

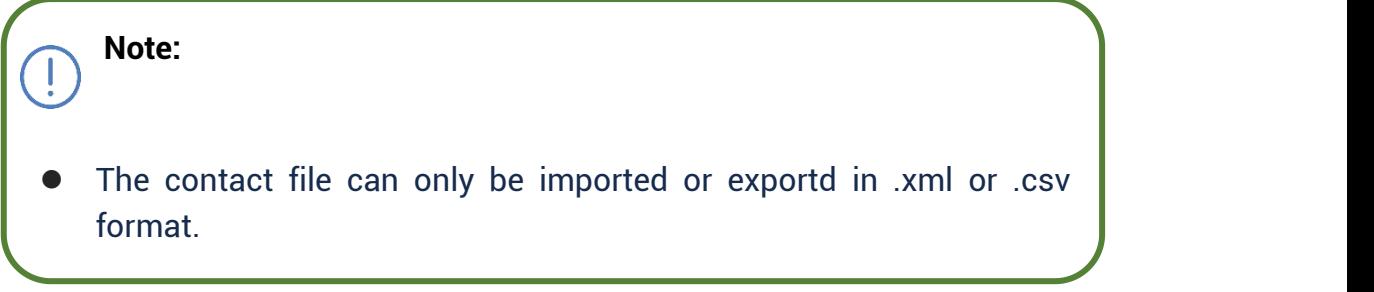

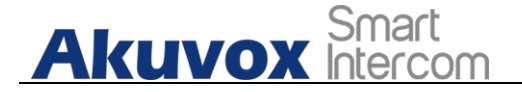

## **10. Network Setting & Other Connection**

## **10.1.Device Network Configuration**

You can check for the door phone's network connection info and configure the default DHCP mode (**Dynamic Host Configuration Protocol**) and static IP connection for the device either on the device or on the device web interface.

## **10.1.1. Configuring Device Network Connection on the Device**

To check and configure the network connection on the device **Settings > Advance Settings** screen.

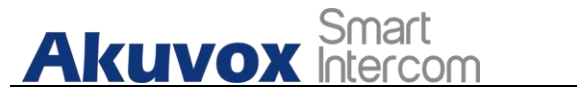

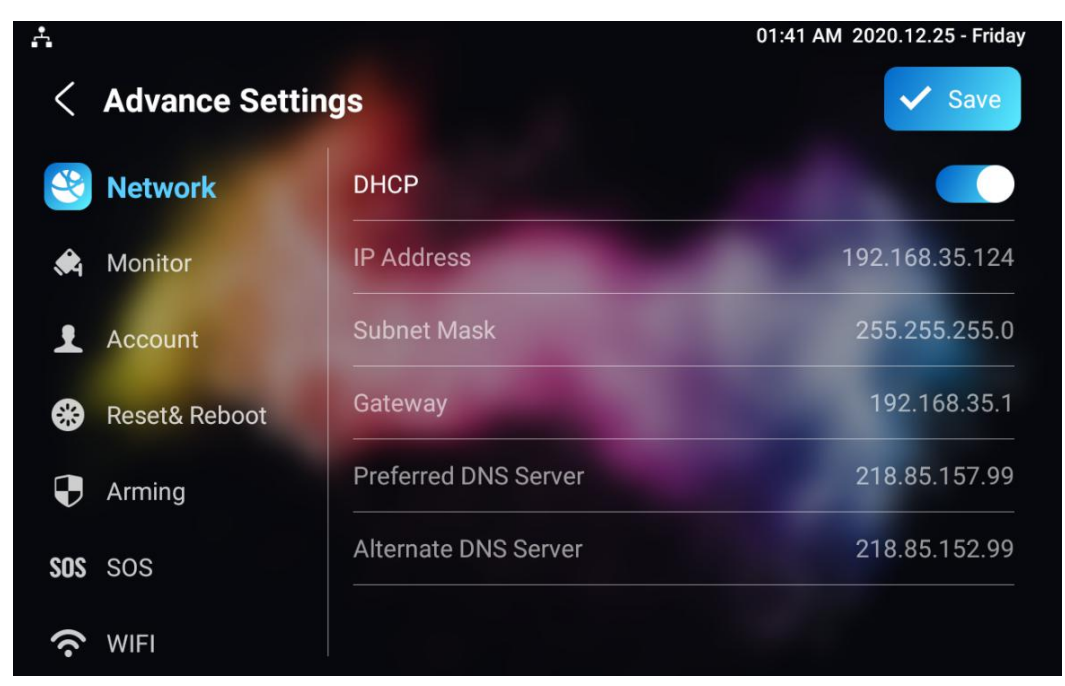

#### **Parameter Set-up:**

- **DHCP**: select the **DHCP** mode by moving the toggle switch to the right. DHCP mode is the default network connection. If the DHCP mode is turned on, then the door phone will be assigned by the DHCP server with IP address, subnet mask, default gateway, and DNS server address automatically.
- **Static IP**: select the static IP mode by checking off the DHCP check box. When static IP mode is selected, then the IP address, subnet mask, default gateway, and DNS servers address have to be manually configured according to your actual network environment.
- **IP Address**: set up the IP Address if the static IP mode is selected.
- **Subnet Mask**: set up the subnet Mask according to your actual network environment.

**AKUVOX SMART INTERCOM www.akuvox.com** 45 **• Default Gateway**: set up the correct gateway default gateway according

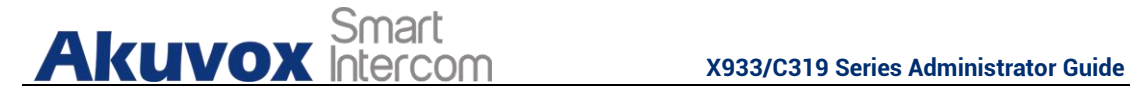

to the IP address of the default gateway.

 **Preferred&Alternate DNS Server**: set up preferred or alternate DNS Server (**Domain Name Serve**r) according to your actual network environment. Preferred DNS server is the primary DNS server address while the alternate DNS server is the secondary server address and the door phone will connects to the alternate server when the primary DNS server is unavailable.

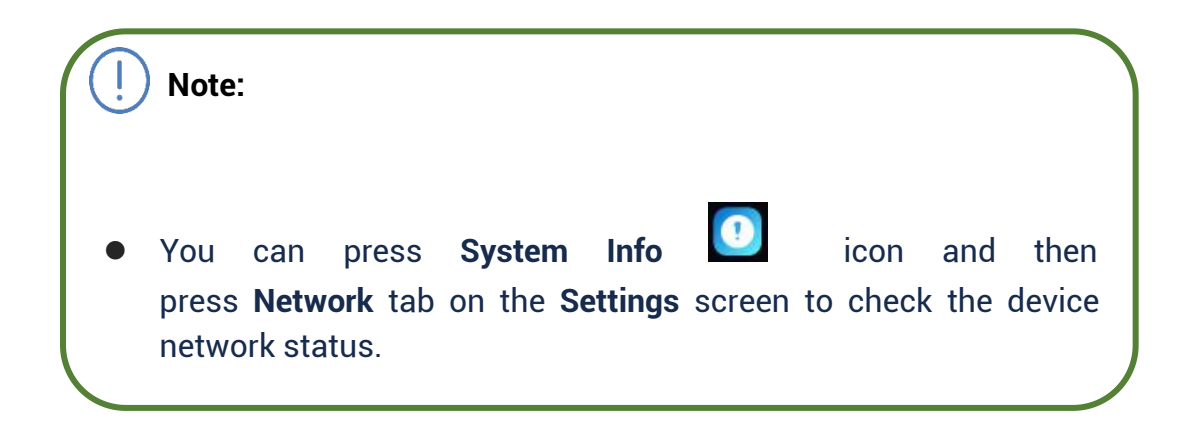

## **10.1.2. Configuring Device Network Connection on the Web Interface**

To check the network on the web **Status > Network information** interface.

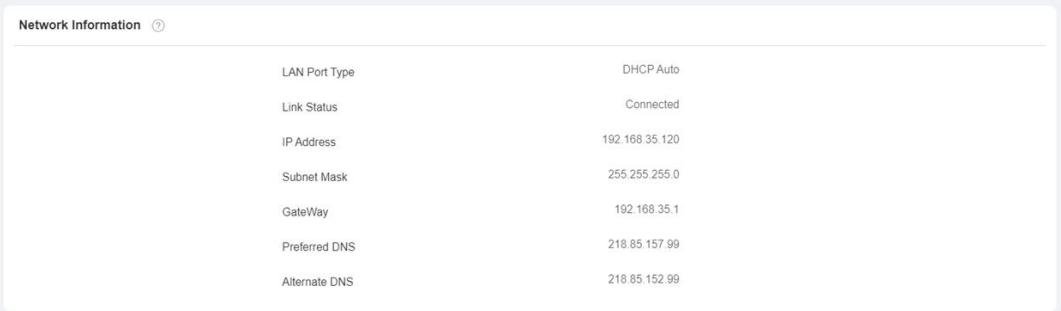

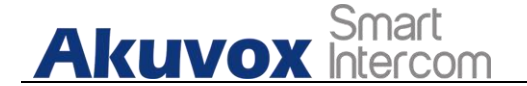

To check and configure network connection on the device **web Network > Basic > LAN Port** interface**.**

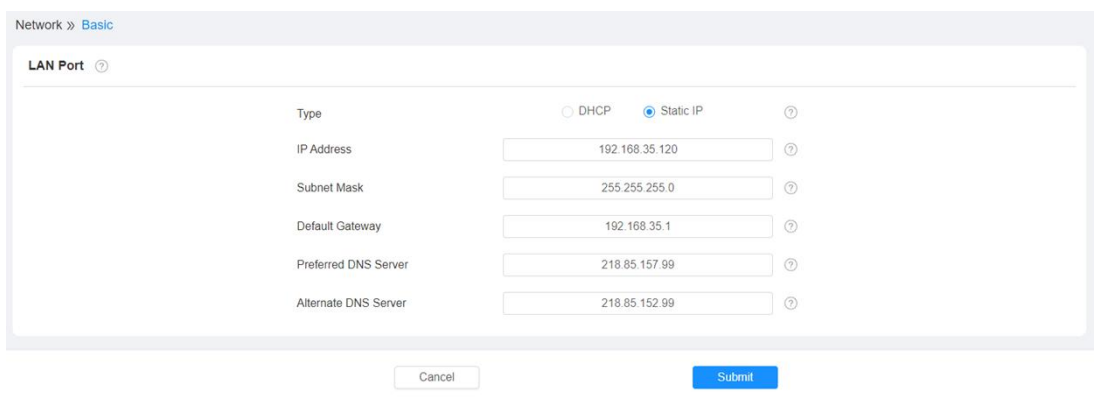

- **DHCP**: select the **DHCP** mode by checking the DHCP box. DHCP mode is the default network connection. If the DHCP mode is selected, then the indoor monitor will be assigned by the DHCP server with IP address, subnet mask, default gateway, and DNS servers address automatically.
- **Static IP**: select the Static IP mode by checking off the DHCP square box. When static IP mode is selected, then the IP address, subnet mask, default gateway, and DNS servers address have to be manually configured according to your actual network environment.
- **IP Address**: set up the IP address if the static IP mode is selected.
- **Subnet Mask**: set up the subnet mask according to your actual network environment.
- **Default Gateway**: set up the correct gateway default gateway according to the IP address of the default gateway.
- **Preferred/Alternate DNS Server**: set up DNS (**Domain Name Server**) according to your actual network environment. **Preferred DNS Server** is the primary DNS server address while the **Alternate DNS Server** is the secondary server address and the door phone connects to the alternate DNS server when the preferred DNS server is unavailable.

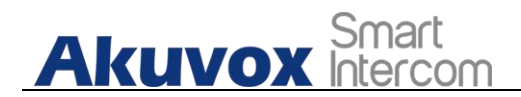

## **10.2.Device Deployment in Network**

Akuvox X933/C319 series indoor monitors should be deployed before they can be properly configured in the network environment in terms of their location, operation mode, address and extension numbers as opposed to other devices for device control and the convenience of the management. To deploy the device in the network on web **Network > Advanced > Connect Setting** interface.

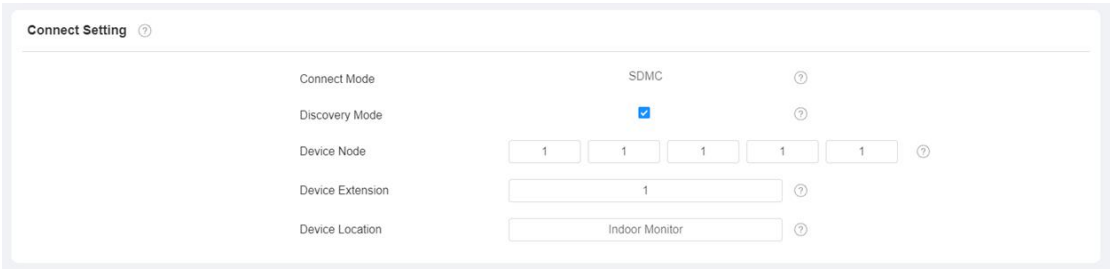

- **Connect Mode:** It is automatically set up according to the actual device connection with a specific server in the network such as **SDMC** or **Cloud and None. None** is the default factory setting indicating the device is not in any server type, therefore you are allowed to choose Cloud, SDMC in discovery mode.
- **Discovery Mode:** check to turn on the discovery mode of the device so that it can be discovered by other devices in the network, and uncheck if you want to conceal the device so as not to be discovered by other devices.
- **Device Node:** specify the device address by entering device location info from the left to the right: **Community, Unit, Stair, Floor, Room** in sequence.
- **Device extension**: enter the device extension number for the device you installed.

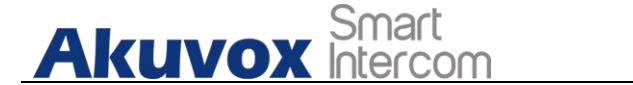

 **Device Location**: enter the location in which the device is installed and used.

## **10.3. Device NAT Setting**

NAT (**Network Address Translation**) allows hosts in an organization's private intranet to transparently connect to hosts in the public domain. There is no need for internal hosts to have registered Internet addresses. It is a way to translate the internal private network IP address into a legal network IP address technology. To set up NAT, you can do it on web **Account > Advanced > NAT** interface.

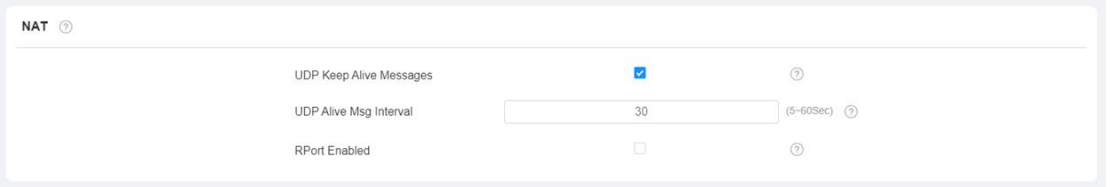

- **UDP Keep Alive Messages**: if checked, the device will send out the message to the SIP server so that SIP server will recognize if the device is in online status.
- **UDP Alive Msg Interval**: set the message sending time interval from 5-60 seconds, the default is 30 seconds.
- **RPort**: check the RPort when the SIP server is in WAN (**Wide Area Network**).

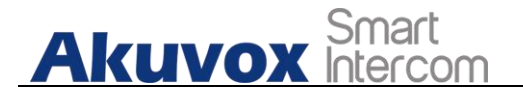

## **10.4. Device Bluetooth Setting**

## **10.4.1. Device Bluetooth Pairing**

After X933/C319 series indoor monitors turn on the Bluetooth on the device **Setting > Bluetooth** screen, it can be paired with other device via Bluetooth.

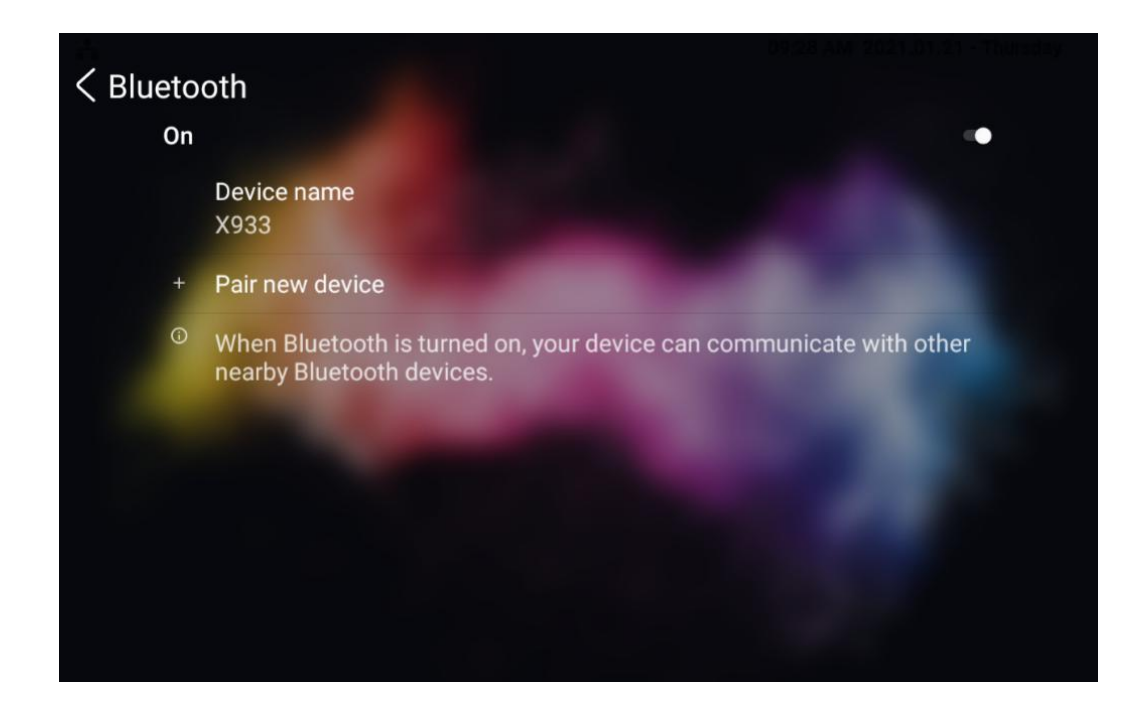

## **10.4.2. Device Bluetooth Data Transmission**

To transfer data via bluetooth by pressing **Pair new device.**

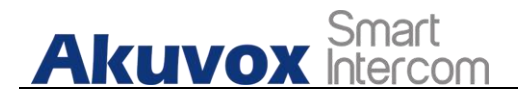

#### **X933/C319 Series Administrator Guide**

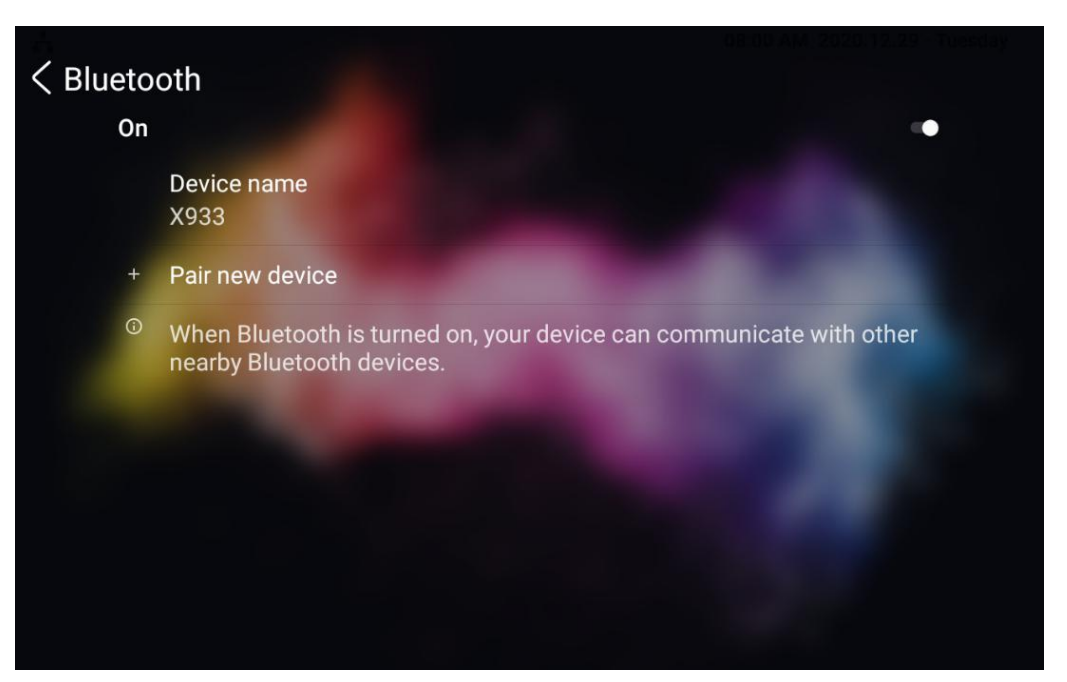

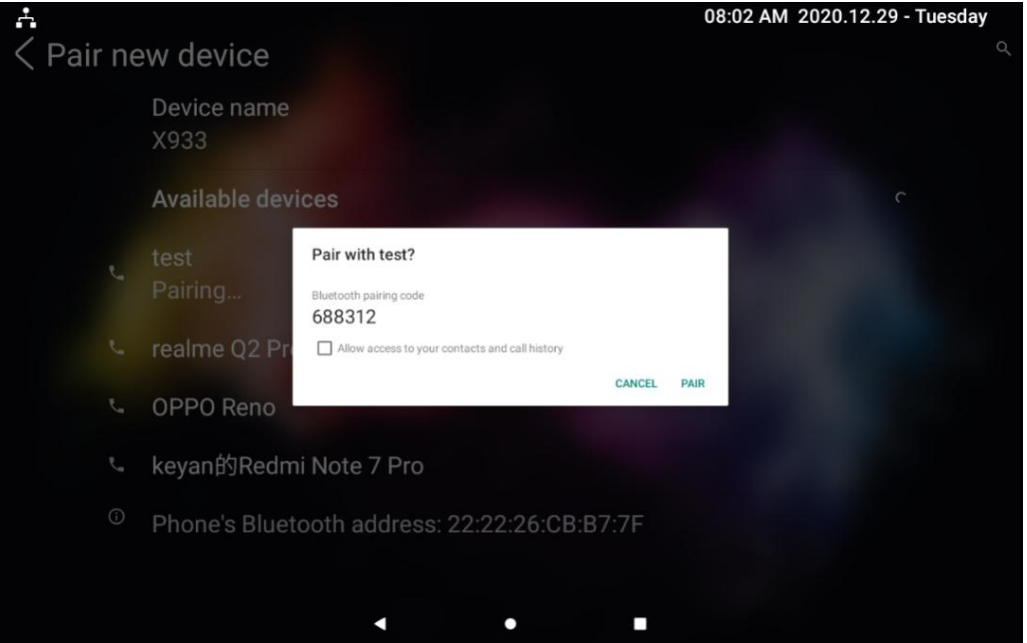

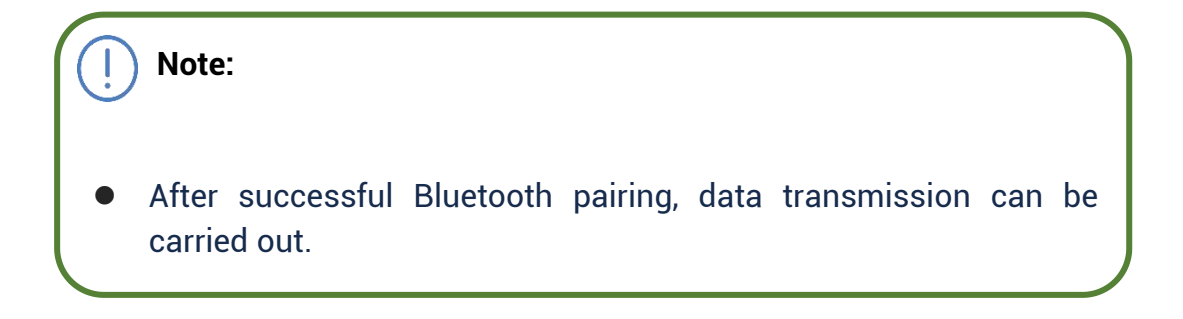

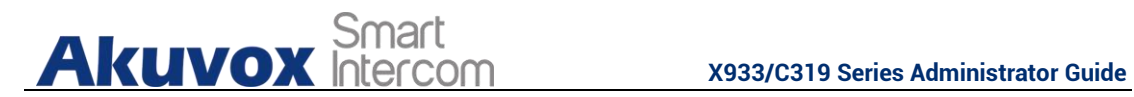

## **10.5.Device Wi-Fi Setting**

In addition to wired connection, the device also supports Wi-Fi connection. To set the Wi-Fi on device **Setting > Advance Setting** screen.

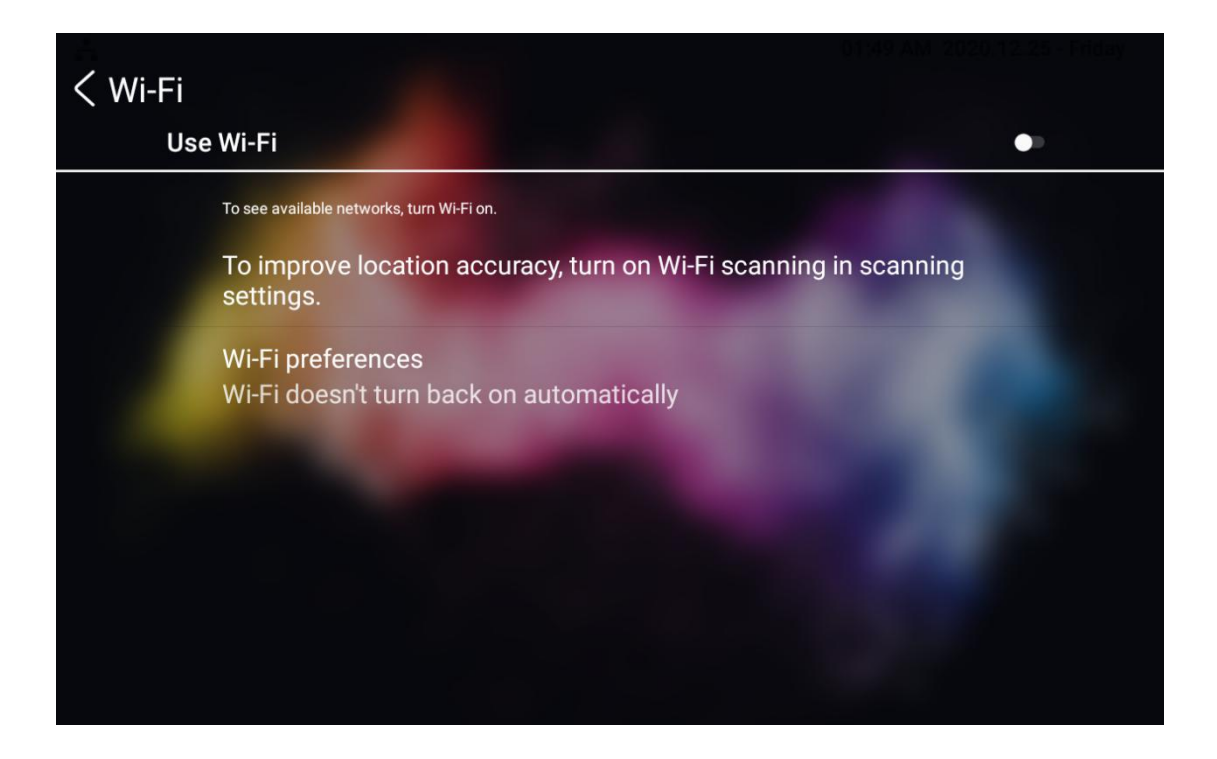

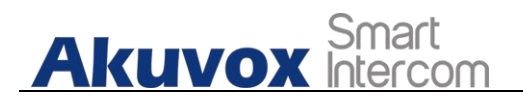

## **11. Intercom Call Configuration**

## **11.1.IP call & IP Call Configuration**

IP calls and SIP calls can be made directly on the intercom device by entering the IP number on the device. And you can also disable the direct IP call if you allow no IP call to be made on the device.

### **11.1.1. Make IP Calls**

To make a directly IP call on the device **Call** screen. Enter the IP address you which to call on the soft keyboard, press **Audio** or **Video** tab to call out.

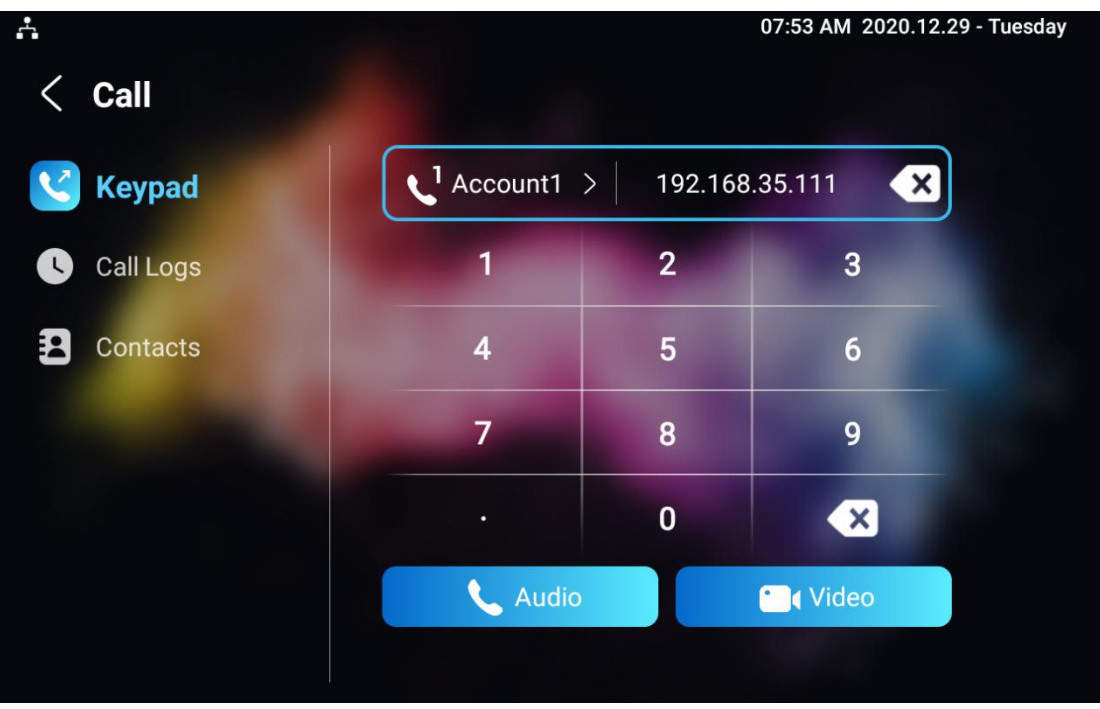

In addition, you can also make IP calls on the **Local Phonebook** on your device.

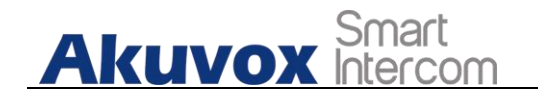

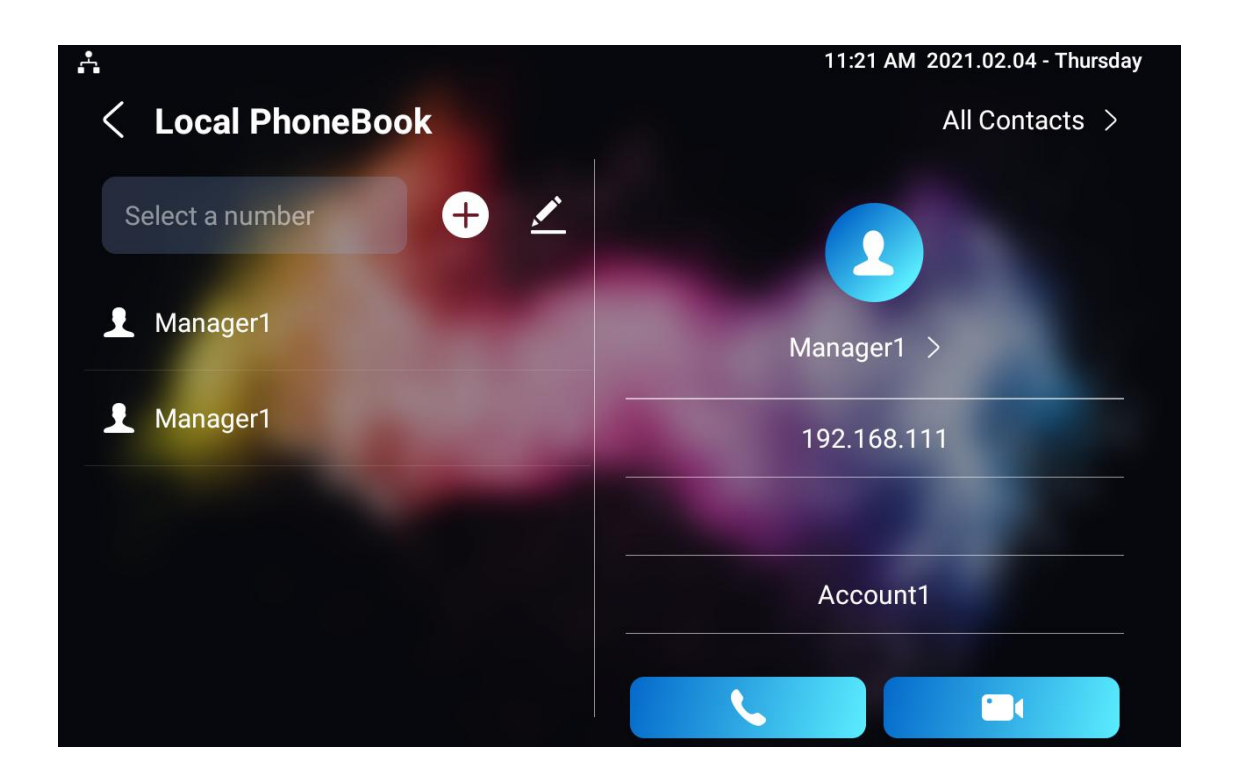

## **11.1.2. IP Call Configuration**

To configure the IP call feature and port on the device web **Phone > Call Feature > Others** interface.

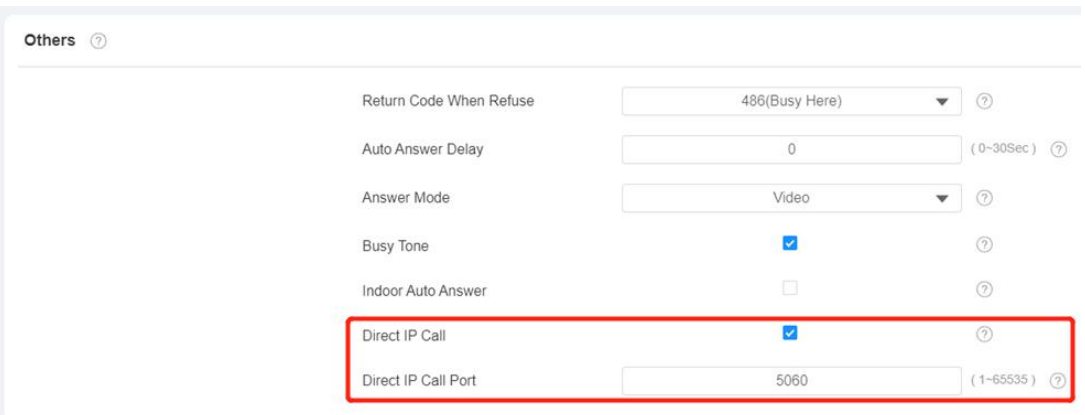

**Parameter Set-up:**

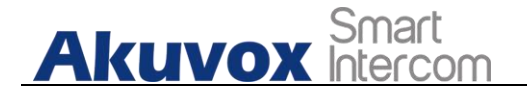

- **Direct IP Call**: tick the check box to enable the direct IP call. For example, if you do not allow direct IP call to be made on the device, you can untick the check box to terminate the function.
- **Direct IP Call Port**: the direct IP Call Port is "**5060**" by default with the port range from **1-65535**. And you enter any values within the range other than the 5060, you are required to check if the value entered is consistent with the corresponding value on the device you wish to establish a data transmission with.

## **11.2.SIP Call &SIP Call Configuration**

You can make SIP call (**Session Initiation Protocol**) in the same way as you do for making the IP calls on the device. However, SIP call parameters related to its account, server, and transport type need to configured first before you can make calls on the device.

## **11.3.SIP Account Registration**

Akuvox X933/C319 series indoor monitors support two SIP accounts that can all be registered according to your applications. For example, you can switch between the two SIP accounts. The SIP account can be configured on the device and on the device interface. To configure the SIP account on the device **Settings > Advance Settings > Account** screen.

**Akuvox Smart** 

#### **X933/C319 Series Administrator Guide**

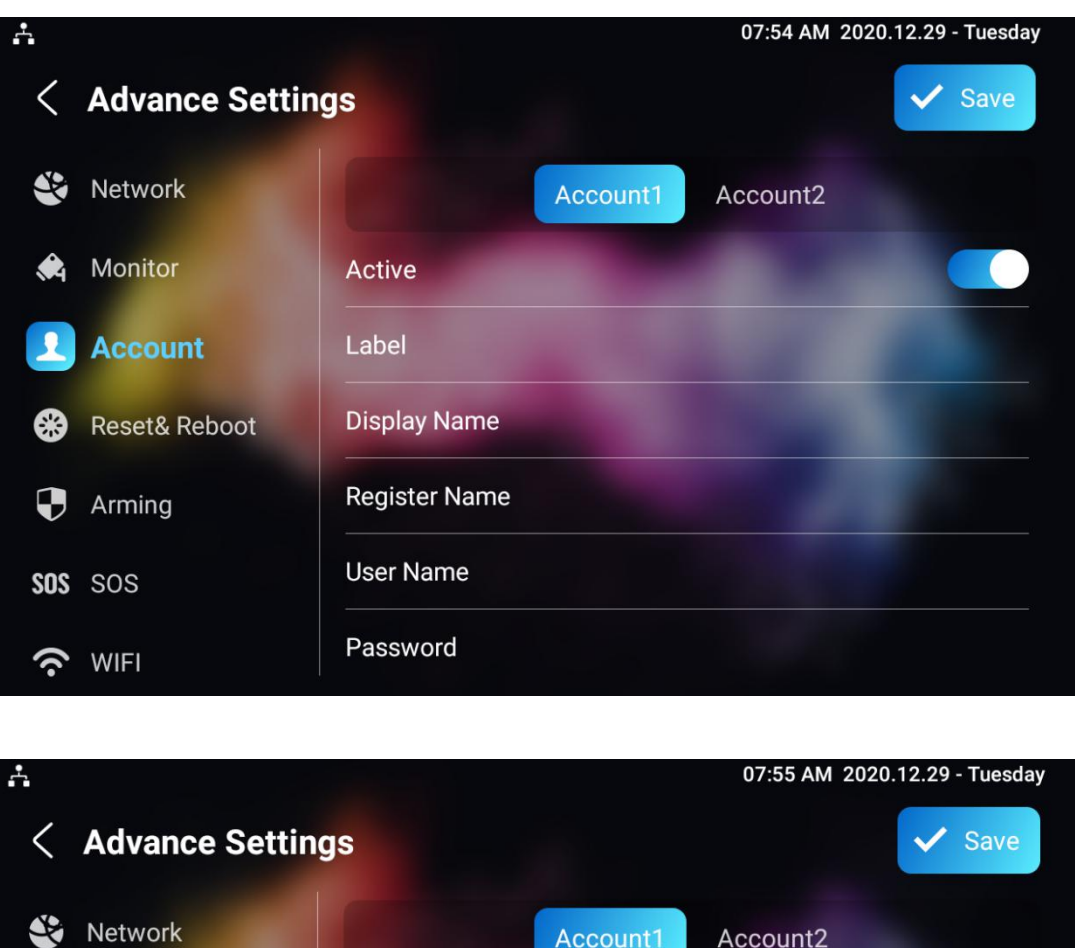

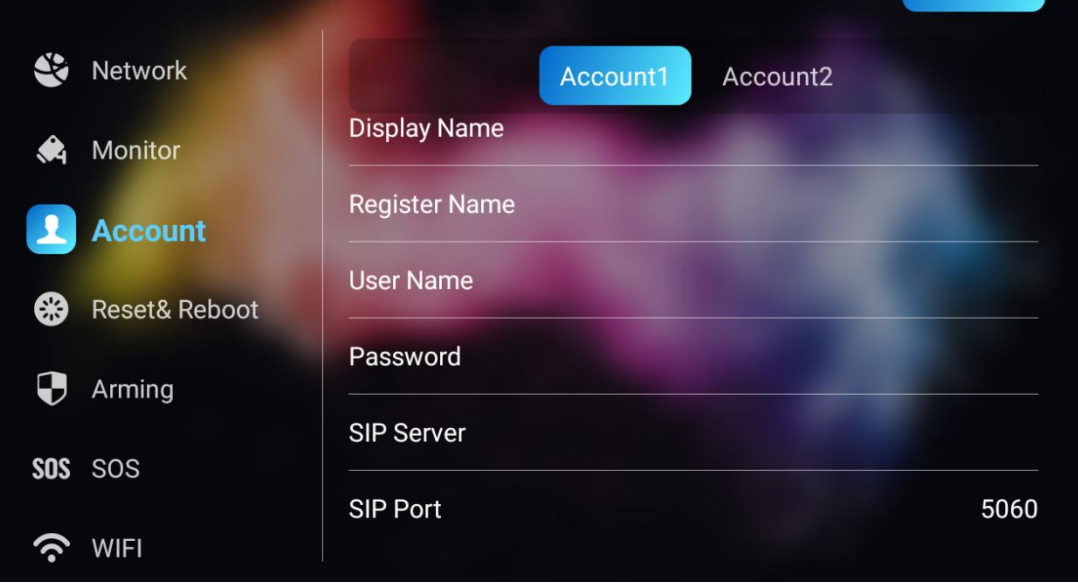

#### **Parameter Set-up:**

**Account1/Account2**: select Account1 or Account2. Account1 is the default SIP account.

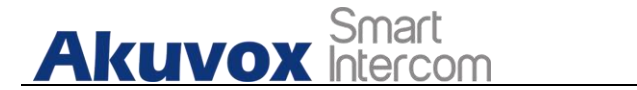

 **SIP Port**: enter the SIP server port for communication. The SIP port is "5060" by default.

The parameter settings for SIP account registration can be configured on the Account setting screen and they can also be configured on the device web **Account > Basic > SIP Account** interface.

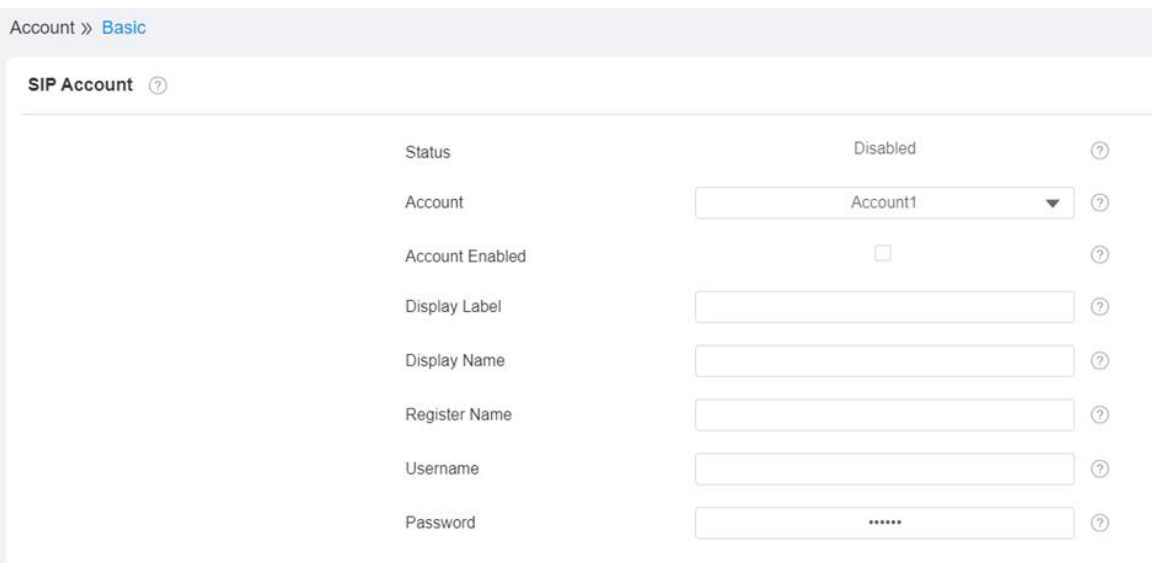

#### **Parameter setup:**

- **Status**: check to see if the SIP account is registered or not.
- **Account: select Account1 or Account2.**
- **Account Enabled**: check to active the registered SIP account.
- **Display Label**: configure the device label to be shown on the device screen.
- **Display Name**: configure the name, for example, the device's name to be shown on the device being called to.

**AKUVOX SMART INTERCOM www.akuvox.com** 57 **Register Name**: enter the SIP account register Name obtained from the

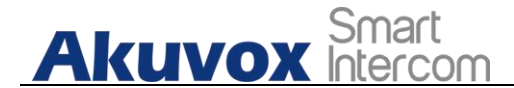

SIP account administrator.

- **Username**: enter the user name obtained from SIP account administrator.
- **Password**: enter the password obtained from the SIP server.

## **11.4.SIP Server Configuration**

SIP server can be set up for device in order to achieve call session through SIP server between intercom devices. To perform the SIP account setting on the Web **Account > Basic > SIP Account** Interface.

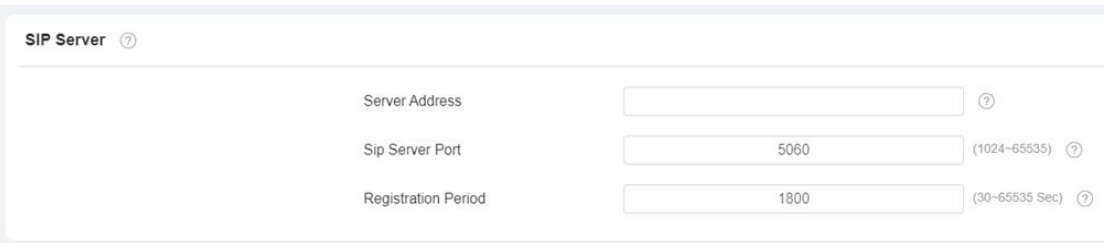

#### **Parameter Set-up:**

- **Server IP**: enter the Server's IP address number or its URL.
- **Port:** set up SIP server port for data transmission.
- **Registration Period:** set up SIP account registration time pan. SIP re-registration will start automatically if the account registration fails during the registration time span. The default registration period is **"1800"**, ranging from **30-65535s**.

## **11.5.Outbound Proxy Server configuration**

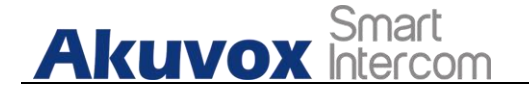

An outbound proxy server is used to receive all initiating request messages and route them to the designated SIP server in order to establish call session via port-based data transmission. To configure outbound Proxy server on **Account > Basic > Outbound Proxy Server** interface.

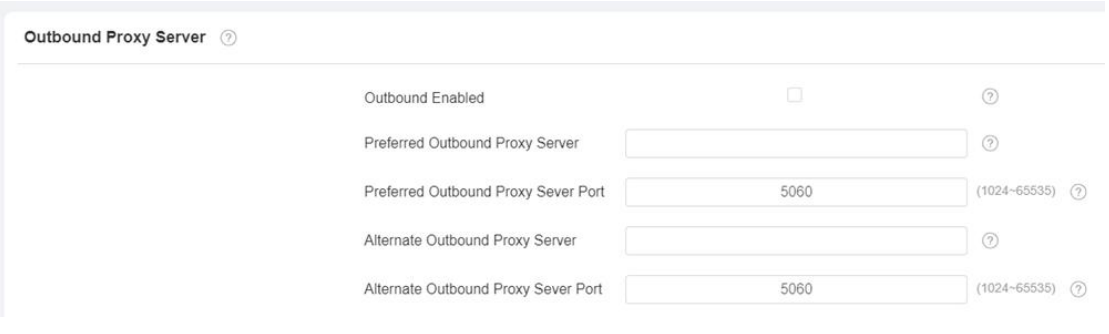

#### **Parameter Set-up:**

- **Outbound Enable:** check or uncheck to turn on or turn off the outbound proxy server.
- **Preferred Outbound Proxy Server:** enter the SIP address of the outbound proxy server.
- **Preferred Outbound Proxy Port:** Enter the Port number for establish call session via the outbound proxy server.
- **Alternate Outbound Proxy Server:** set up Backup Server IP for the backup outbound proxy server.
- **Alternate Outbound Proxy Port:** enter the Port number for establish call session via the backup outbound proxy server.

## **11.6.SIP Call DND & Return Code Configuration**

DND (**Do not disturb**) setting allows you not to be disturbed by any unwanted incoming SIP calls. You can set up DND related parameters properly on the device web **Phone > Call Feature > DND** interface to block SIP calls you do

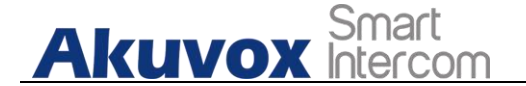

not intend to answer. In the meantime, you can also define the code to be sent to the SIP server when you want to reject the call.

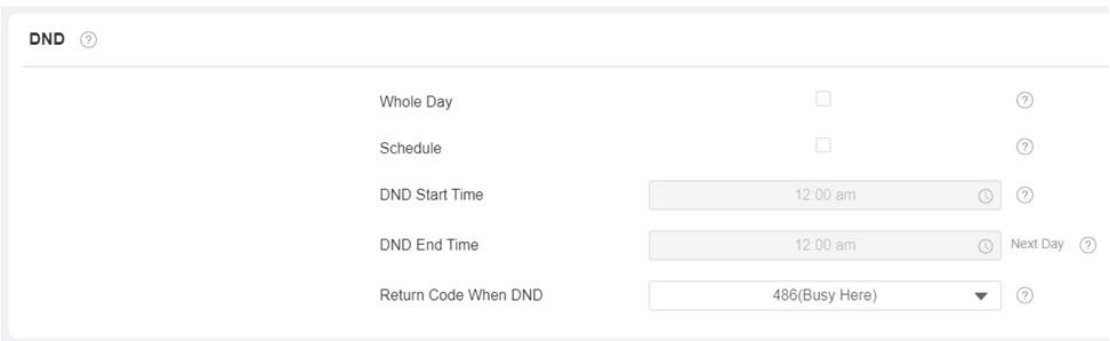

#### **Parameter Set-up:**

- **DND**: check **Whole Day** or **Schedule** to enable the DND function. DND function is disabled by default.
- **Return Code When DND**: select what code should be sent to the calling device via SIP server. **404 for "Not found"**; **480 for " Temporary unavailable**"; **486 for "busy here**".
- **Return Code When Refuse**: select code to be sent to the caller side via SIP server when you rejected the incoming call.

## **11.7.Device Local RTP configuration**

For the device network data transmission purpose, device needs to be set up with a range of RTP port (**Real-time Transport Protocol**) for establishing an exclusive range of data transmission in the network. To set up device local RTP on web **Network > Advanced > Local RTP** interface.

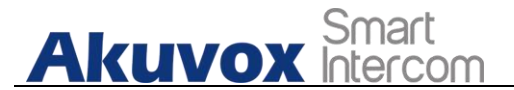

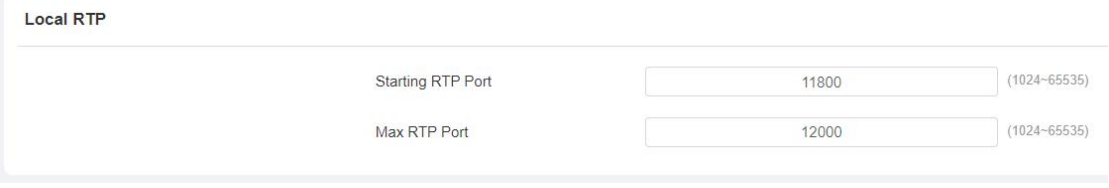

#### **Parameter set-up:**

- **Starting RTP Port**: enter the Port value in order to establish the start point for the exclusive data transmission range.
- **Max RTP port**: enter the Port value in order to establish the end point for the exclusive data transmission range.

## **11.8.Data Transmission Type Configuration**

SIP message can be transmitted in three data transmission protocols: **UDP** (**User Datagram Protocol**), **TCP** (**Transmission Control Protocol**), **TLS** (**Transport Layer Security**) and **DNS-SRV.** In the meantime, you can also identify the server from which the data come from. To do this configuration on web **Account > Basic > Transport Type** interface.

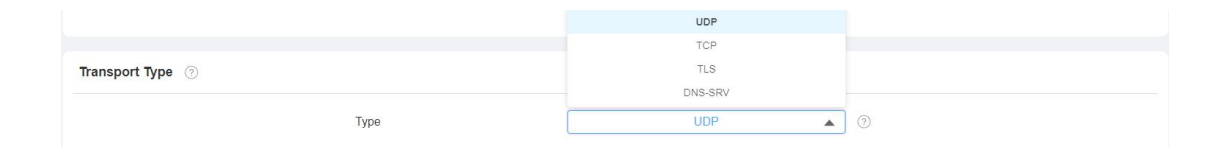

#### **Parameter Set-up:**

 **UDP**: select **"UDP"** for unreliable but very efficient transport layer protocol. UDP is the default transport protocol.

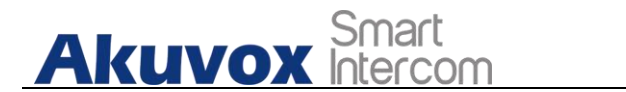

- **TCP:** select **"TCP**" for Reliable but less-efficient transport layer protocol.
- **TLS**: select "**TLS**" for Secured and Reliable transport layer protocol.
- **DNS-SRV:** select "**DNS-SRV**" to obtain DNS record for specifying the location of services. And SRV not only records the server address but also the server port. Moreover, SRV can also be used to configure the priority and the weight of the server address.

## **11.9.Call Setting**

X933/C319 will auto answer all incoming calls if call auto-answer is enabled and receive live stream if live stream is enabled.

### **11.9.1. Call Auto-answer Configuration**

X933/C319 will auto answer all incoming calls if call auto-answer is enabled and receive live stream if live stream is enabled.To do the configuration on web **Account > Advanced > Call > Auto Answer** and **Phone > Call Feature** interface.

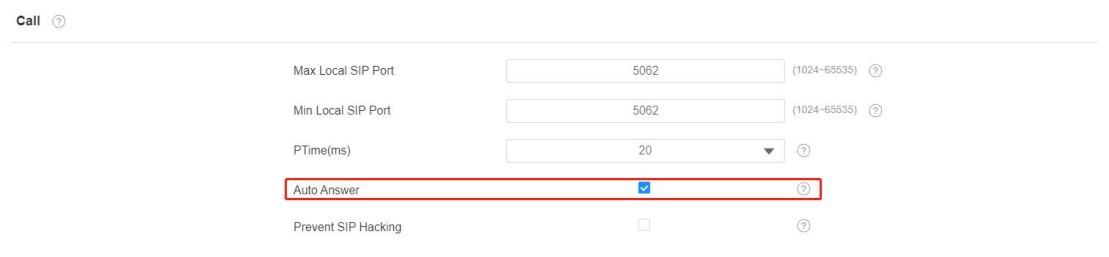

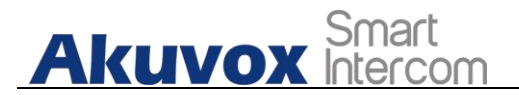

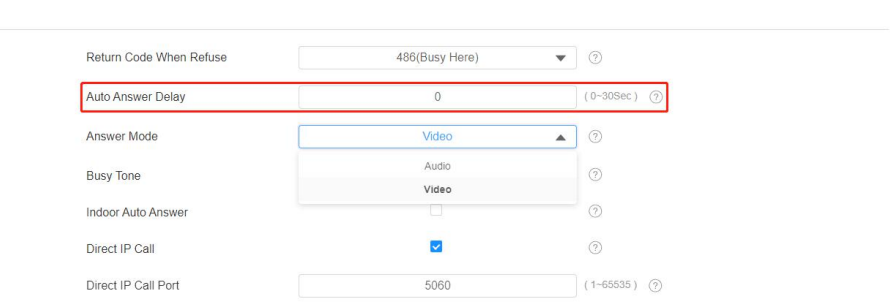

#### **Parameter Set-up:**

**Others** ②

- **Auto Answer:** turn on the the Auto Answer function by ticking the square box .
- **Auto Answer Delay:** set up the delay time (from 0-30 sec.) before the call can be answered automatically. For example, if you set the delay time as 1 second, then the call will be answered in 1 second automatically.
- **Answer Mode:** set up the video or audio mode you preferred for answering the call automatically.
- **Indoor Auto Answer:** turn on the Auto Answer function for call from other indoor monitors by ticking the check box .

## **11.9.2. Auto-answer Allow List setting**

Auto answered can only be applicable to the SIP or IP numbers that are already added in the auto-answer white-list of your indoor monitor.

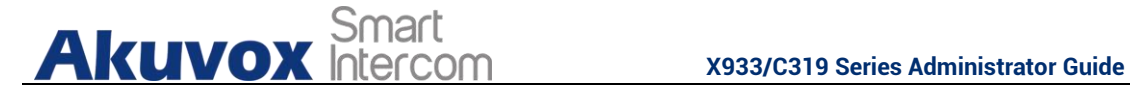

Therefore, you are required to configure or edit the numbers in the white-list on web **Phone > Call Feature > Auto Answer AllowList** interface.

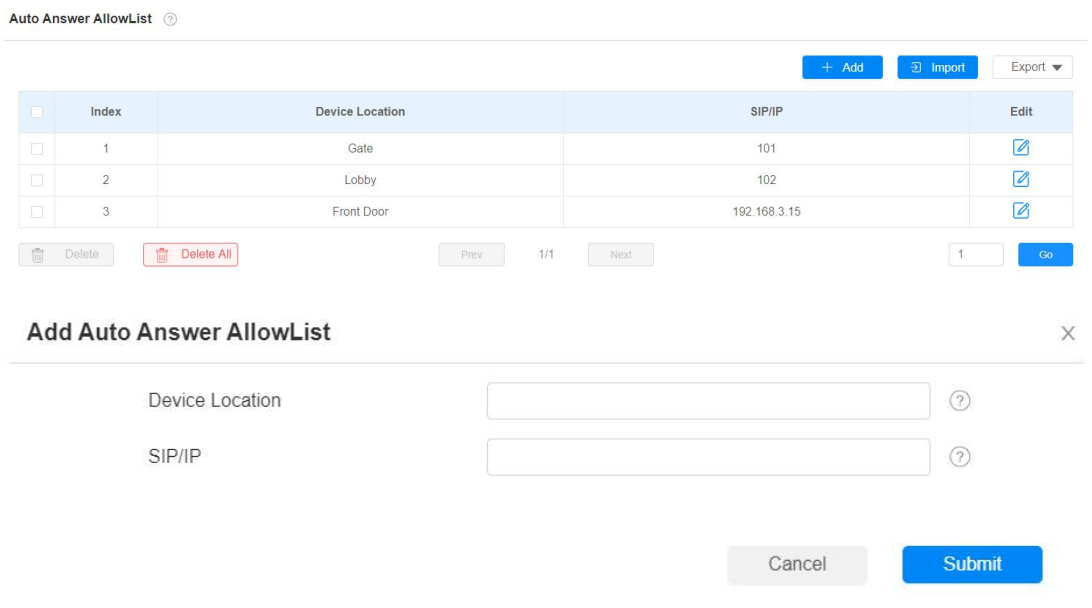

SIP/IP numbers can be imported to or exported out of the indoor monitor in batch on web **Phone > Call Feature > Whitelist Import/Export** interface.

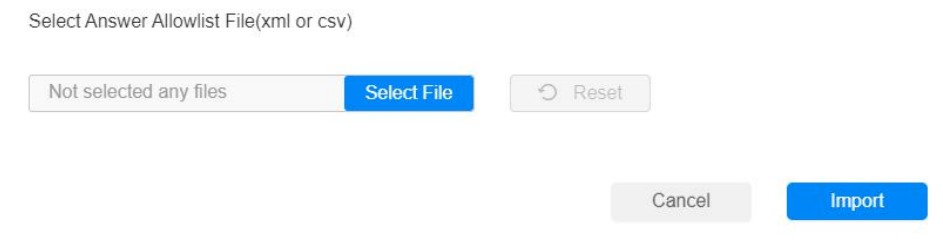

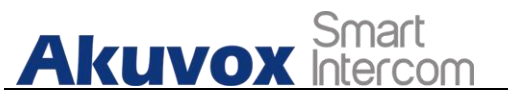

**Note:** SIP/IP number files to be imported or exported must be in either .xml or .csv format. SIP/IP number must be set up in the phone book of the indoor monitor before they can be valid for the auto-answer function

## **11.9.3. Live Stream Setting**

Receive Live Stream on the indoor monitorallows you to see the video image (one way video stream) from the calling device such as a door phone whether or not you answered the call in audio or video mode, while the video image from your indoor monitor will not be sent to the calling devices in order to protect your privacy. To do the configuration on web **Phone > Call Feature >Audio Call Settings** interface.

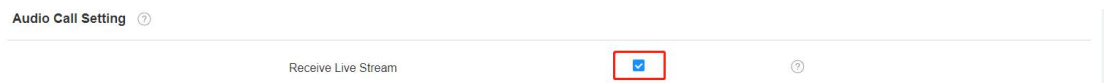

After the feature is enabled, once a caller require a video call:

- If we received the coming call as Video call at X933/C319 side, will build two-way video conversation, be able to see each other.
- If we received the coming call as Audio call at X933/C319 side, will build one-way video conversation, only be able to see the live streaming from caller.

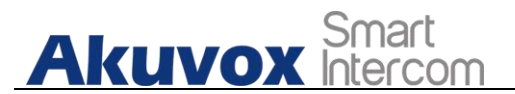

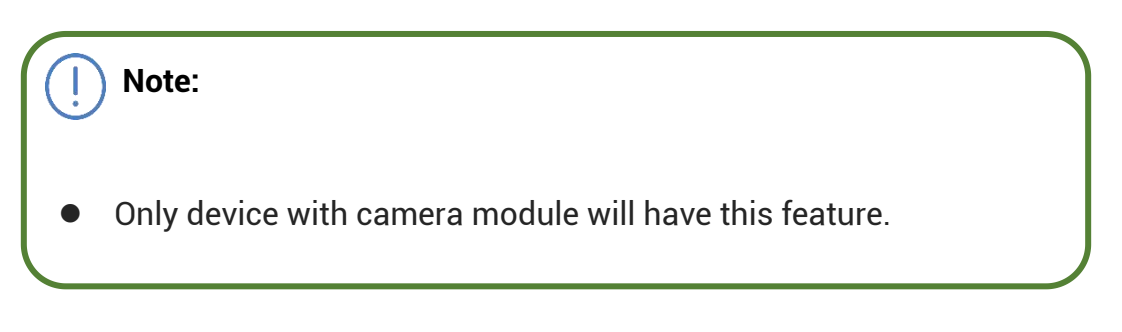

## **11.10. Intercom Call Configuration (intercom preview, mute)**

If you want to see the image at the door station before answering the incoming call, you can enable the intercom preview function on web **Phone > Intercom > Intercom** interface.

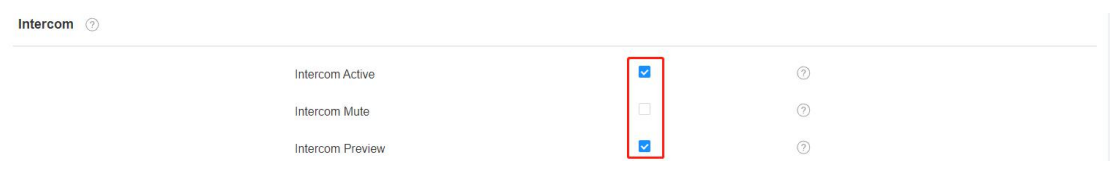

- **Intercom Active:** Tick the check box to enabled or disabled intercom function.
- **Intercom Mute:** Tick the check box to enable mute the voice from the callee side and vice versa.

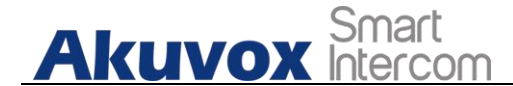

 **Intercom Preview:** Tick the check box to enable the incoming call preview function. If enable intercom preview, the group call is not available.

## **11.11. Emergency Call Setting**

Emergency call is used to call out three emergency contacts when you are in urgent status. Especially for the elders and children. To display Emergency call softkey on web **Phone > Key/Display > Home Page Display/More Page Display** interface.

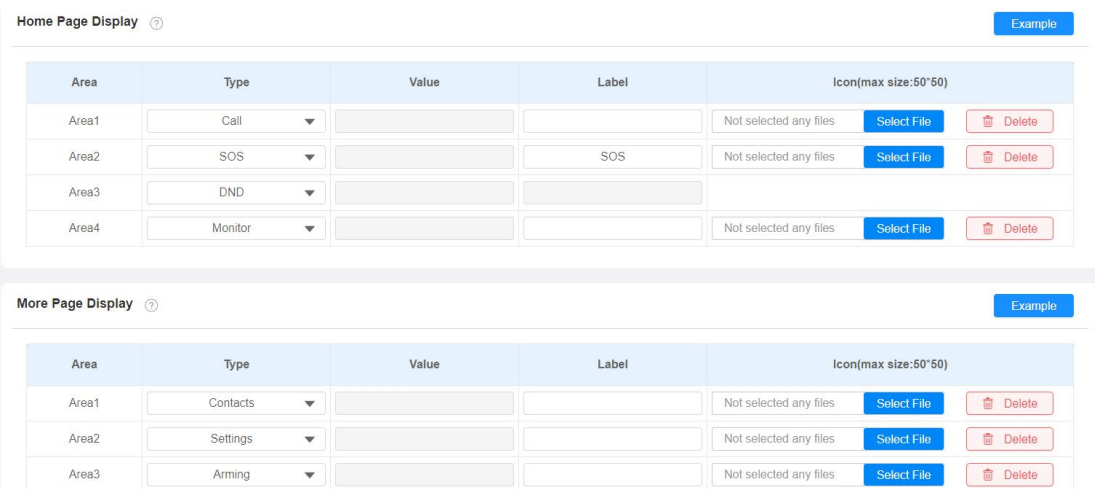

After setup on web, you also need to do the configuration on device **Settings > Advance Settings > SOS** screen.

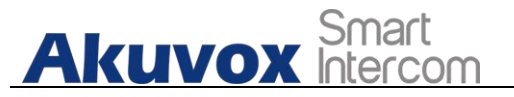

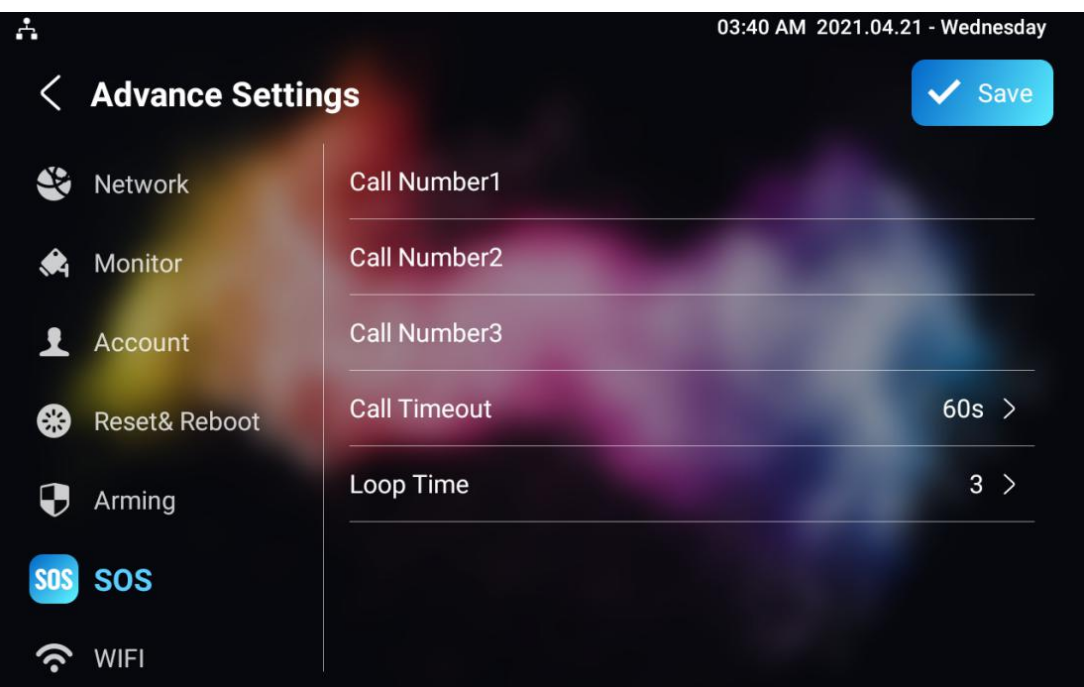

#### **Parameter Set-up:**

- **Call Number**: To setup 3 SOS numbers. Once users press SOS key on the home page (SOS display key shall be set on the web manually), indoor monitors will call out the number in order.
- **Call Timeout**: Setup the timeout for each number. Once users call out, if the other side will not answer within the timeout, indoor monitors will continue to call the next number.
- **Loop Times**: To setup the call loop times.

## **11.12. Multicast Configuration**

X933/C319 allows you to conduct one-to-many broadcasting via multicast function on web **Phone > Multicast > Multicast List** interface.

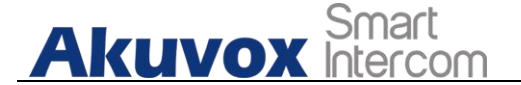

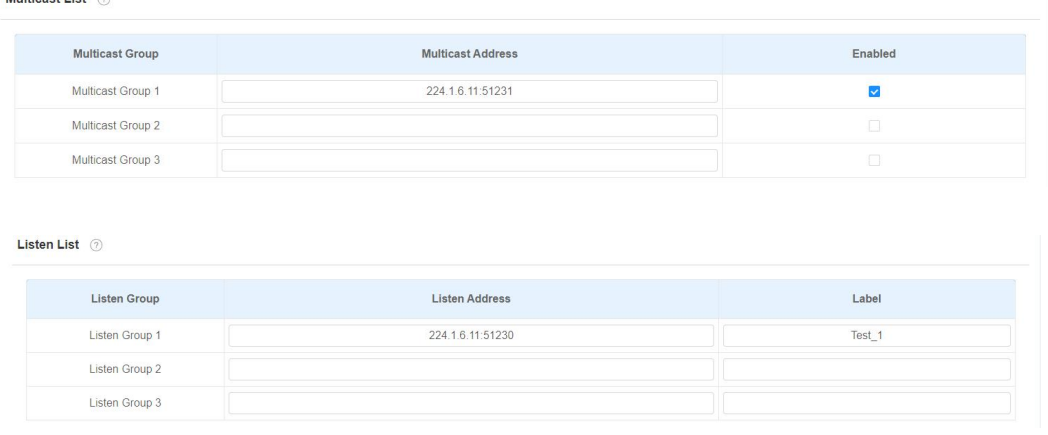

## **11.13. Call Forwarding Setting**

Call Forward is a feature used to redirect an incoming call to the specific third party. Users can redirect the incoming call based on different scenarios. Typically, call forward has three modes: **Always Forward/ No Answer Forward/Busy Forward**.

## **11.13.1. Call Forwarding Configuration on the Device**

To do the configuration on the Device **Settings >Call Feature** interface.

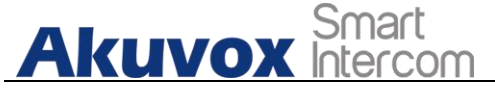

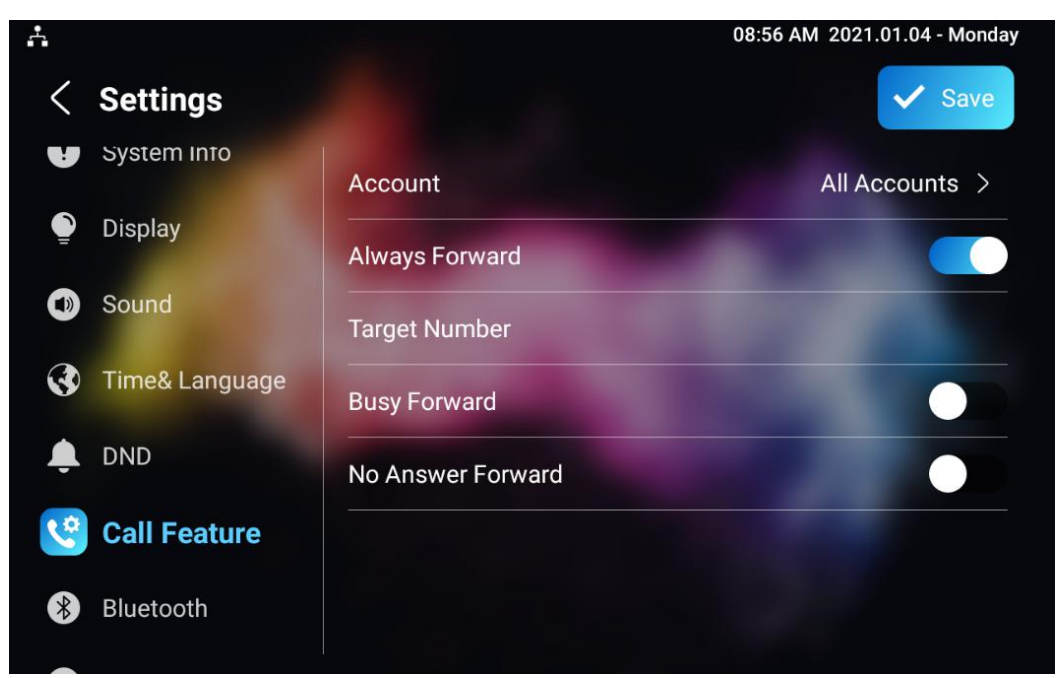

- **Account:** To choose which account shall implement call forwarding feature.
- **Always Forward:** To enable always forwarding function; all incoming calls will be automatically forward to a specific number.
- **Busy Forward:** To enable busy forwarding function; incoming calls will be forwarded to a specific number if phone is busy.
- **No Answer Forward**: To enable no answer forwarding function; incoming calls will be forwarded to a specific number if phone is not picked within no answer ring time.
- **Target Number:** To enter the specific forward number if X933/C319 enables always forward / busy forward / no answer forward.

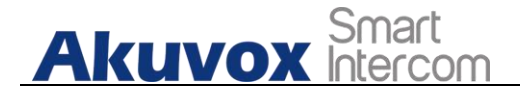

## **11.13.2. Call Forwarding Configuration on the Web**

### **Interface**

To set up forward function on web **Phone > Call Feature > Call Forward** interface.

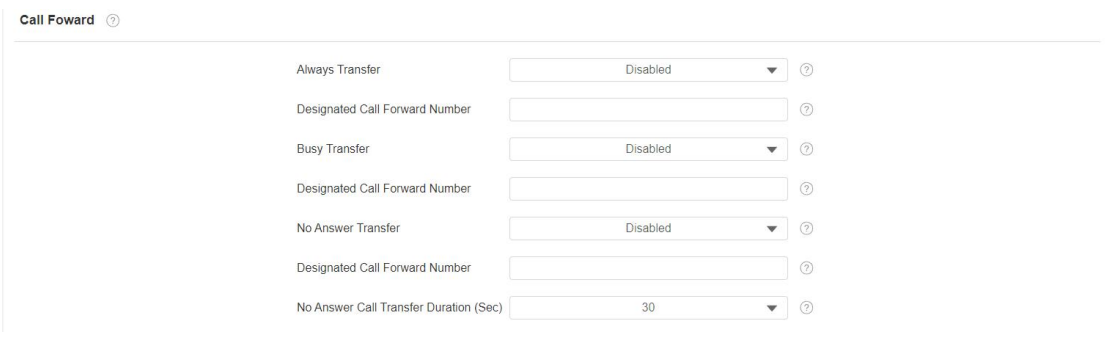

- **Always Transfer:** To enable always forwarding function; all incoming calls will be automatically forward to a specific number.
- **Busy Transfer:**To enable busy forwarding function; incoming calls will be forwarded to a specific number if phone is busy.
- **No Answer Transfer:** To enable no answer forwarding function; incoming calls will be forwarded to a specific number if phone is not picked within no answer ring time.
- **Designated Call Forward Number:** To enter the specific forwarding number if X933/C319 enables always forwading / call forwarding busy / no answer forwarding.
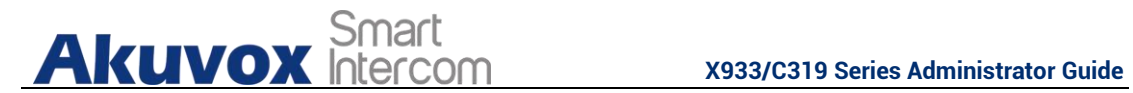

**• No Answer Call Transfer Duration** (Sec): to set the no answer time interval from 0-120 seconds before the call is transferred to a designated number.

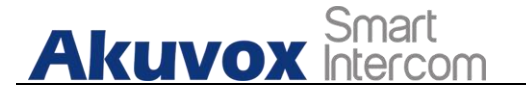

# **12. Intercom Message Setting**

You can read, create, and delete messages on the **Message** screen.

# **12.1.Manage Messages**

You can check, create and clear messages as needed on the X933/C319 indoor monitor **Message** screen. Click **Add** to create a new text message and Clean icon to delete the existed messages.

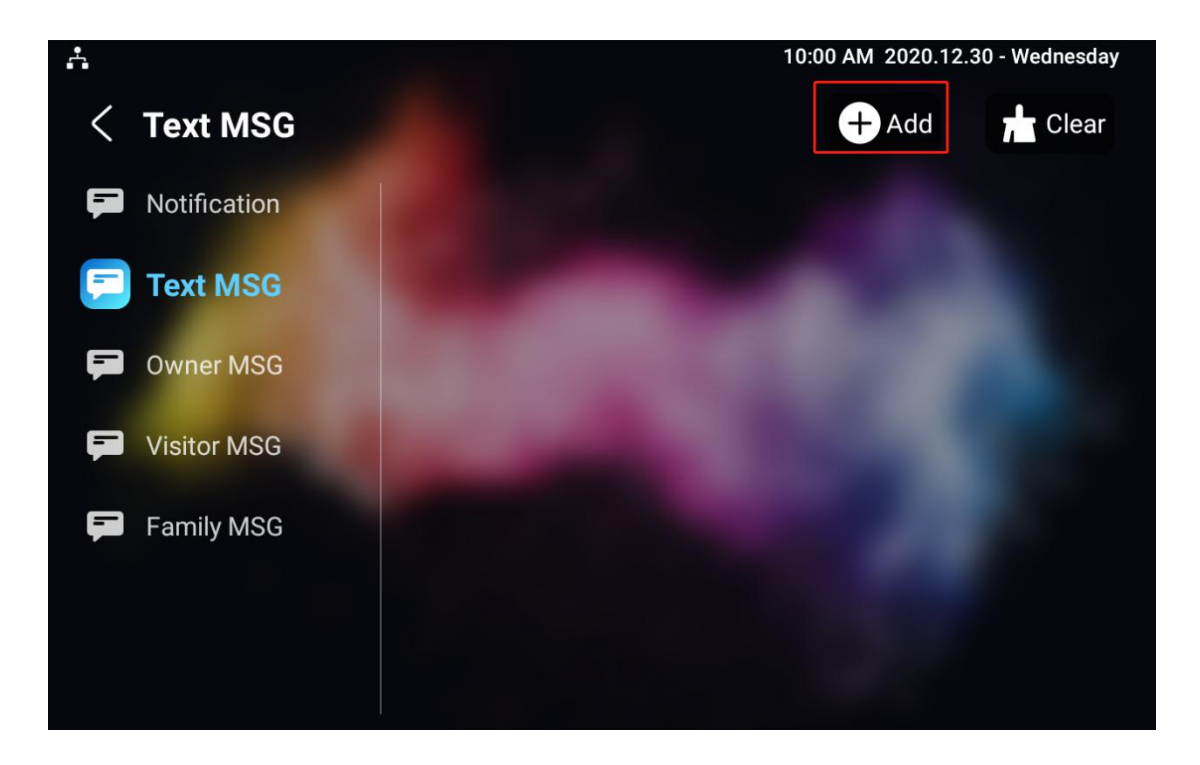

#### **Parameter Set-up:**

- **Notification:** the message from property manager, this feature is only available when using SDMC or Akuvox SmartPlus.
- **Text MSG:** to send or receive or manage the text message here.

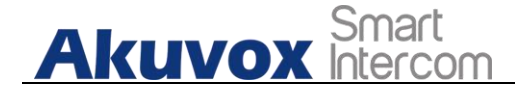

- **Owner MSG:** if you enable this feature, and no body answer the incoming call within the pre-configure ring time ,the visitor will hear the owner audio message.
- **Visitor MSG:** if you enable visitor message feature, and no body answer the incoming call within the pre-configure ring time , it will save the visitor record.
- **Family MSG:** you can record the audio messages for your family members.

# **12.2. Configure Voice Message (MWI)**

MWI (Message Waiting Indicator) is a notification that notifies you when you have a new voice mail message. To do the configuration on web **Account > Advanced > Subscribe** interface.

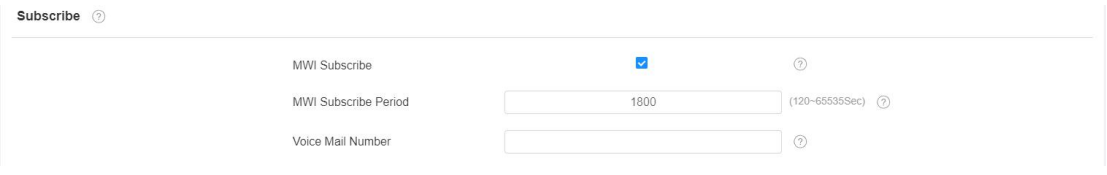

**Parameter Set-up:**

- **MWI Subscribe:** Tick the check box to enable MWI function.
- **Voice Mail Number:** Enter the voice mail number for accessing your voice mail messages.

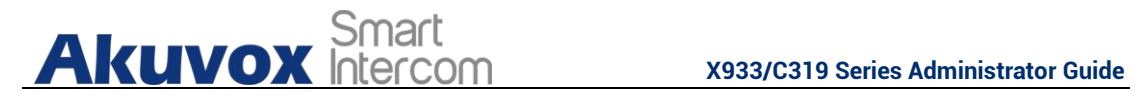

 **MWI Subscribe Period**: Set up interval between the MWI Subscribe messages.

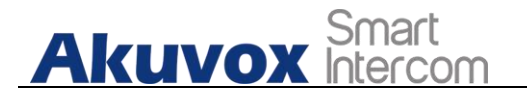

# **13. Audio& Video Codec Configuration for SIP Calls**

# **13.1.Audio Codec Configuration**

Akuvox indoor monitor supports seven types of Codec (iLBC\_13\_3, iLBC\_15\_2, L16, PCMU, PCMA, G729, G722 for encoding and decoding the audio data during the call session. Each type of codec varies in terms of sound quality. You can select the specific codec with different bandwidth and sample rate flexibly according to the actual network environment.

To do the configuration on web **Account > Advanced > SIP Account** interface.

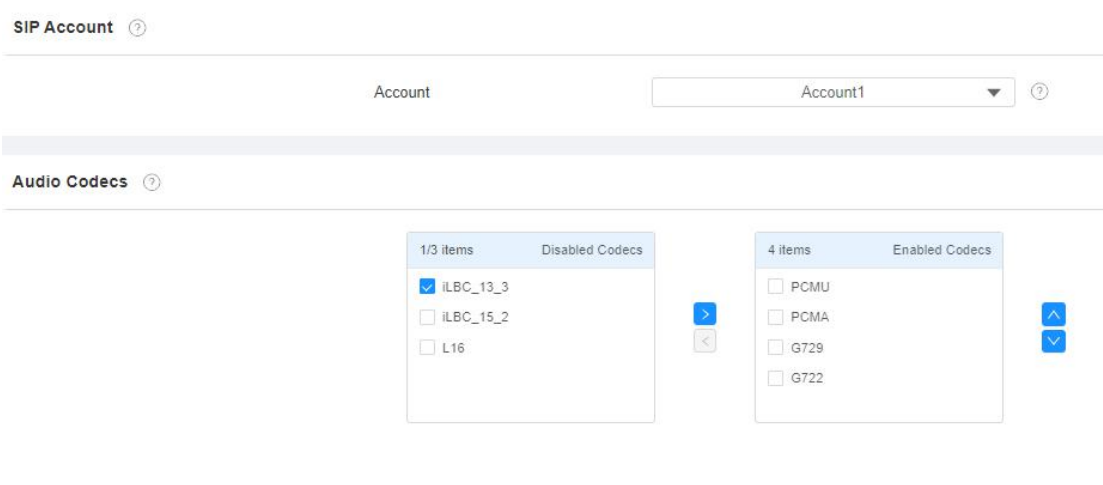

Please refers to the bandwidth consumption and sample rate for the four codec types below:

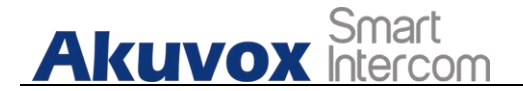

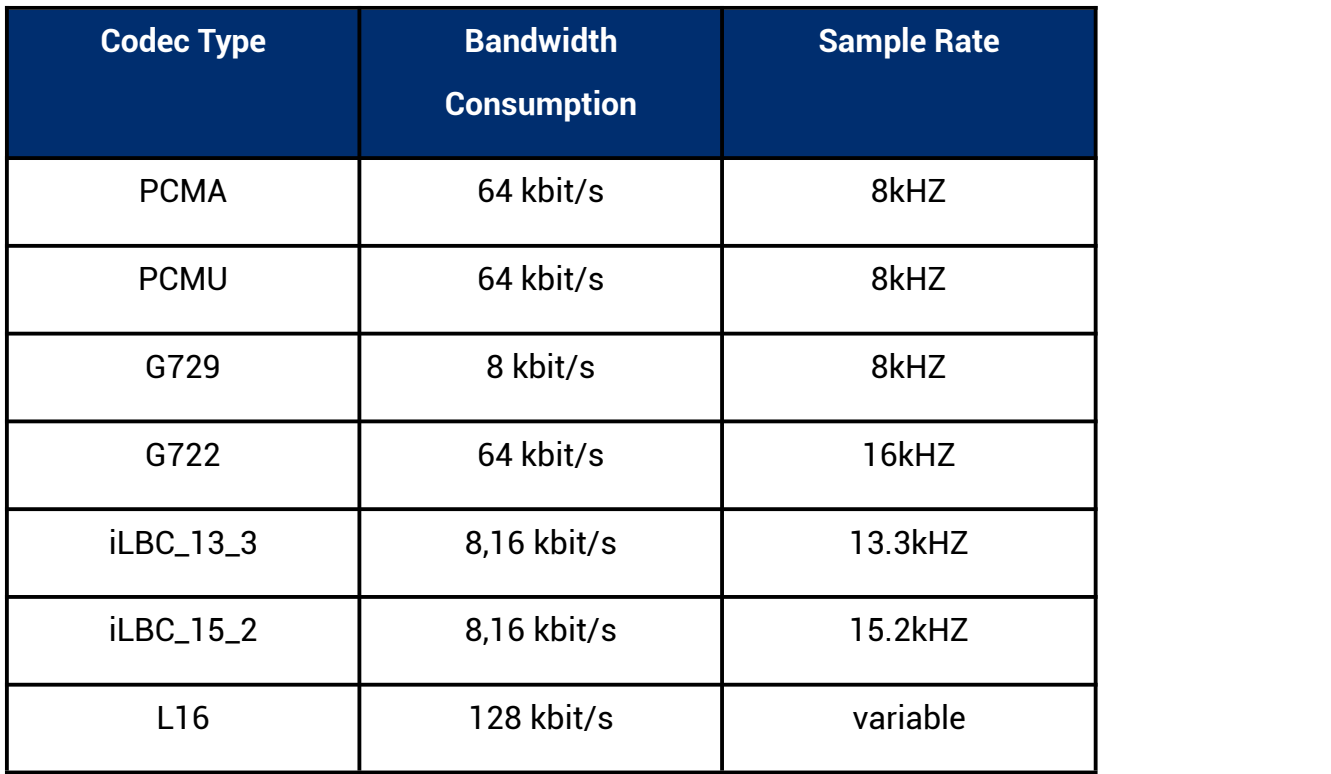

# **13.2.Video Codec Configuration**

X933/C319 series supports VP8, H263, H264, H265 codec that provides a better video quality at a much lower bit rate with different video quality and payload. To do the configuration on web **Account > Advanced > Video Codecs** interface. Choose a available video codecs and setup the codecs parameters.

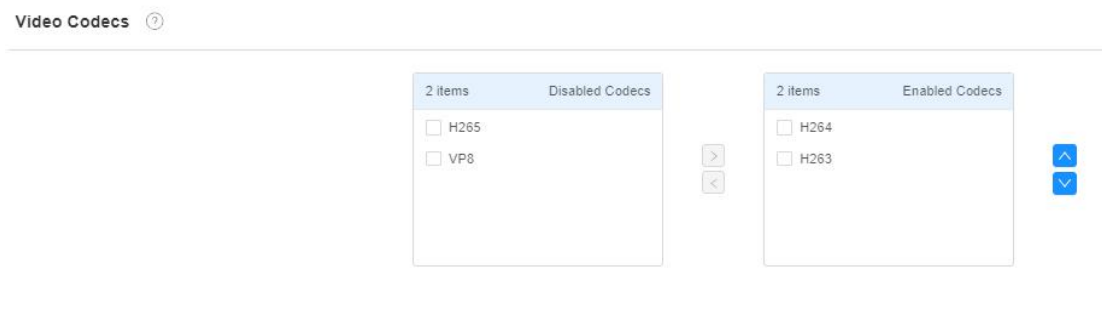

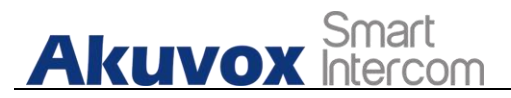

Video Codec (2)

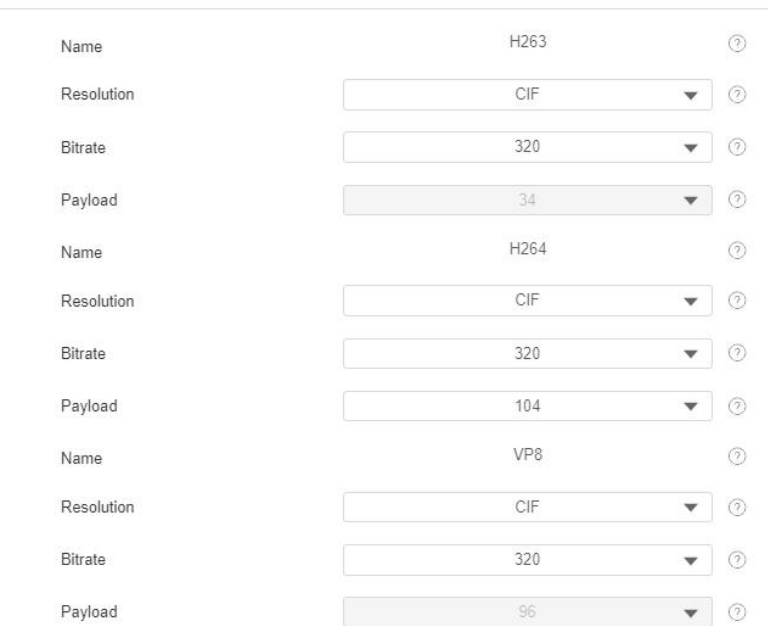

#### **Parameter Set-up:**

- **Name**: Check to select the H264 video codec format for the door phone video stream. H264 is the video codec by default.
- **Resolution:** select the code resolution for the video quality among four options**:"QCIF", "CIF", "VGA", "4CIF" and "720P"** according to your actual network environment. The default code resolution is 4CIF.
- **Bitrate:** select the video stream bit rate (Ranging from 320-2048). The greater the bitrate, the data transmitted in every second is greater in amount therefore the video will be clearer.. While the default code bitrate is 2048.
- **Payload:** select the payload type (ranging from 90-118) to configure audio/video configuration file. The default payload is 104.

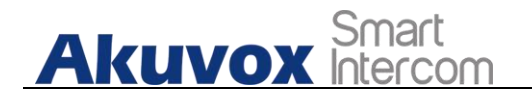

# **14. Security**

# **14.1.Monitor and Image**

## **14.1.1. Monitor Setting**

You can configure the monitor setting on the web **Phone** - **Monitor** interface. Enter IP/SIP number of door phone in Device number and fill in device name. Then set up the RTSP address. The RTSP format of the Akuvox door phone is <rtsp://device>IP/live/ch00\_0. Enable or disable display in the call. If enabled, when there is an incoming call from the monitor, the video will be displayed.

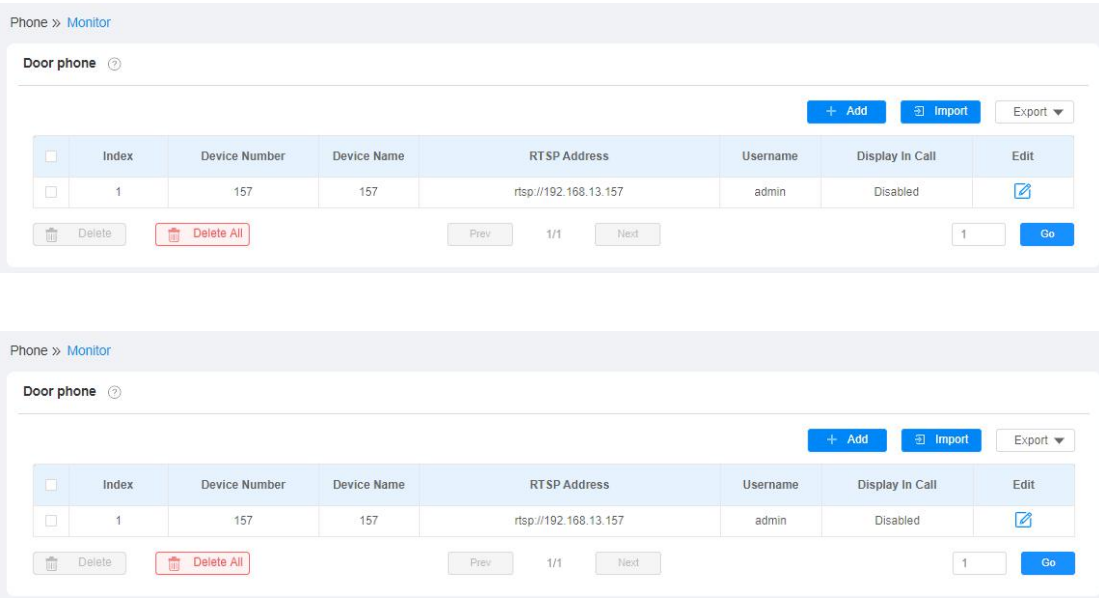

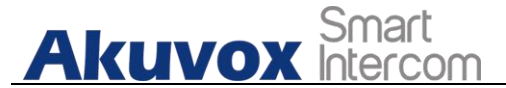

#### **X933/C319 Series Administrator Guide**

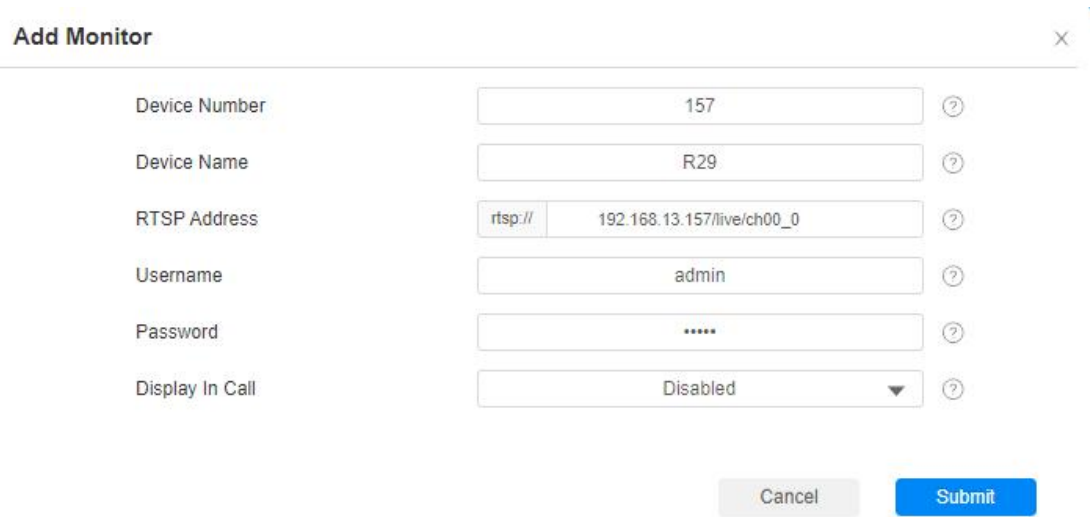

## **14.1.2. Video Image Capturing**

To capture video image by pressing **Monitor** > **Capture** on device screen.

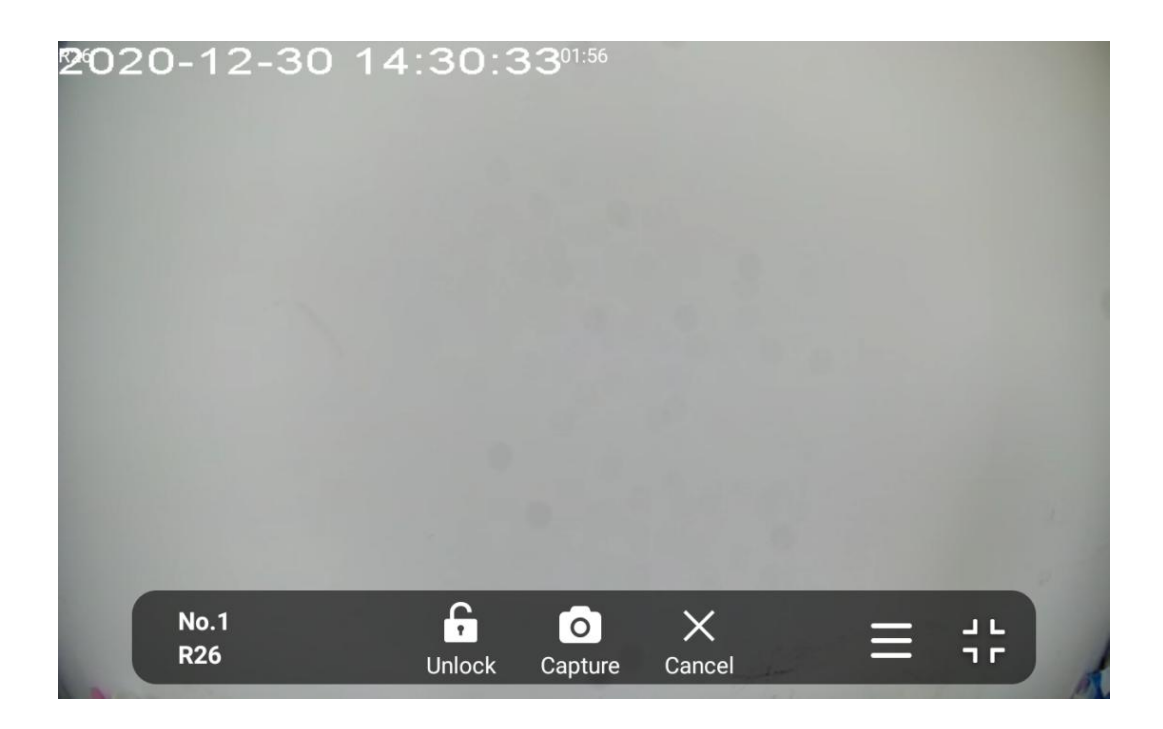

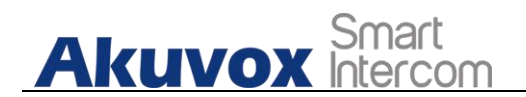

# **14.2.Alarm and Arming Configuration**

Alarm feature is used to connect some alarm detection devices to protect your home safe. Akuvox indoor monitors support 8 alarm connectors which means you can connect 8 different alarm sensors in different rooms of your house. For example, connecting a smoker sensor in your kitchen to detect if the gas leak, the indoor monitor will ring up and send the alarm message to the target, like community property.

## **14.2.1. Configure Alarm and Arming on the Device**

To configure the arming and disarm code on device **Arming > Arming/Disarm Code** screen.Change the current password and save it.

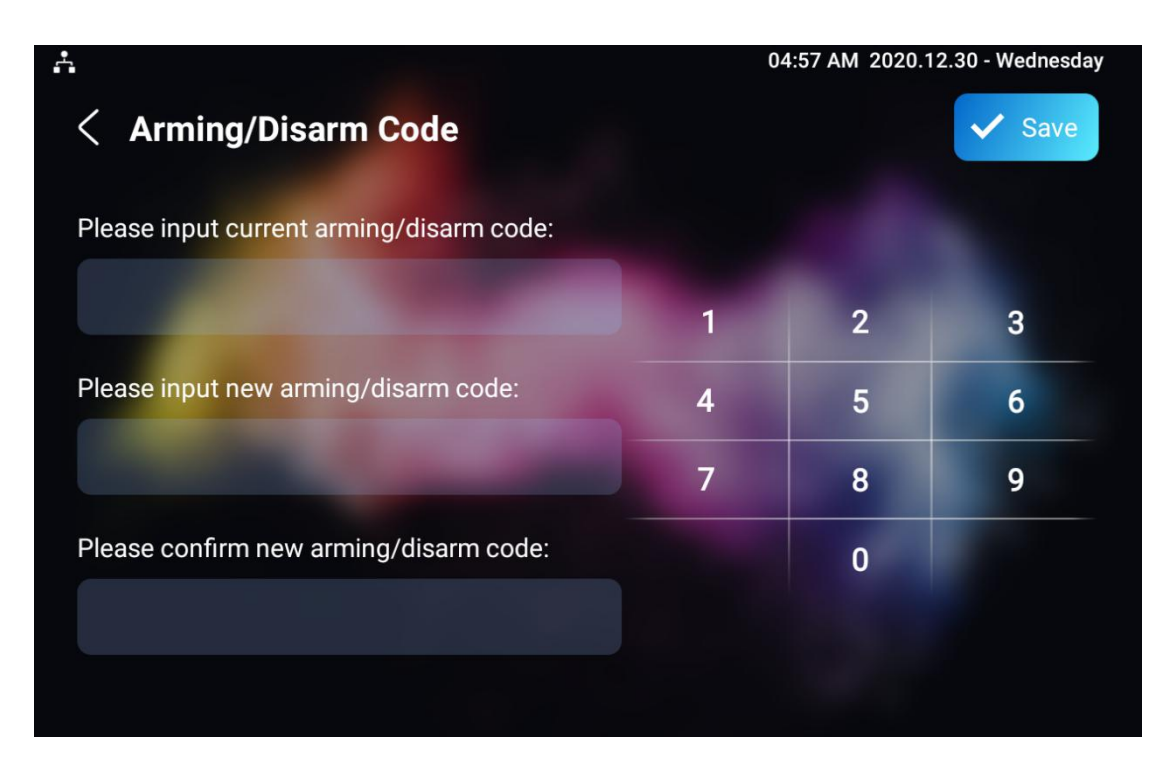

To check the zone status on **Arming > Zone Status** screen.

**Akuvox** Smart

**X933/C319 Series Administrator Guide**

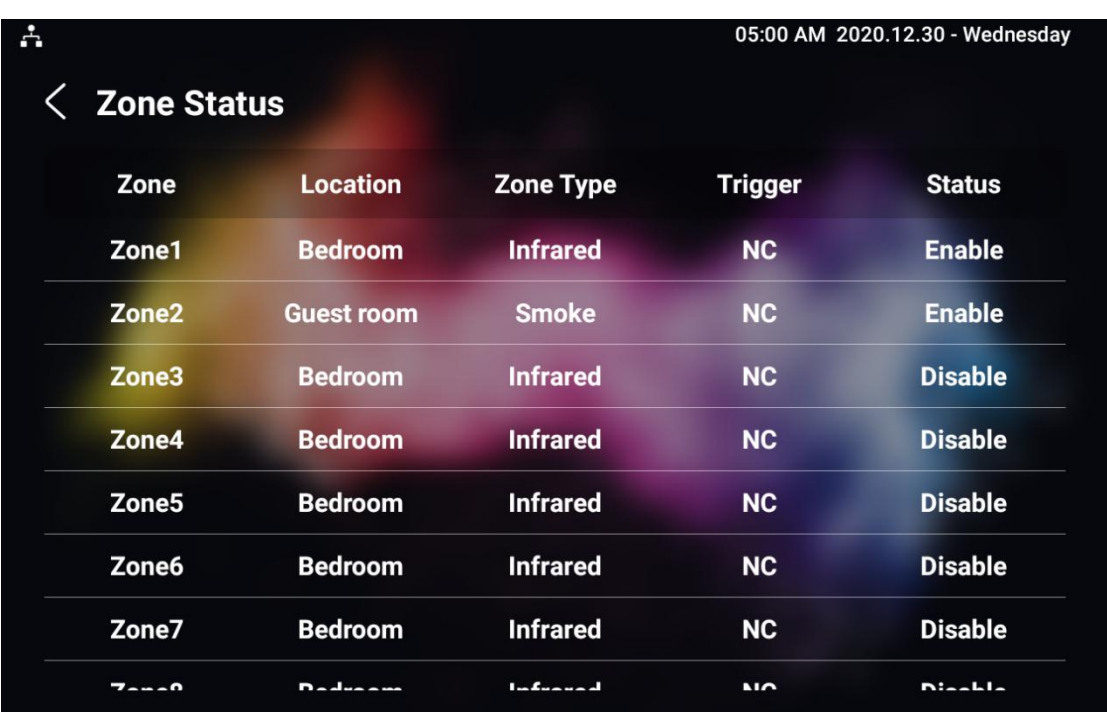

# **14.2.2. Configure Alarm and Arming on the Web Interface**

To set up a location-based alarm sensor on the device web **Arming> Zone Setting > Zone Setting** interface.

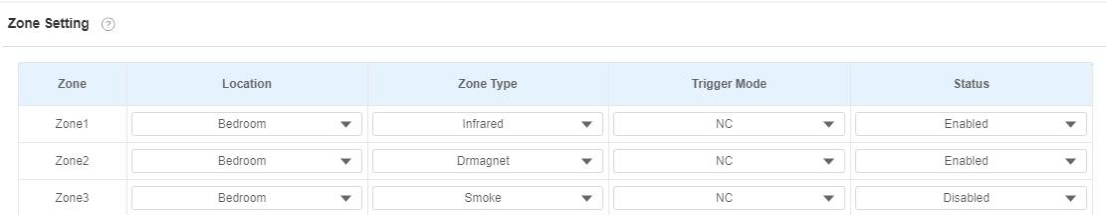

### **Parameter Set-up:**

 **Location:** set up the location according to where the alarm sensor is installed. You can select among ten location types: "**Bedroom**", "**Gate**", " **Door**" " **Guest room**" ," **Hall**" ,"**Window**", " **Balcony**" ,"**Kitchen**", " **Study**"

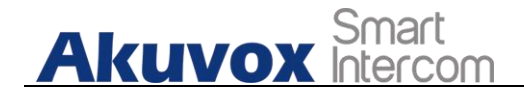

and "**Bathroom**".

- **Zone Type:** set up the alarm sensor types. You can select among five sensor types: "**Infrared**", "**Drmagnet**", "**Smoke**", "**Gas**", "**Urgency**".
- **Trigger Mode**: set sensor trigger mode between "**NC**" and "**NO**" according to your need.
- **Status**: set the alarm sensor status among three options: "Enable", "Disable","24H". Select "Enable" if you want to enable to the alarm, however you are required to set the alarm again after an alarm is disarmed. Select " Disable" if you want to disable the alarm, and select "24H" if you want alarm sensor to stay enabled for 24 hours without needing to set up the alarm manually again after the alarm is disarmed.

### **14.2.3. Configure Location-based Alarm**

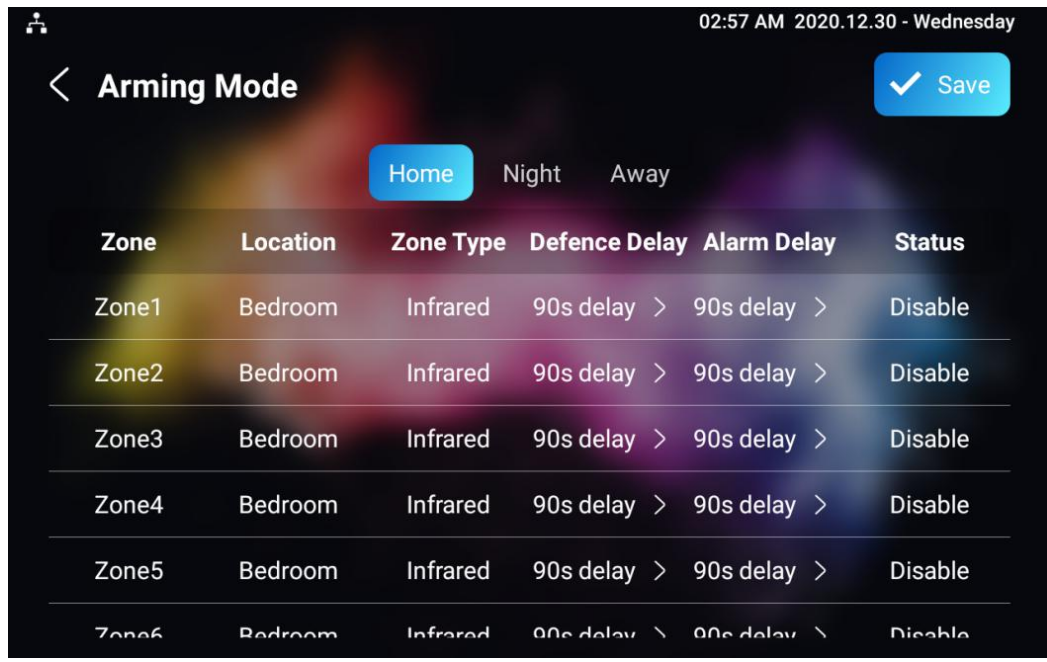

Configure the alarm sensor in the same way you do on the web interface.

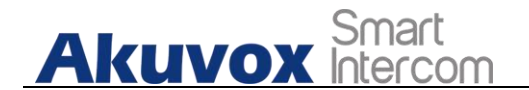

#### **Parameters set up:**

- **Location**: To select which location the detection device is in, including Bedroom, Guest room, Hall, Window, Balcony, Kitchen, Study and Bathroom.
- **Zone type**: To select which type of detection device is, including Infrared, Drmagnet, Smoke, Gas, and Urgency.
- **Defence delay**: It means when users change the arming mode from other modes, there will be 90 seconds delay time to get activated.
- **Alarm delay:** It means when the sensor triggered, there will be 90 seconds delay time to announce the notification.
- **Status**: To enable or disable Arming mode on the corresponding Zone.

### **14.2.4. Configure Alarm Text**

After the alarm sensor is set up, you are allowed to customize your alarm text shown on the screen when an alarm is triggered on web **Arming> Zone Setting >Zone Setting** interface. Enter the alarm text for the alarm at each location according to your need.

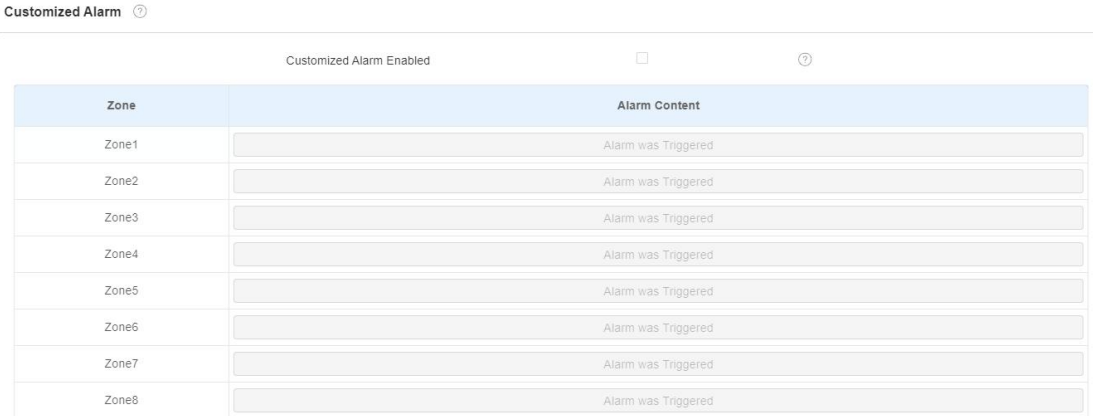

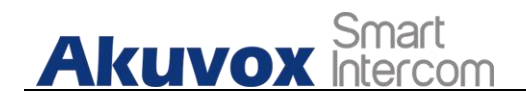

## **14.2.5. Configure Arming mode**

To switch arming mode, disarm the alarm on **Arming** screen by pressing their respective icons. Press **Disarm** icon if you want to clear the Arming Mode.

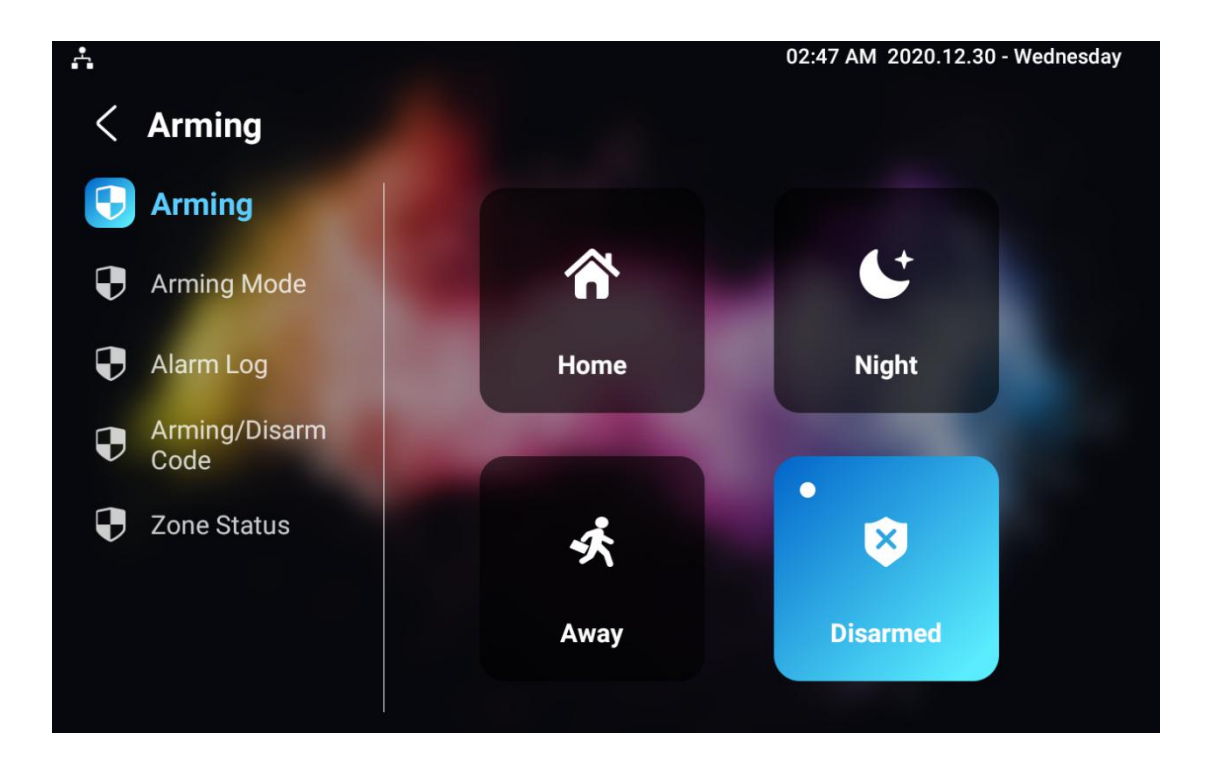

## **14.2.6. Configure Alarm Ringtone**

You can upload customized alarm ringtone by choosing the local audio file on web **Phone-Audio-Alarm Ringtone Upload** interface.

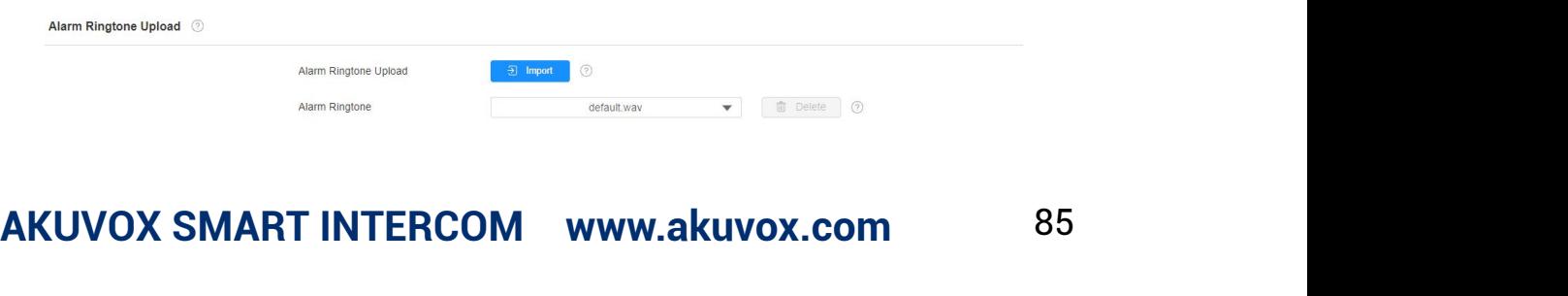

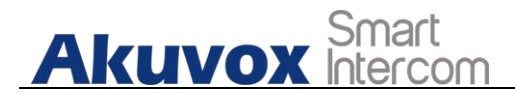

**Note:**

The file format of customized ringtone should be .wav.

## **14.2.7. Alarm Action Configuration**

The triggering of the alarm sensor can be accompanied by the the actions you configured in forms of HTTP command, SIP Message, Call, Local Relay for different security purposes.

### **14.2.7.1. Select Alarm Action Types**

To select and set up actions on web **Arming >Alarm Action >Alarm Action** interface.

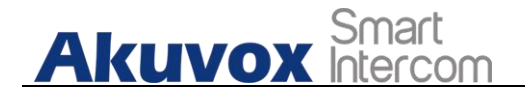

#### **HI II' Command Setting**

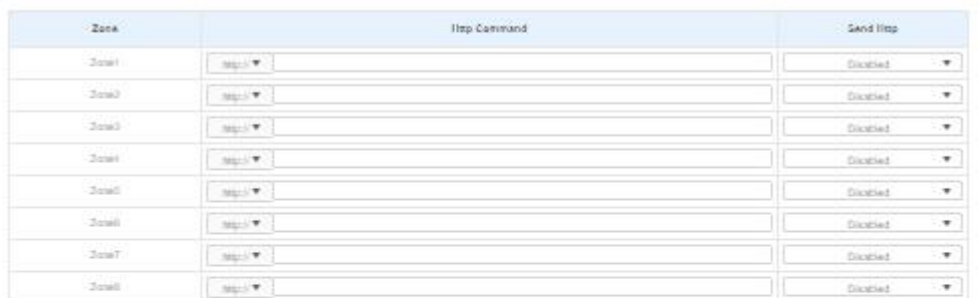

#### Receiver Of SiP Setting

SPACCOUR

| Zona             | <b>SIP Meanings</b> | Sand Stp Mannige                     |
|------------------|---------------------|--------------------------------------|
| $2$ onit         |                     | $\overline{\mathcal{A}}$<br>Dicatied |
| $2$ cia)         |                     | $\mathcal{R}$<br>Dicatied            |
| $2$ cia)         |                     | $\mathcal{R}$<br>Dicatied            |
| $2$ min          |                     | $\cdot$<br>Dicatied                  |
| $_{2 \times 10}$ |                     | $\overline{\mathcal{A}}$<br>Distried |
| $2\pi m$         |                     | $\overline{\mathcal{A}}$<br>Dicatied |
| $2\pi mT$        |                     | $\overline{\mathcal{A}}$<br>Dicatied |
| $2$ and $\,$     |                     | $\overline{\mathcal{A}}$<br>Diceised |

#### Call Setting (C)

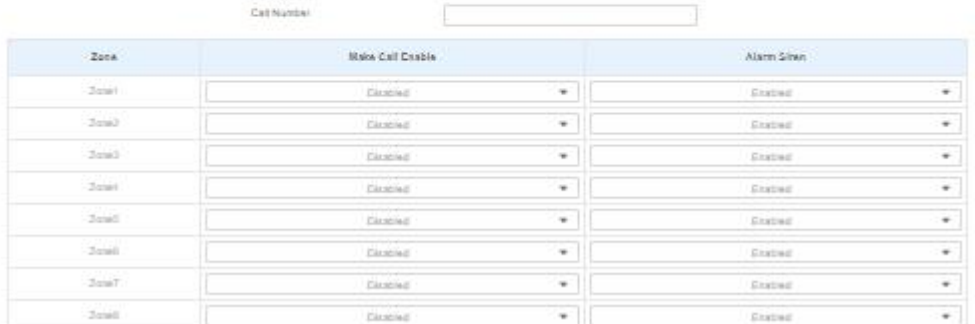

#### **Parameter Set-up:**

- **HTTP Command**: enable HTTP command if you want the action to be implemented on a designated third party device
- **SIP Message**: enable SIP message if you want the SIP message to be sent to a designated SIP account as an action. This feature should be enabled by using Autop.

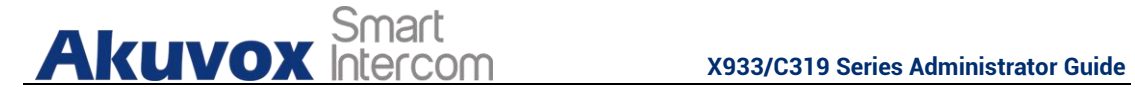

 **Call**: enable Callif you want you a call to go to a designated SIP or IP number.

### **14.2.7.2. Configure Alarm Action via HTTP Command**

To set up the HTTP Command action, you can click "**Enable**"in the **Send HTTP** field to enable the actions for the alarm sensor installed in different locations. Then enter the HTTP command provided by the manufacturer of the device on which the action is to be carried.

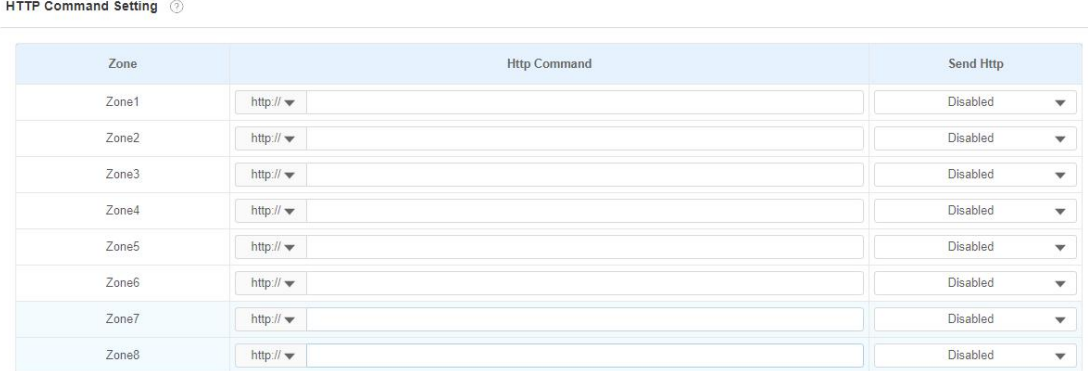

### **14.2.7.3. Configure Alarm Action via SIP Message**

To set up the SIP message action receiver on the same web interface. Enter the SIP account to which you want to send the configured SIP message as an action when the alarm is triggered.

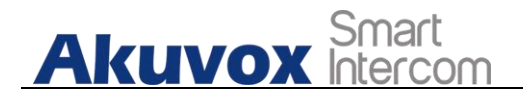

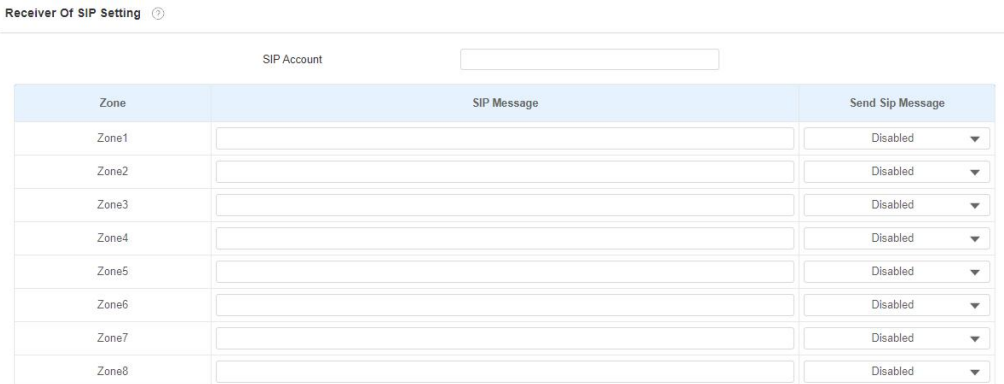

### **14.2.7.4. Configure Alarm Action via SIP Call**

To set up the call action, you can enter the SIP or IP number of the device to be called as an action, then enable **Alarm Siren** for arming zone as needed.

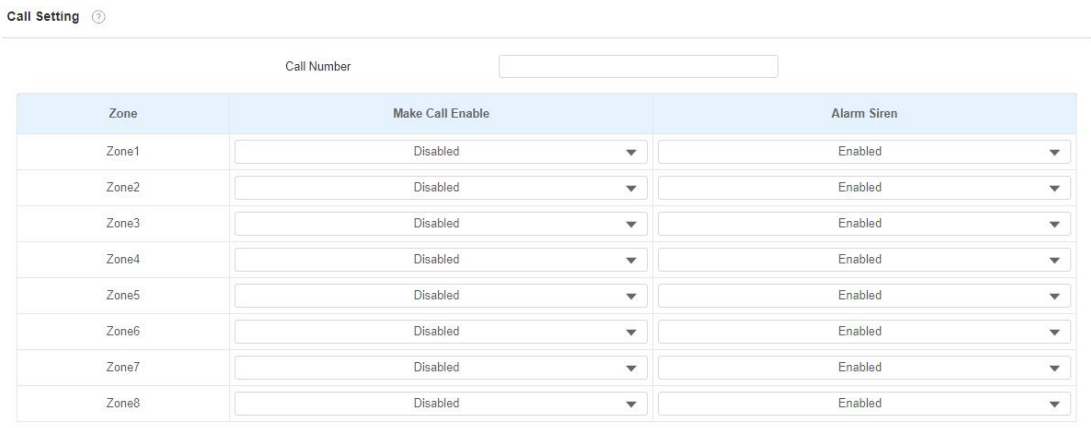

## **14.2.8. Check Alarm Log**

To check alarm log on device **Settings > Arming Log** screen.

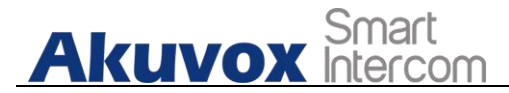

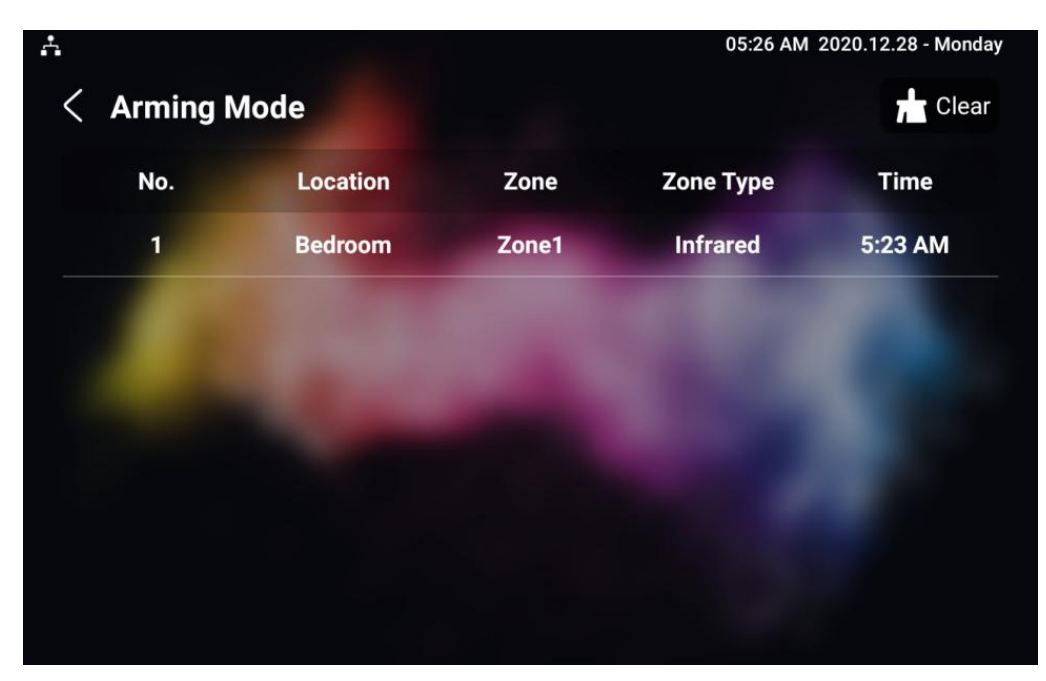

# **14.3.Screen Unlock Setting**

You can enable screenlock function directly on the device **Settings > Display Setting** screen. The device screen will be locked over the sleep time. You are required to wake up the device through the face recognition (Face ID) or password.

**Akuvox Smart** 

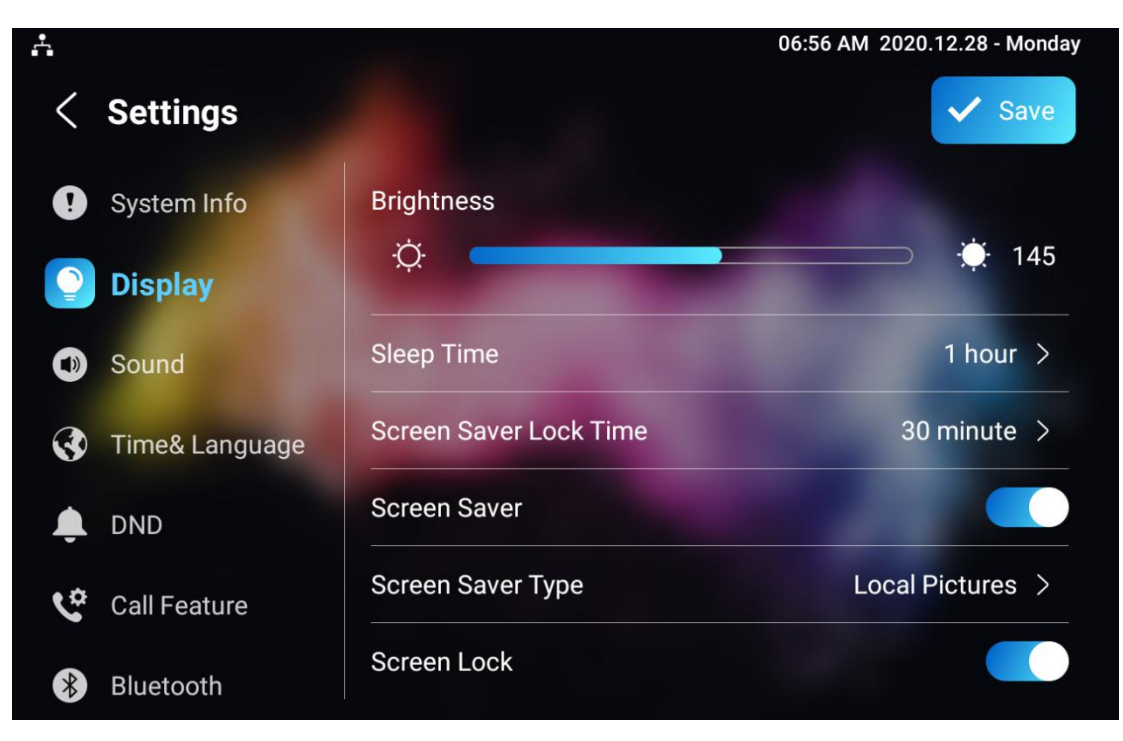

## **14.3.1. Screen Unlock by PIN code**

You can unlock X933/C319 device screen by entering the pre-configured PIN code when the screen is locked.

# **Akuvox** Smart

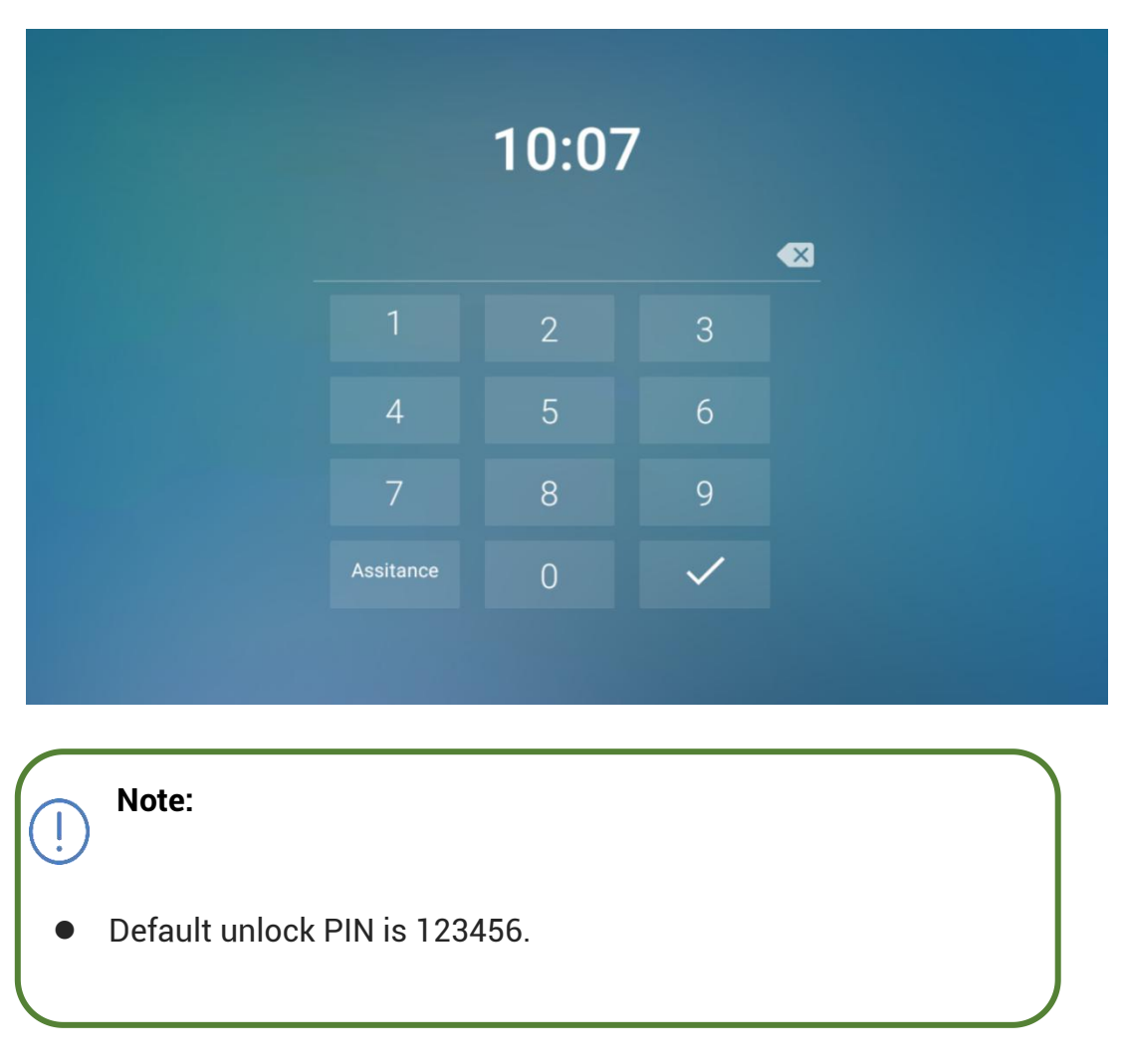

# **14.4.Voice Encryption**

The encryption function provides you with greater security for the intercom call. And, X933/C319 series support three modes of voice encryption: SRTP(compulsory), SRTP(Optional), ZRTP(Optional) on web **Account > Advanced > Encryption** interface.

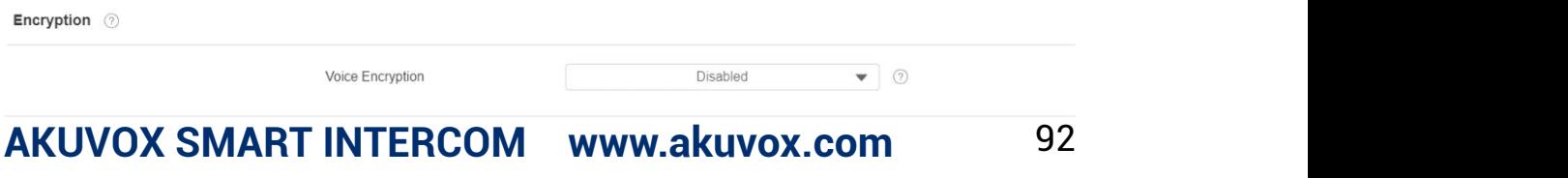

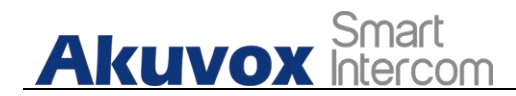

**Parameter Set-up:**

 **Voice Encryption:** select encryption mode from four options. If you select to Disable it, the call will not be encrypted. **SRTP(Compulsory)**, all audio signals (technically speaking it is RTP streams) will be encrypted to improve security. SRTP(Optional), encrypts voice from the called party, if the called party also enables SRTP, the voice signals will also be encrypted. **ZRTP(Optional)** is the protocol that the two parties use to negotiate the SRTP session key.

## **14.5.Remote Control**

Remote control function supports configuring a specific server to send HTTP commands or request to the indoor monitor to do some specific action on web **Phone - Relay - Remote Control** interface.

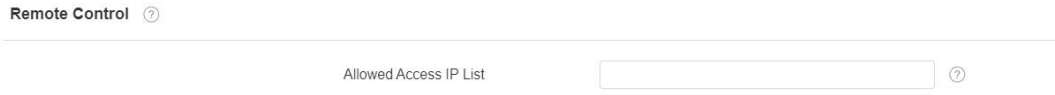

# **15. Door Access Control Configuration**

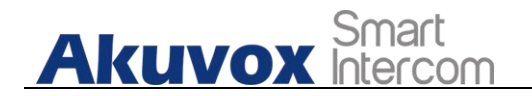

## **15.1.Relay Switch Setting**

## **15.1.1. Local Relay Setting**

Local relays in X933/C319 indoor monitor can be used to trigger relay for the door access and trigger Chime bell as needed in different scenarios. You can do this configuration on web **Phone - Relay - Relay Setting - Local Relay** interface.

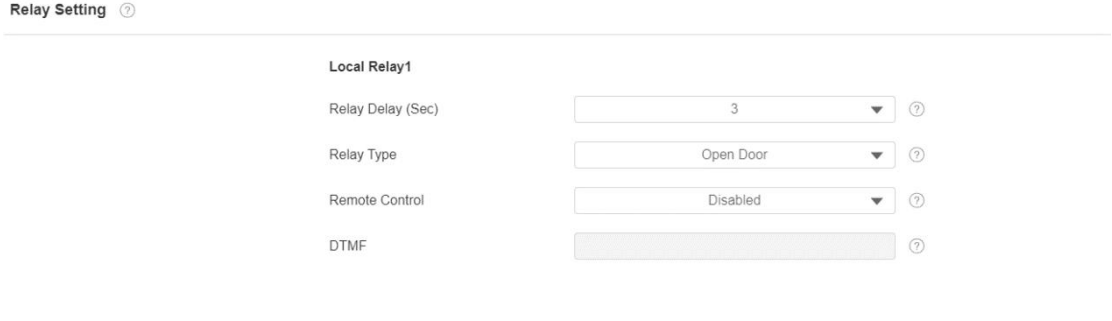

**Parameter Set-up:**

- **Relay Delay:** Set the relay delay time after the relay is triggered.
- **Relay Type:** Set relay action type. There are two types of relay, chime bell and open door. **Chime Bell**, when there is a call, the chime bell will ring. **Open door**, when press the unlock icon, the local relay will be opened.
- **Remote Control:** Enable it to trigger local relay by DTMF and vice versa.
- **DTMF:** Set the DTMF to trigger the local relay when you enable Remote control.

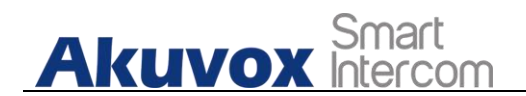

### **15.1.2. Remote Relay Switch Setting**

You can use the unlock tab during the call to open the door on web **Phone - Relay - Relay Setting - Remote Relay** interface. You are required to set up the same DTMF code in the door phone and indoor monitor.

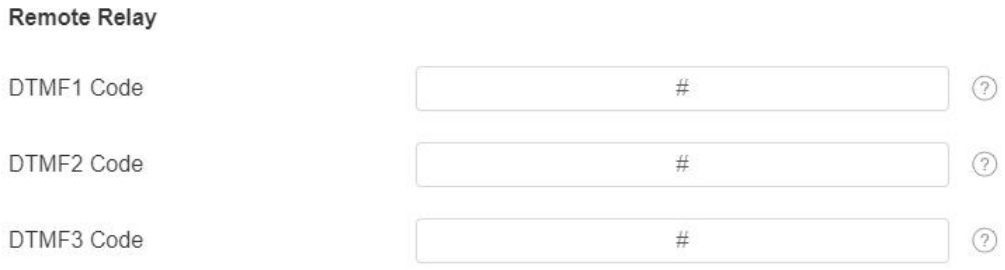

### **Parameter Set-up:**

 **DTMF Code:** To set DTMF code for the remote relay, which is "#" by default.

# **15.2.Web Relay Setting**

In addition to the relay that is connected to X933/C319, you can also control the door access using the network-based web relay. To do this configuration on web **Phone - Relay - Web Relay** interface.

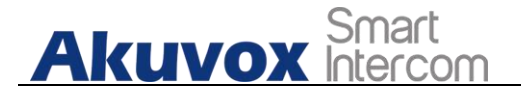

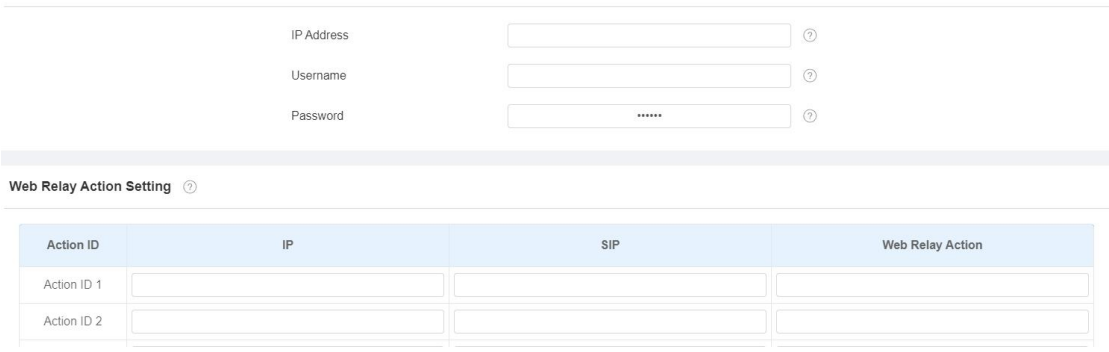

#### **Parameter Set-up:**

Web Relay (?)

- **IP address:** enter the web relay IP address.
- **User Name:** enter the User name provided by the web relay manufacturer.
- **Password:** enter the password provided by the web relay manufacturer.The passwords is authenticated via HTTP and you can define the passwords using "http get" in Action.
- **Web Relay Action:** enter the specific web relay action command provided by the web manufacturer for different actions by the web relay.
- **IP/SIP:** Enter the relay extension information, which can be a IP address or SIP account of an intercom device such as an indoor monitor, so that the specific action command will be sent when unlock is performed on the intercom device, while this setting is optional. And please refer to the example below:

<http://admin:admin@192.168.1.2/state.xml?relayState=2>.

## **15.3.Door Unlock Configuration**

### **15.3.1. Door Unlock by DTMF Code**

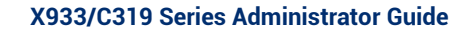

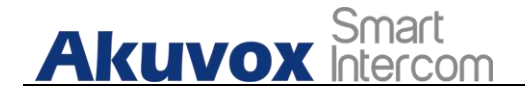

DTMF codes can be configured on the web **Account> Advanced > DTMF** interface where you can set up identical DTMF code on the corresponding intercom devices, which allows residents to enter the DTMF code on the soft keypad or press DTMF code attached unlock tab on the screen to unlock the door for visitors etc., during a call.

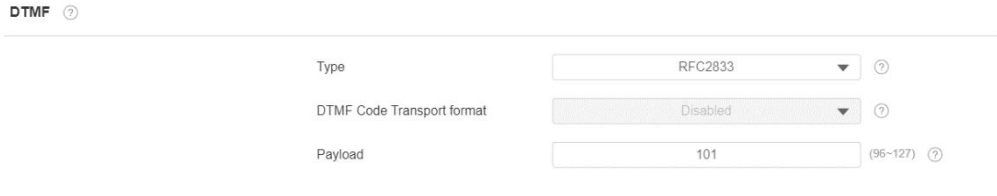

### **Parameter Set-up:**

- **Type**: select DTMF type among four options: " **Inband**", " **RFC2833**", " **Info+Inband**" and "**Info+RFC2833**" according to your need.
- **How to Notify DTMF**: select among four options: "**Disable**" " **DTMF**" "**DTMF-Relay**" "**Telephone-Event**" according to your need.
- **DTMF Payload**: select the payload 96-127 for data transmission identification.

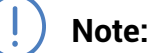

 Please refer to the chapter **Relay Switch Setting** for the specific DTMF code setting. Intercom devices involved must be consistent in the DTMF type, otherwise DTMF code cannot be applied.

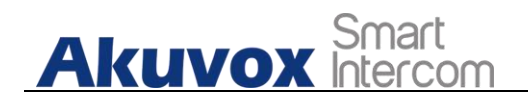

### **15.3.2. Door Unlock via HTTP Command**

You can unlock the door remotely without approaching the device physically for the door access by typing the created the HTTP command (URL) on the web browser to trigger the relay when you are not available by the door for the door access. To do this configuration on web **Intercom > Relay > Open Relay via HTTP** interface.

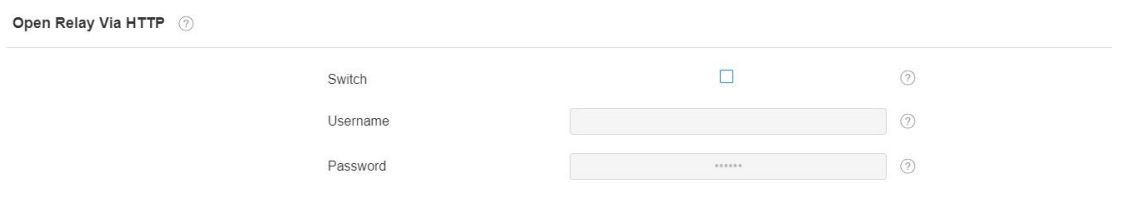

**Parameter Set-up:**

- **Switch:** Enable it to allow the relay to be triggered remotely using HTTP command.
- **Username:** Enter the device username to be used as a part of HTTP command to trigger the local relay.
- **Password:** Enter the device password to be used as part of HTTP command to trigger the local relay.
- Please refer to the following example: [http://192.168.35.127/fcgi/do?action=OpenDoor&UserName=admin&Pa](http://192.168.35.127/fcgi/do?action=OpenDoor&UserName=admin&Password=12345&DoorNum=1) ssword=12345&DoorNum=1

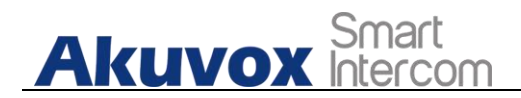

**Note:**

Ţ

 DoorNum in the HTTP command above refers to the relay number #1 to be triggered

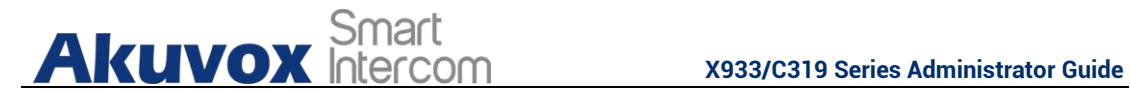

# **16. Lift Control**

You can summon lift at home via lift control feature.

# **16.1.Configure Lift Control**

To enable and setthe display status Lift icon on device web **Phone > Lift> Lift Control** interface.

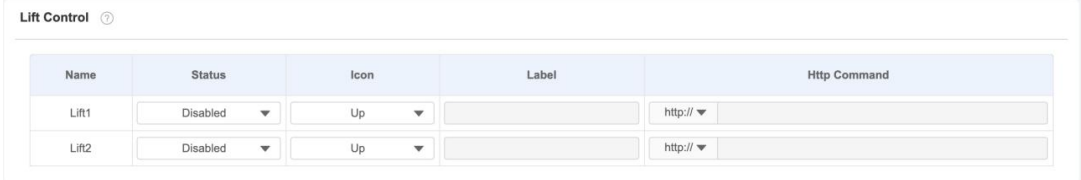

**Parameter set-up:**

- **Status:** click to enable or disable the lift button.
- **Icon:** click to select icon for the button.
- **Label:** enter the title for the button.
- **HTTP Command:** select http:// or https:// for head of http command and enter http command.

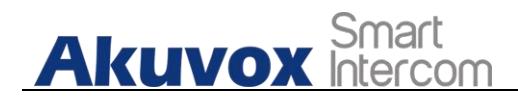

# **16.2.Configure Lift Control Prompt**

When the lift controller receive the http command, it will feedback the current lift status with a prompt. To do this configuration on web **Phone > Lift> Hints** interface. Edit the **HTTP Status Code**, feedback code from Lift control board.

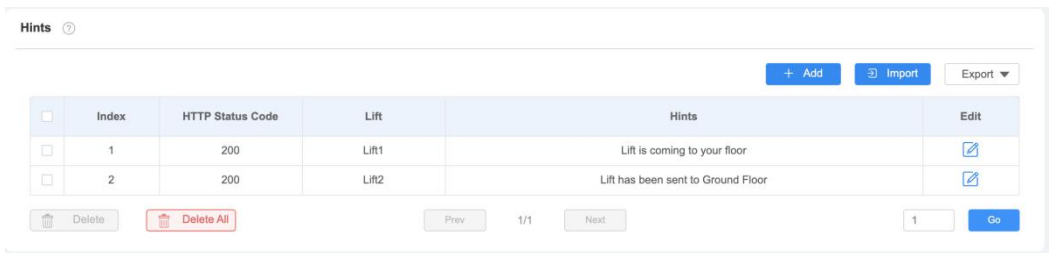

If there are huge amounts of Prompts need to be added, you can click **Export** tab to export a template, after editing to import/export.

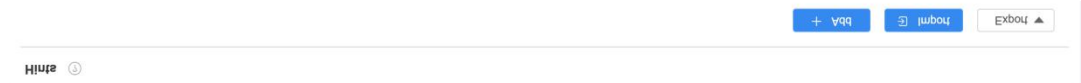

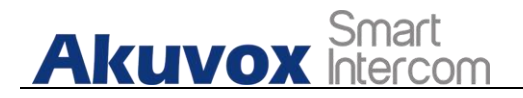

# **17. Firmware Upgrade**

## **17.1.1. Configure Alarm Action via HTTP Command**

Firmwares of different versions for indoor monitor can be upgraded on the device web **Upgrade > Basic** interface.

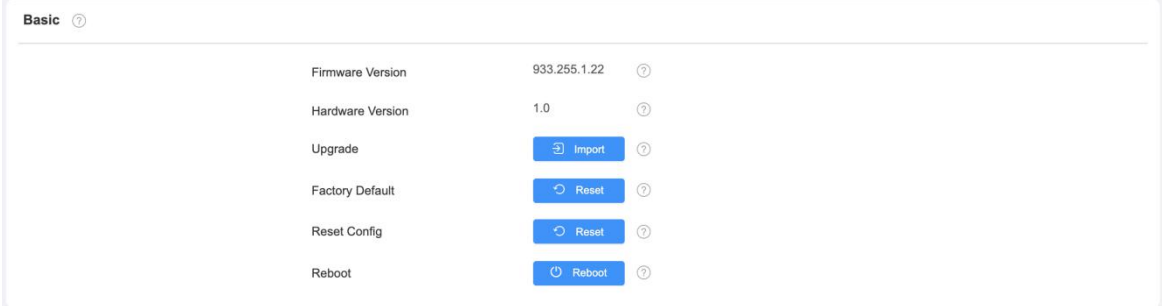

**Note:** Firmware files should be .**zip** format for upgrade.

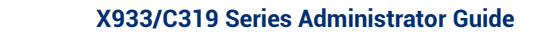

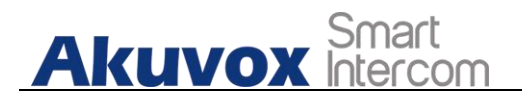

# **18. Backup**

Configuration files can be imported to or exported out of the device to your local PC on the device web **Upgrade > Advanced > Others** interface if needed.

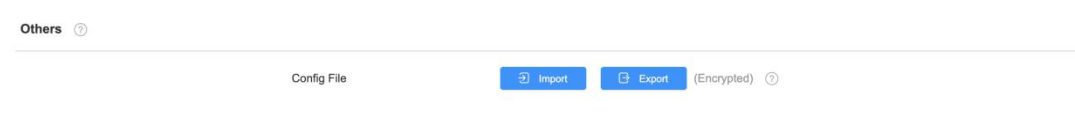

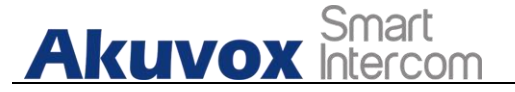

# **19. Auto-provisioning via Configuration File**

# **19.1.Provisioning Principle**

Auto-provisioning is a feature used to configure or upgrade the devices in batch via third party servers. **DHCP, PNP, TFTP, FTP, HTTPS** are the protocols used by the Akuvox intercom devices to access the URL of the address of the third party server which stores configuration files and firmwares, which will then be used to to update the firmware and the corresponding parameters on the door phone.

### **Please see the flow chart below:**

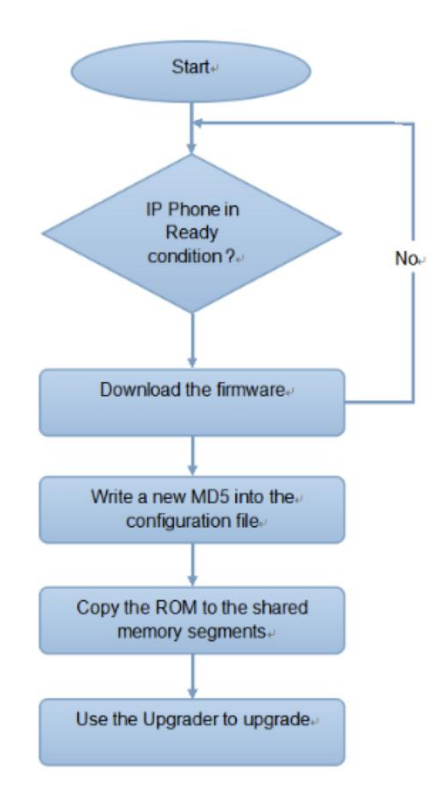

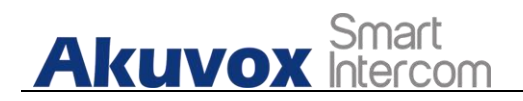

# **19.2.Introduction to the Configuration Files for Auto-Provisioning**

Configuration files have two formats for the auto-provisioning. one is the general configuration files used for the general provisioning and other one is the MAC-based configuration provisioning.

**The difference between the two types of configuration files is shown as below:**

- **General configuration provisioning**: a general file is stored in a server from which all the related devices will be able to download the same configuration file to update parameters on the devices. For example : cfg.
- **MAC-based configuration provisioning**: MAC-based configuration files is used for the auto-provisioning on a specific device as distinguished by its unique MAC number. And the configuration files named with device MAC number will be matched automatically with the device MAC number before being downloaded for the provisioning on the specific device.

**Note:**

 If a server has these two types of configuration files, then IP devices will first access the general configuration files before accessing the MAC-based configuration files.

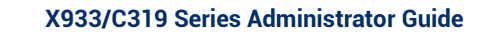

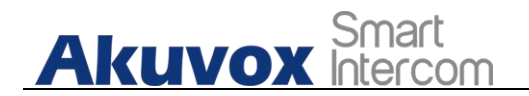

# **19.3.Autop Schedule**

Akuvox provides you with different Autop methods that enable the indoor monitor to perform provisioning for itself in a specific time according to your schedule. To set up the schedule on device web **Upgrade > Advanced > Automatic Autop** interface.

### **Please see the picture below:**

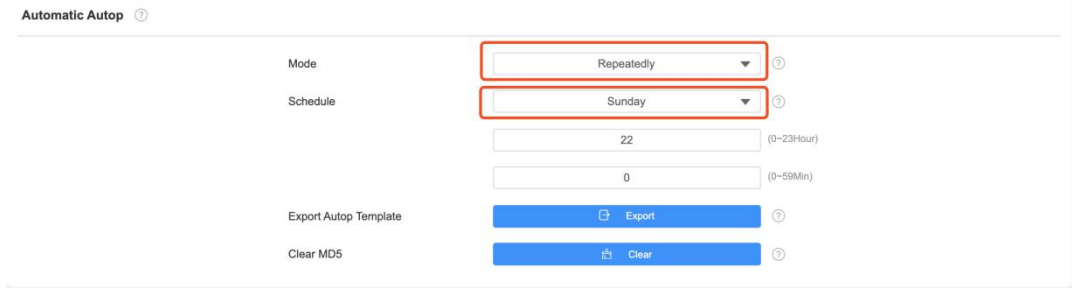

### **Parameter Set-up:**

- **Power On:** select "**Power on**", if you want the device to perform Autop every time it boots up.
- **Repeatedly:** select " **Repeatedly**", if you want the device to perform autop according to the schedule you set up.
- **Power On + Repeatedly:** select "**Power On + Repeatedly"** if you want to combine **Power On** Mode and **Repeatedly** mode that will enable the device to perform Autop every time it boots up or according to the schedule you set up.
- **Hourly Repeat:** select "**Hourly Repeat**" ifyou want the device to perform Autop every hour.

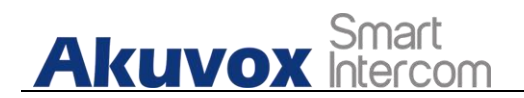

# **19.4.DHCP Provisioning Configuration**

Auto-provisioning URL can also be obtained using DHCP option which allows device to send a request to a DHCP server for a specific DHCP option code. If you wan to use **Custom Option** as defined byusers with option code range from 128-255), you are required to configure DHCP Custom Option on the web **Upgrade > Advanced > Automatic Autop** interface.

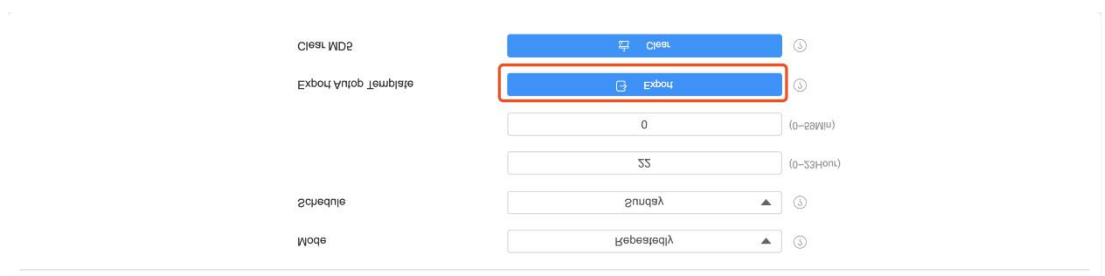

Automatic Autop (

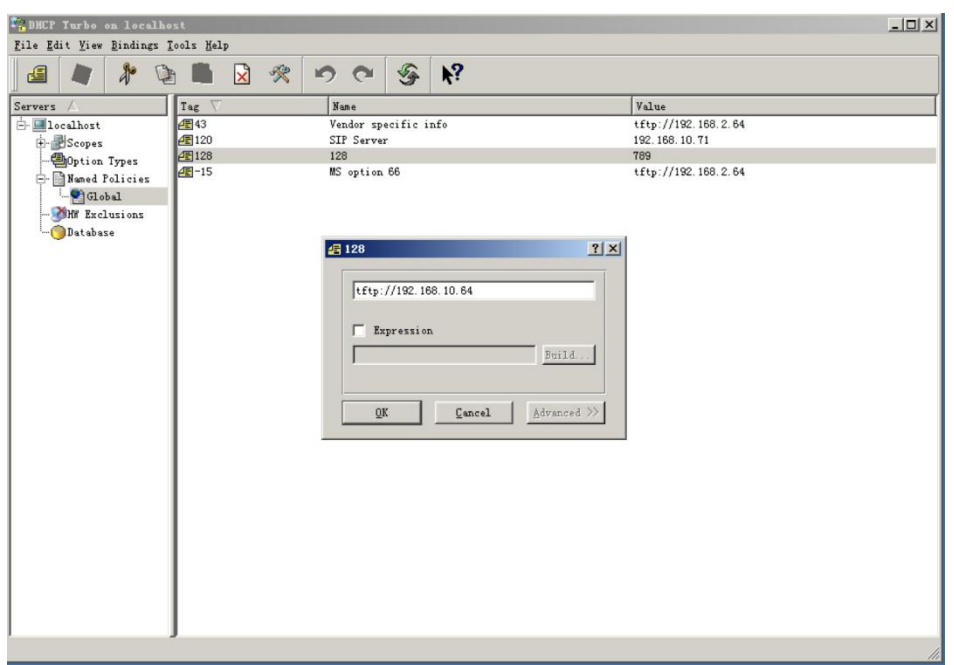
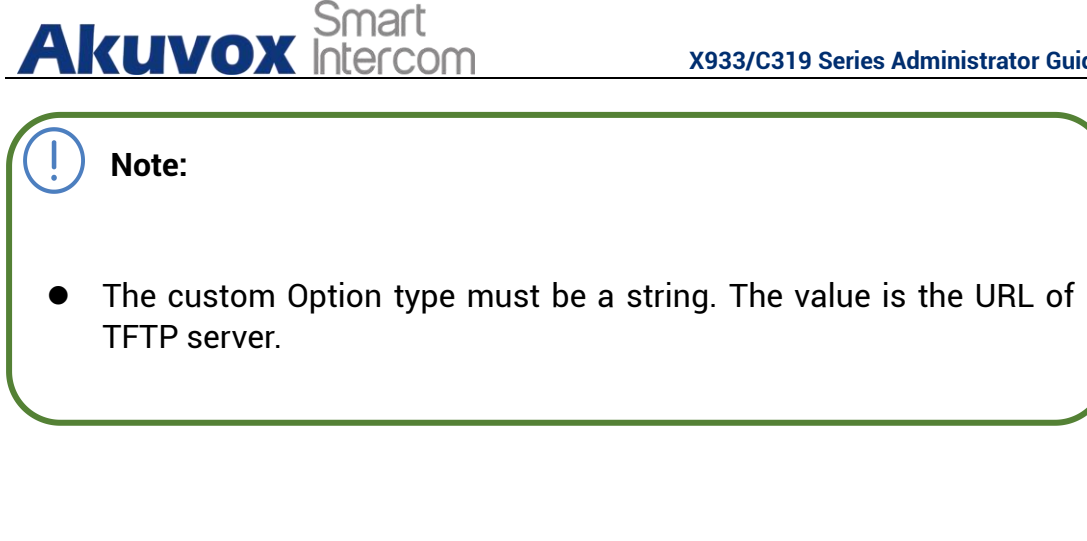

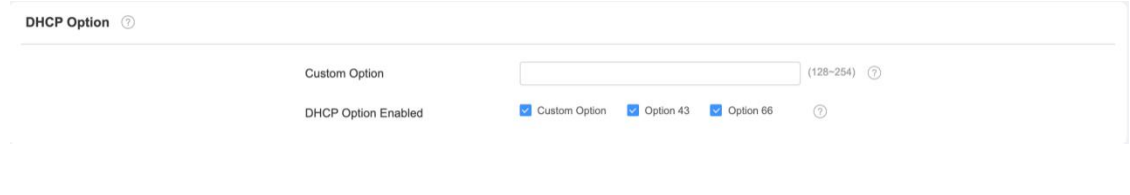

#### **Parameter Set-up**:

- **Custom Option**: enter the DHCP code that matched with corresponding URL so that device will find the configuration file server for the configuration or upgrading.
- **DHCP Option 66:** If none of the above is set, the device will automatically use DHCP Option 66 for getting the upgrade server URL. This is done within the software and the user does not need to specify this. To make it work, you need to configure the DHCP server for the option 66 with the update server URL in it.
- **DHCP Option 43:** If the device does not get an URL from DHCP Option 66, it will automatically use DHCP Option 43. This is done within the software and the user does not need to specify this. To make it work, you need to configure the DHCP server for the option 43 with the update server URL in it.

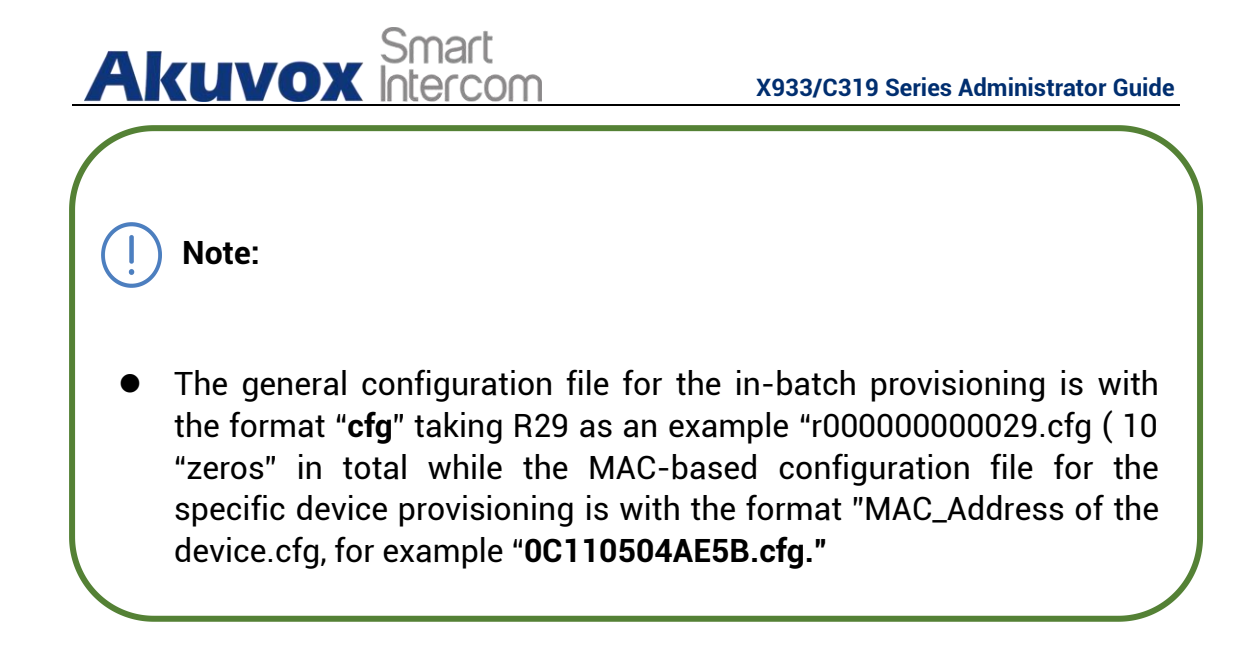

### **19.5.Static Provisioning Configuration**

You can manually set up a specific server URL for downloading the firmware or configuration file on device web **Upgrade > Advanced > Automatic Autop** interface. If an autop schedule is set up, the indoor monitor will perform the auto provisioning on a specific timing according to autop schedule you set up. In addition,TFTP, FTP, HTTP, and HTTPS are the protocols that can be used for upgrading the device firmware and configuration.

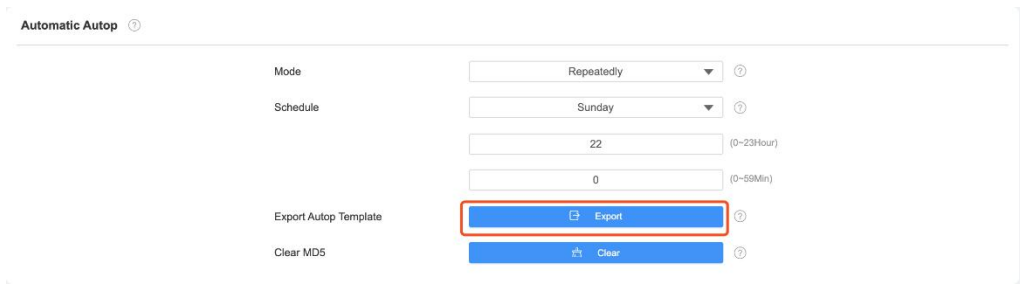

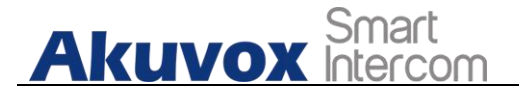

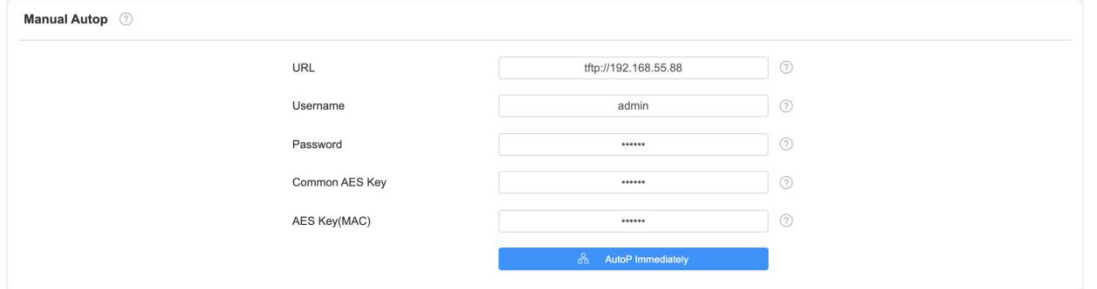

#### **Parameter set-up:**

- **URL:** set up tftp, http, https, ftp server address for the provisioning
- **User Name**: set up a user name if the server needs an user name to be accessed to otherwise leave it blank.
- **Password**: set up a password if the server needs a password to be accessed to otherwise leave it blank.
- **Common AES Key**: set up AES code for the intercom to decipher general Auto Provisioning configuration file.
- **AES Key (MAC)**: set up AES code for the intercom to decipher the MAC-based auto provisioning configuration file.

#### **Note:**

 AES is one type of encryption, it should be configured only when the config file is encrypted with AES, otherwise leave the field blank.

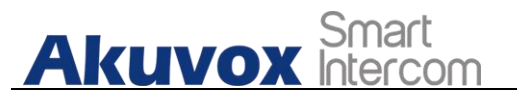

**Note: server Address format:** TFTP: <tftp://192.168.0.19/> FTP:  $ftp://192.168.0.19/$  (allows anonymous login) • <ftp://username:password@192.168.0.19/>(requires a user name and password) • HTTP: <http://192.168.0.19/> (use the default port 80) • <http://192.168.0.19:8080/> (use other ports, such as 8080) HTTPS: <https://192.168.0.19/> (use the default port 443) **Tip:**

- Akuvox do not provide user specified server.
- Please prepare TFTP/FTP/HTTP/HTTPS server by yourself.

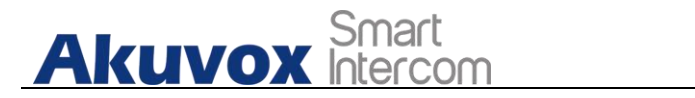

## **20. Voice Assistant**

You can configure voice assistant named "**Albert**" to perform a variety of functions related to intercom call, open-door, arming modes etc. on the device. And you can also set up the specific relay to be triggered by the voice assistant for the door access control. To configure the voice assistant on device **Settings > Voice Assistance** screen.

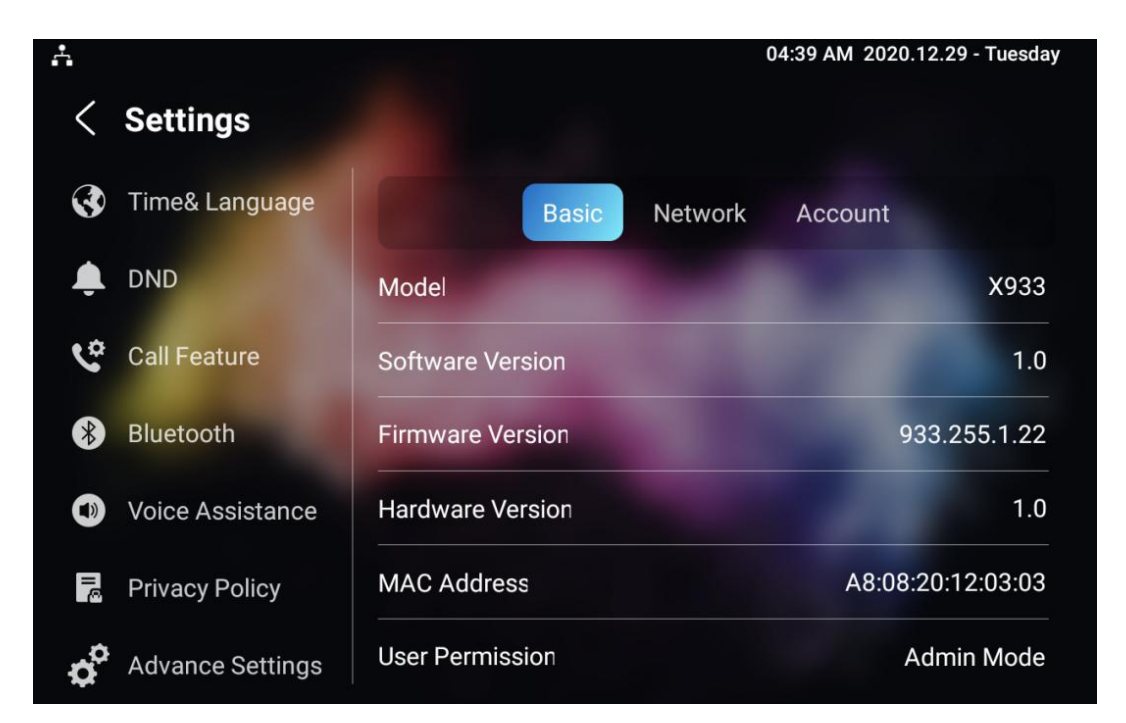

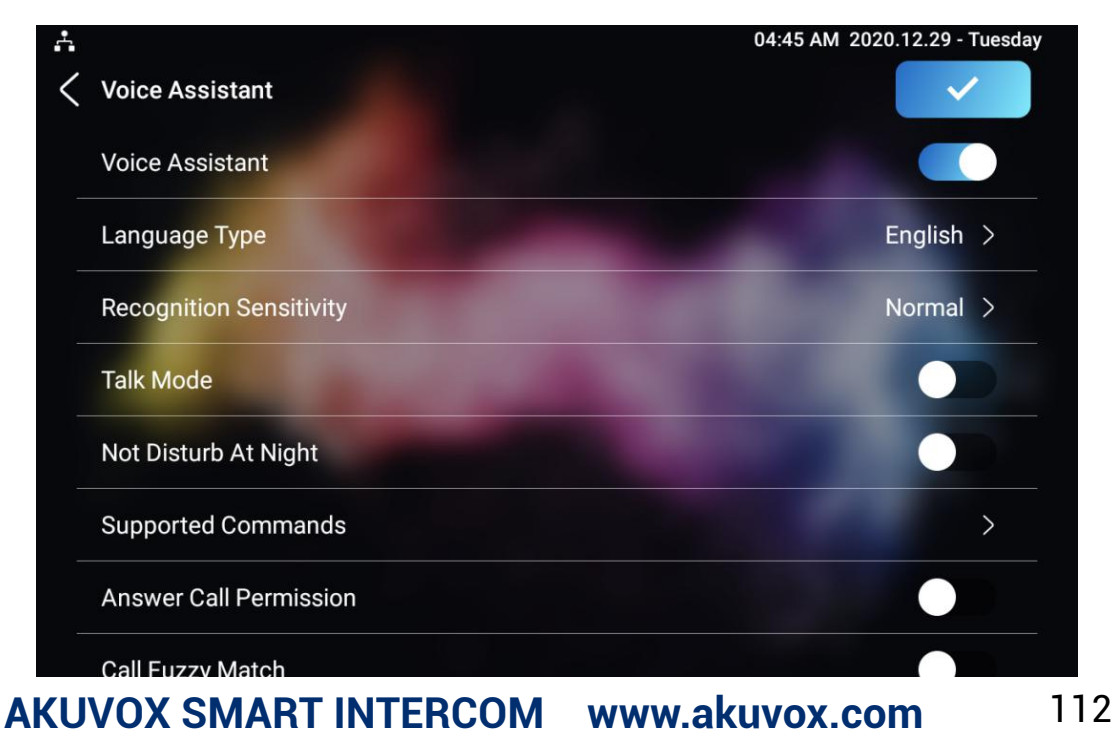

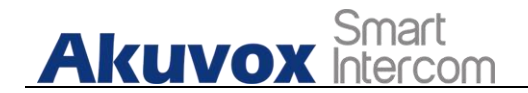

**Parameter Set-up**

- **Language Type:** select the language according to your need.
- **Recognition Sensitivity:** adjust the voice assistance recognition sensitivity among "**Low**", " **Norma**l" and " **High**" according to your need.
- **Talk Mode:** move the toggle switch to the right if you want to enable the the talk mode. When the Talk mode is enabled, voice assistant will stay on to receive your voice commands during a time span of 30 seconds without your needing to call " Albert" again to wake up the voice assistant., while if you disable it, the voice assistant will be wake up again for each voice command.
- **Not Disturb At Night**: move the toggle switch to the left to enable the function. This function is applied when you want the voice assistant to stay silent while carrying out what it is made to do according to your voice commands.
- **Supported Command**: enable or disable the 22 voice commands according to your need.

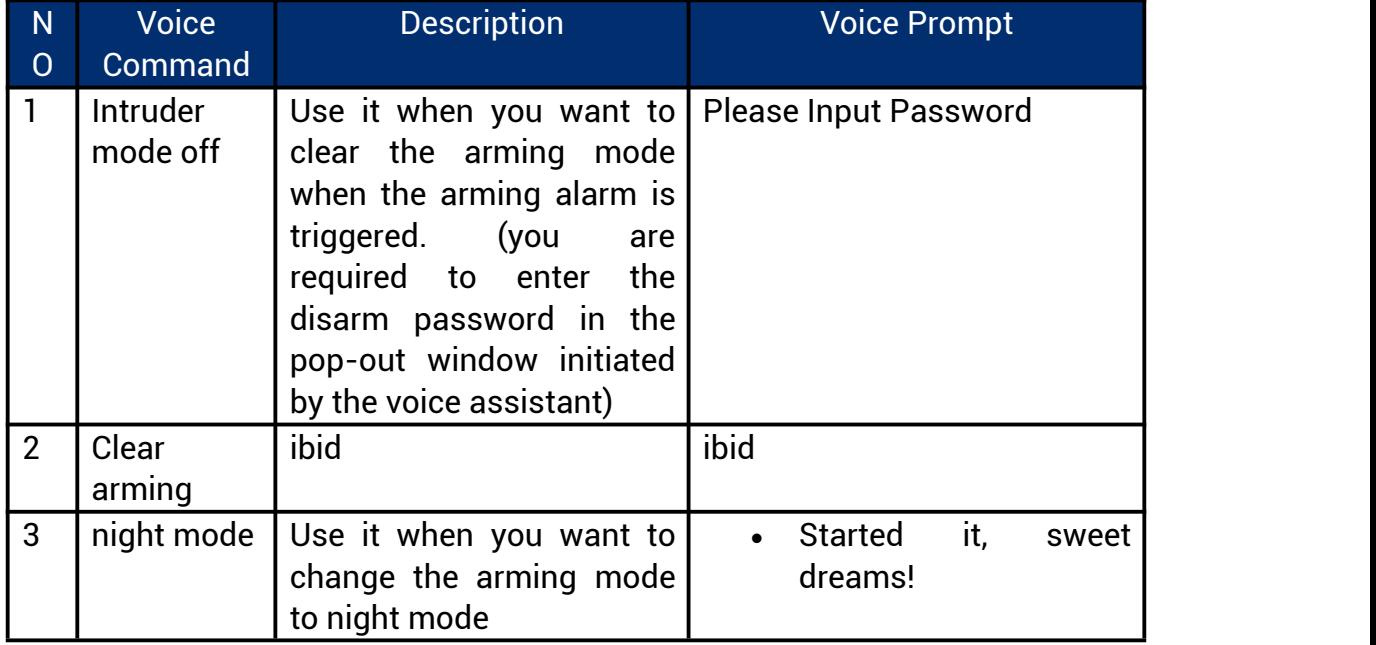

#### **Please see the voice command details below**:

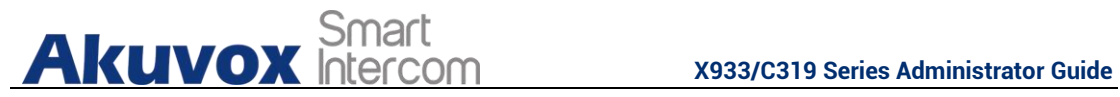

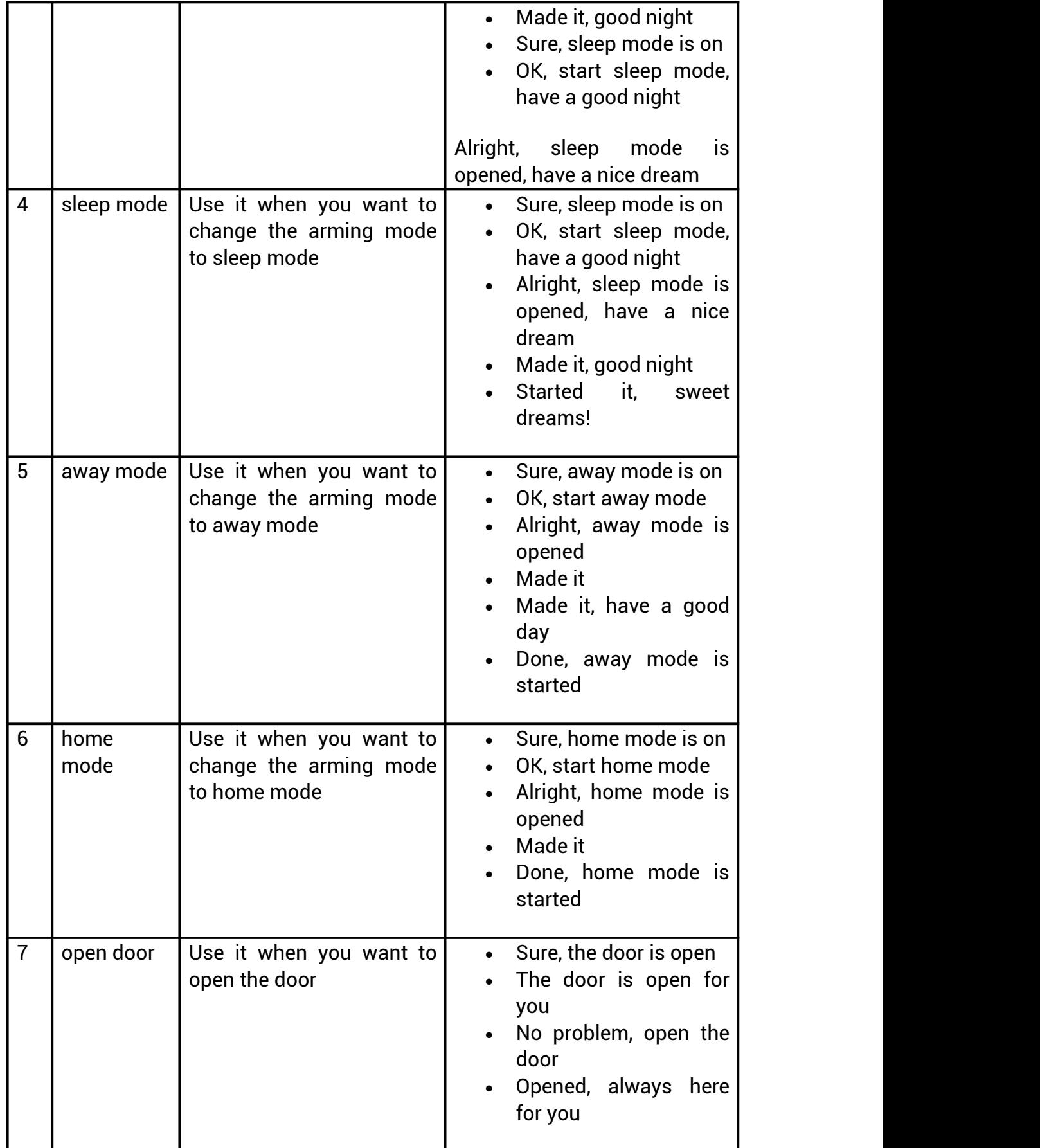

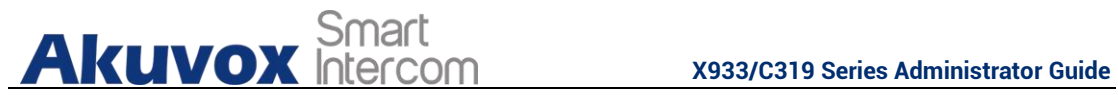

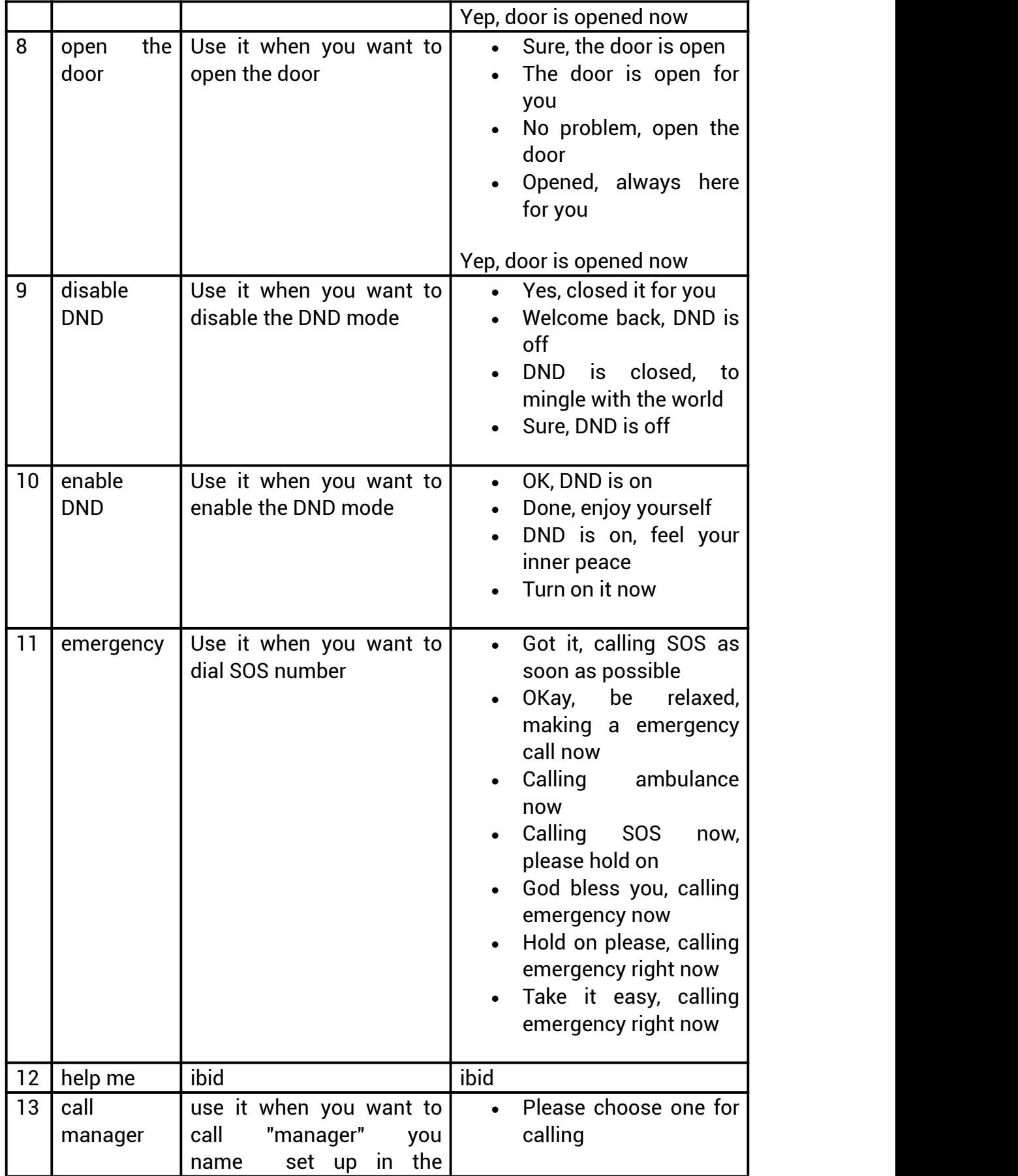

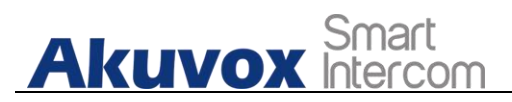

**X933/C319 Series Administrator Guide**

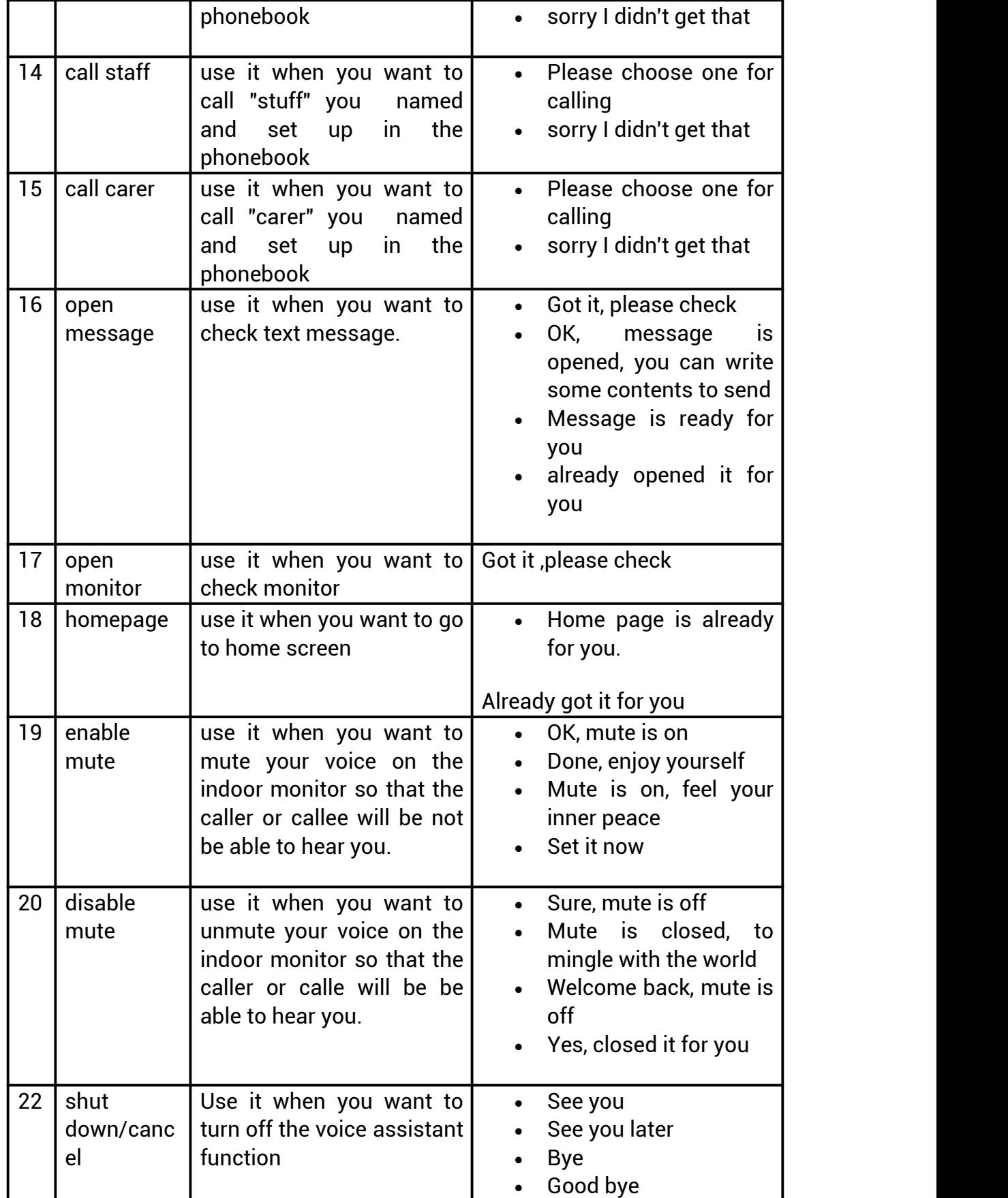

**X933/C319 Series Administrator Guide**

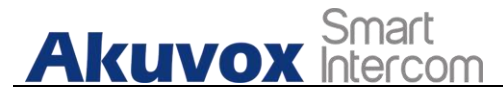

- See you next time Bye, best regards
- See you, have a great time
- **Answer Call Permission**: enable it when you so that you can answer or reject the incoming call via voice assistant by replay " **Yes**" or " **No**"
- **Call Fuzzy Match**: Enable it to allow fuzzy matching of the contact name , for example , if you have Tom and Tomy in your phonebook , then Tomy will also appear when you call " Tom", and you are required to select the right contact manually.

To enable the voice assistant and set the voice assistant-controlled relay on the web **Setting** > **Voice Assistant > Voice Assistant Setting** interface, you can tick the check box to enable the voice assistant function. Then go to **Voice Command Setting section** to elect specific relay to bet triggered via voice assistant.

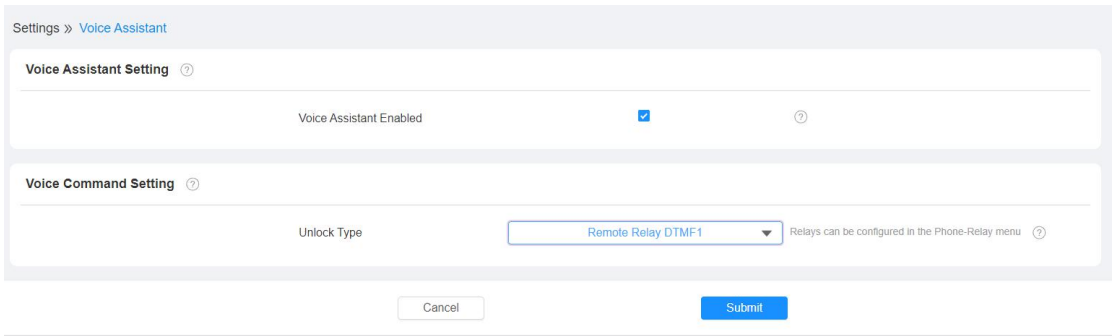

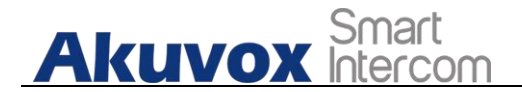

# **21. Call Log**

If you want to check on the calls inclusive of the dial-out calls, received calls, and missed calls in a certain period of time, you can check and search the call log on the device web **Contact -> Call Logs** interface and export the call log from the device if needed.

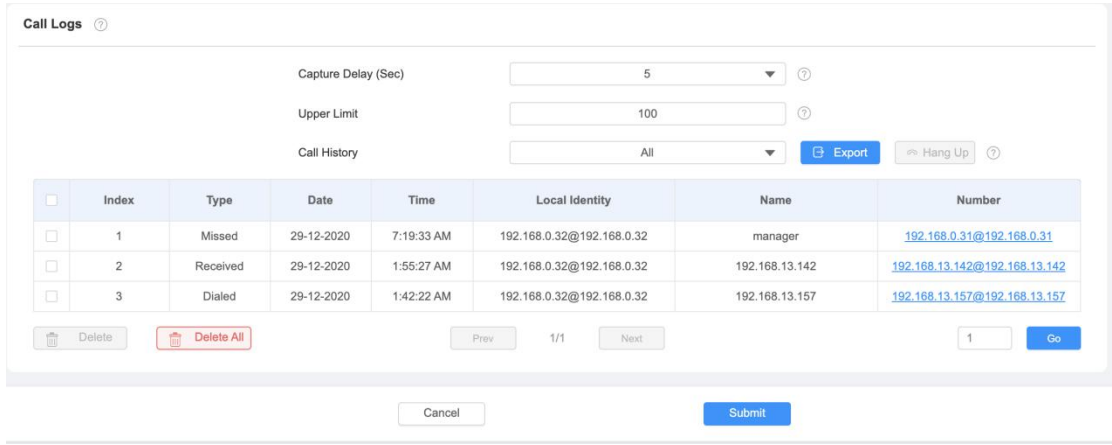

**Parameter Set-up:**

- **Capture Delay:** set the image capturing starting time when the device goes into video preview.
- **Upper Limit:** set the maximum screenshot storage capacity, when the capacity is reached the previous screenshots would be overwritten.
- **Call History**: select call history among four options: "**All**", "**Dialed**" " **Received**" " **Missed**" for the specific type of calllog to be displayed.

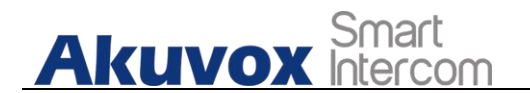

# **22. Debug**

## **22.1.System Log for Debugging**

**Capturing a System log for debugging**

System log in the door phone can be used for debugging purpose. If you want to export the system out to a local PC or to a remote server for debugging , you can set up the function on the web **Upgrade > Diagnosis > System Log** interface.

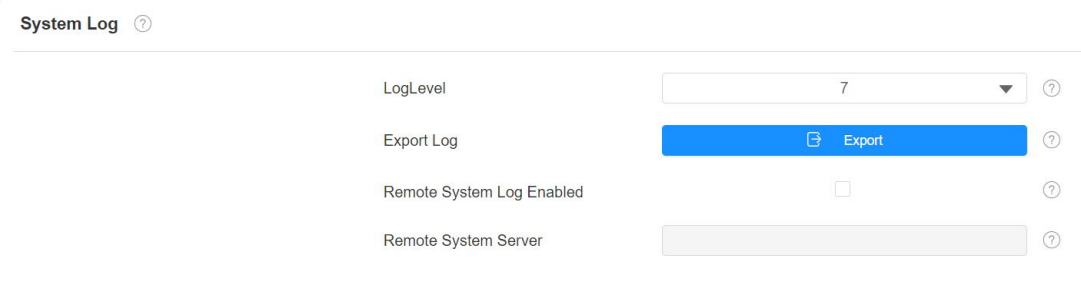

**Parameter Set-up:**

- **Log Level**: select log levels from 1 to 7 levels. You will be instructed by Akuvox technical staff about the specific log level to be entered for debugging purpose. The default log level is "**3**".the higher the level is, the more complete the log is.
- **Export Log**: click th**e Export** tab to export temporary debug log file to a local PC.
- **Export Debug Log**: click the **Export** tab to export debug log file to a local PC.

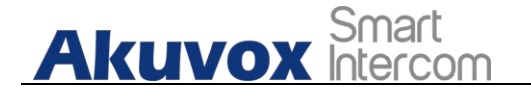

- **Remote System Log**: select "**Enable**"or " **Disable**" ifyou wan to enable or disable the remote system log.
- **Remote System Server**: enter the remote server address to receive the the device And the remote server address will be provide by Akuvox technical support.

### **22.2. PCAP for Debugging**

PCAP in Akuvox indoor monitor is used to capture the data package going in and out of the devices for debugging and troubleshooting purpose. You can set up the PCAP on the device web **Upgrade > Advanced > PCAP** interface properly before using it.

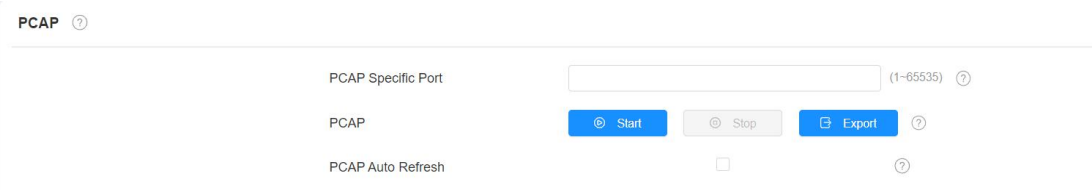

#### **Parameter set-up:**

- **Specific Port**: select the specific ports from 1-65535 so that only the dat a packet from the specific port can be captured. You can leave the field bl ank by default.
- **PCAP**: click "**Start"** tab and **"Stop"** tab to capture the a certain range of d ata packets before clicking **Export** tab to export the data packets to you L ocal PC.
- **PCAP Auto Refresh**: select "**Enable**" or " **Disable**" to turn on or turn off the PCAP auto fresh function. If you set it as "**Enable**" then the PCAP will continue to capture data packet even after the data packets reached its 50M maximum in capacity. If you setit as " **Disable**" the PCAP will stop

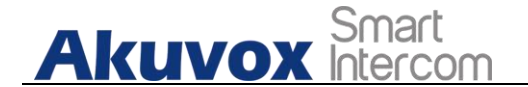

data packet capturing when the data packet captured reaches the maximum capturing capacity of 1MB.

## **22.3. User Agent**

User agent is used for the identification purpose when you are doing analysis on the SIP data packet. To do this configuration on web **Account > Advanced** interface.

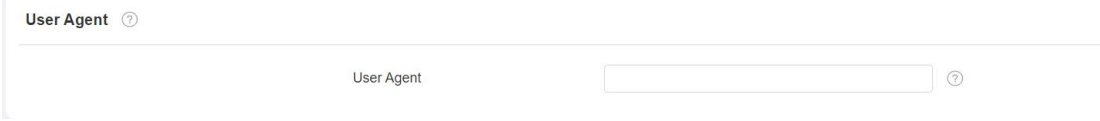

# **23. Device Integration with Third Party**

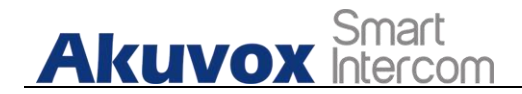

## **23.1.Enter Applications Screen**

The content of this part mainly teaches you how to enter the APK interface through hidden operations. To do the configuration on device **Settings > System Info** interface. you can press on **User Mode** for 10 times and press **"Admin Mode"** and press "**Confirm"** forthe confirmation

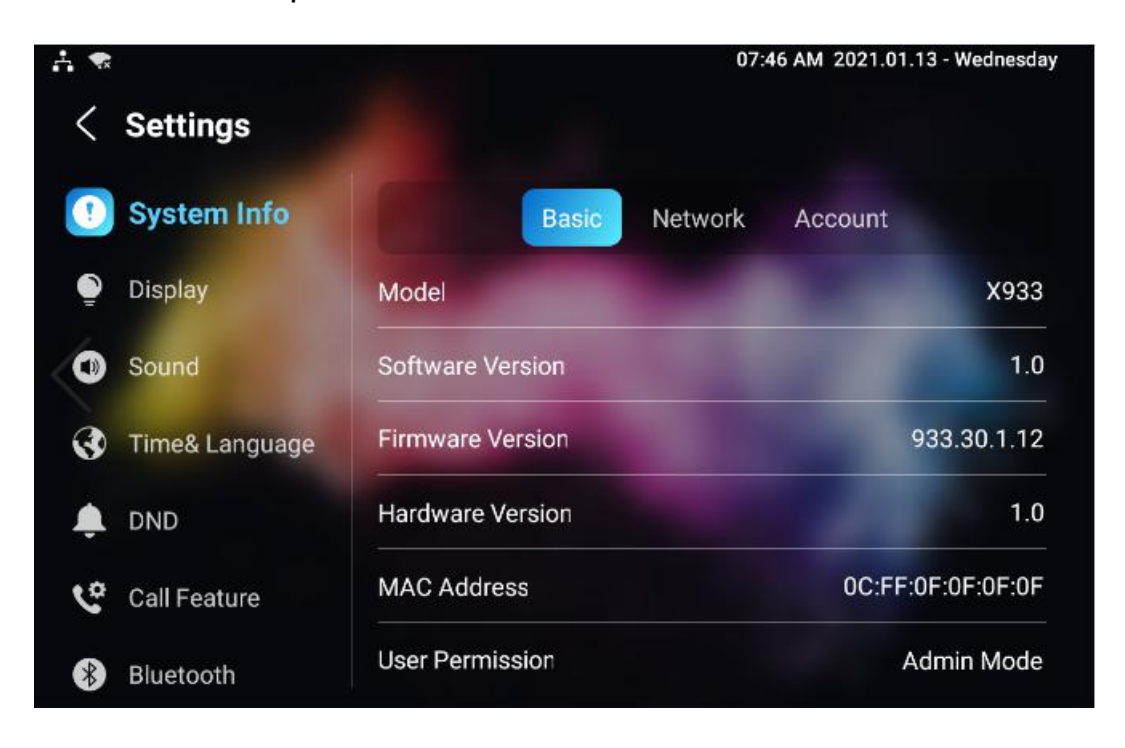

**Akuvox** Smart

**X933/C319 Series Administrator Guide**

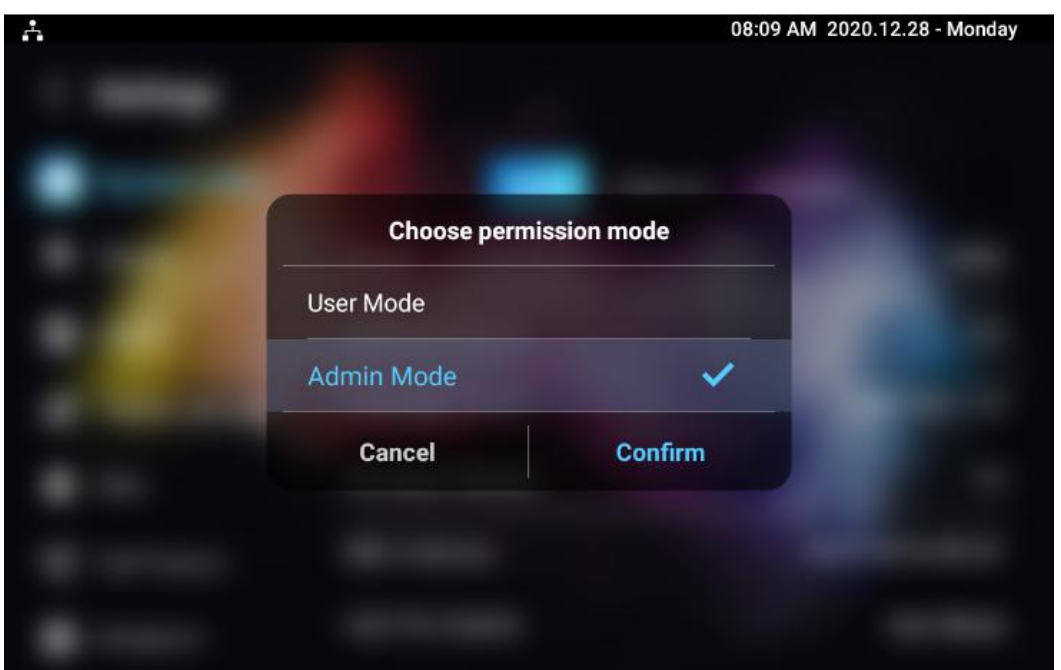

## **23.2. Install Third-party App**

You can install the third-party App to your device on the device web **Phone >Third-party APK** interface. Choose a suitable .apk file from PC to upload. If you want to clear the apk file uploaded, click **Reset**.

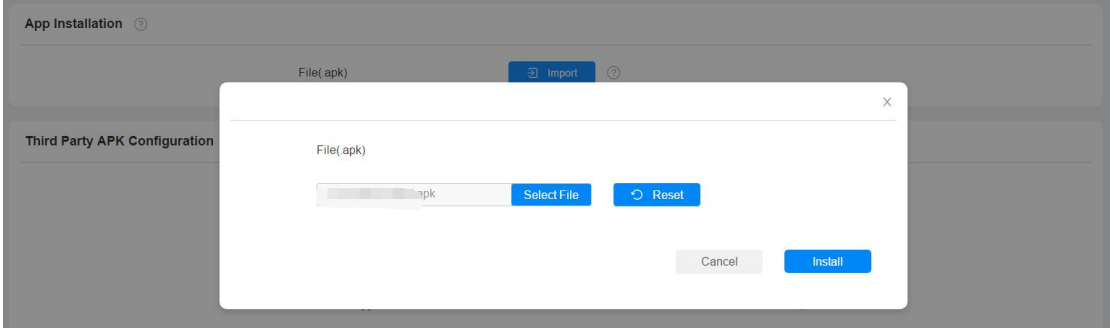

To configure the installed the third-party app, you can click **App Name** field to select the specific name of the installed APK files for configuration. Then tick the check boxes of the each field for specific configuration you need.

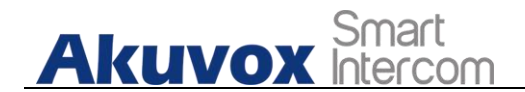

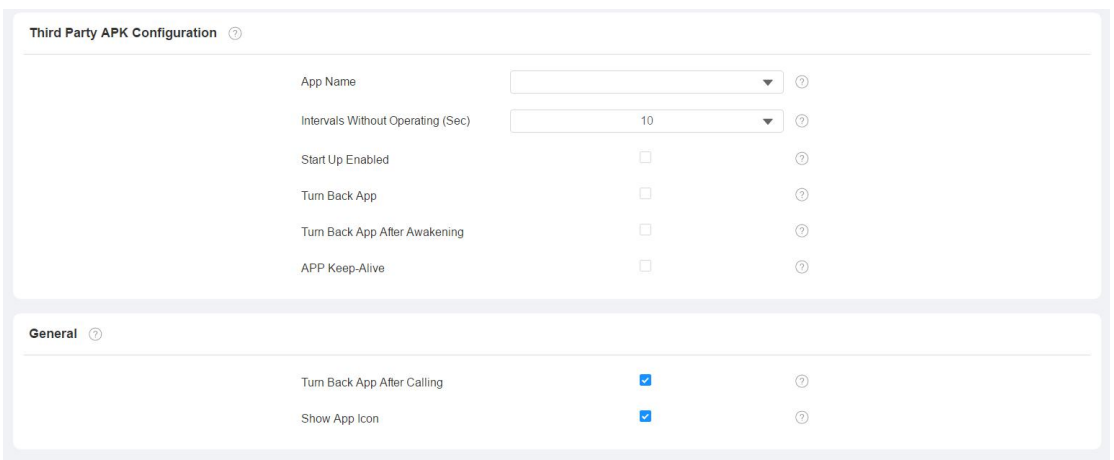

#### **Parameter Set-up:**

- **App Name**: select the App Name to be configured.
- **Interval Without Operating (Sec)**: tick the check box to set the app returing time-interval when there is no operation on the device.
- **Start Up Enable:** tick the check box of Start UP Enable if you want to the app to be run automatically when the device is turned on.
- **Turn Back App After Awakening**: tick the check box of if you want the device to return to the app when the screen is awakened
- **APP Keep-Alive** :tick the check box of if you want the app to stay running without being turn off.
- **Turn Back App After Calling:** tick the box if you want the app to return automatically after finishing a call ( This features applies to all the apps)
- **Show App Icon**: tick the box if you want the app icon to be displayed on the screen.

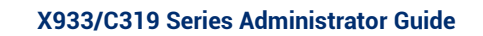

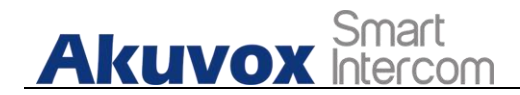

# **24. PBX Feature**

C319 Android indoor monitor has built in the PBX server which makes the indoor station not only used as a intercom monitor also a SIP PBX, users do not bother to prepare an extra SIP PBX again. The PBX supports call, forward, transfer, conference, ring group feature and so on. You can set up on device screen or web interface.

**Akuvox** Smart

**X933/C319 Series Administrator Guide**

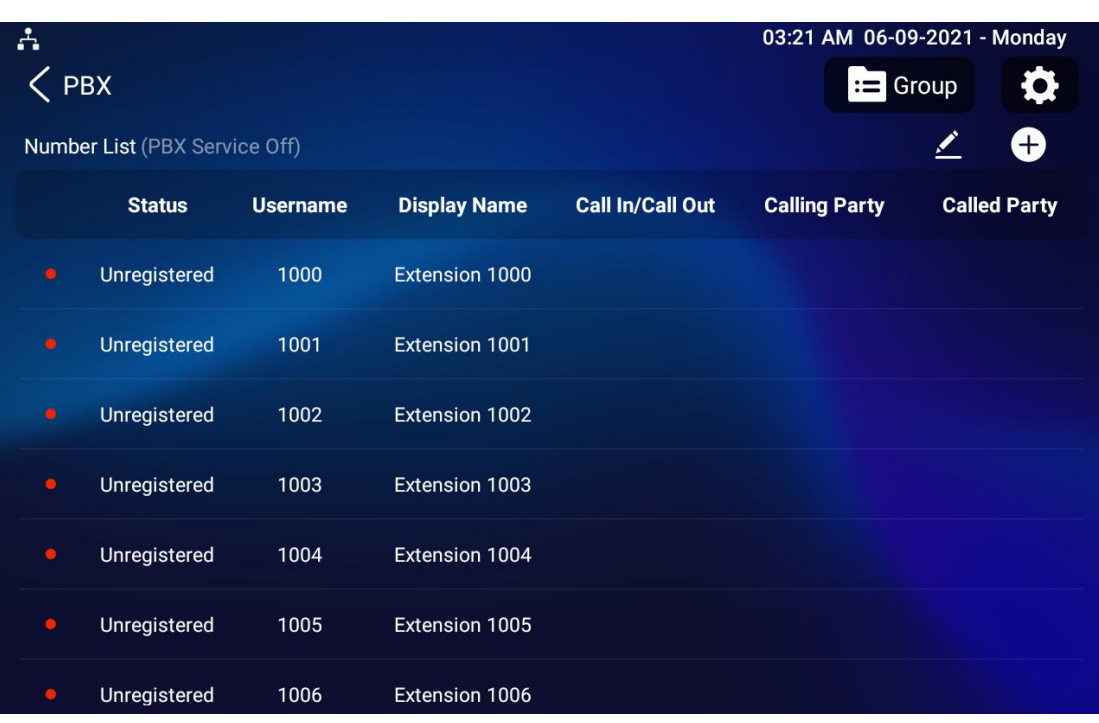

## **24.1.PBX Configuration on The Device**

Enable the PBX feature on device **Advance Settings > PBX** screen to check and manage SIP accounts.

### **24.1.1. Enable PBX Service**

In the PBX interface,click **Setting** on the right top corner enable the PBX.

**X**<br> **X** SMAT **CON**<br> **X933/C319** Series Administrator Guide

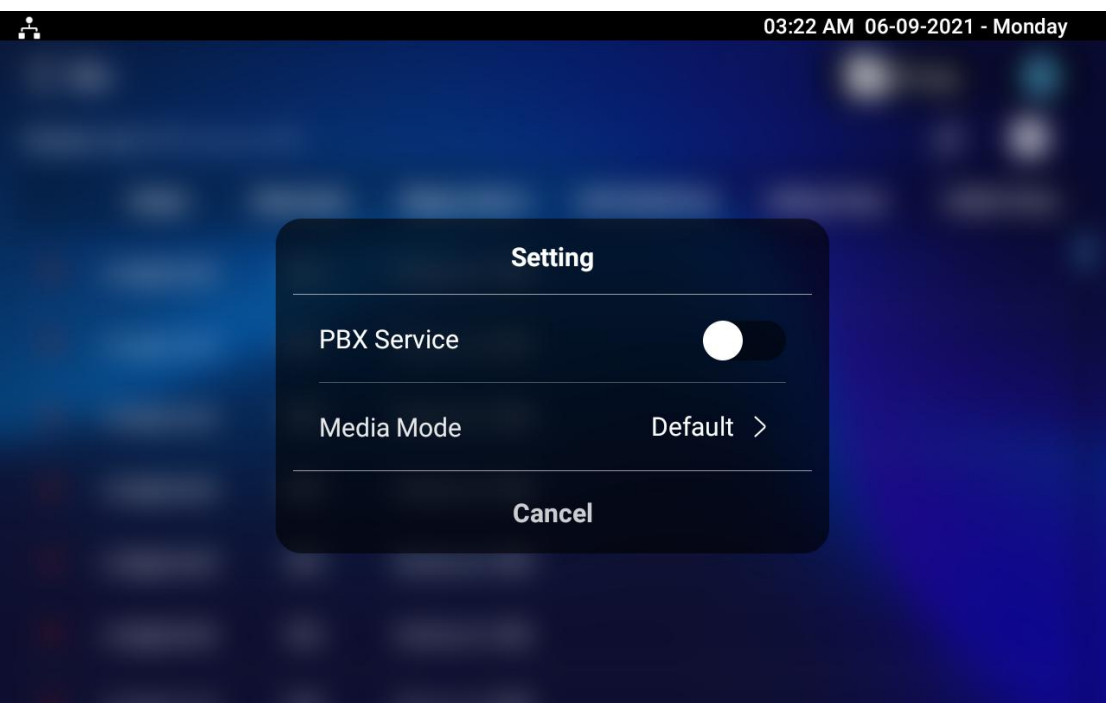

### **24.1.2. Manage PBX Accounts**

You can check the basic PBX information like PBX server and port and accounts status.

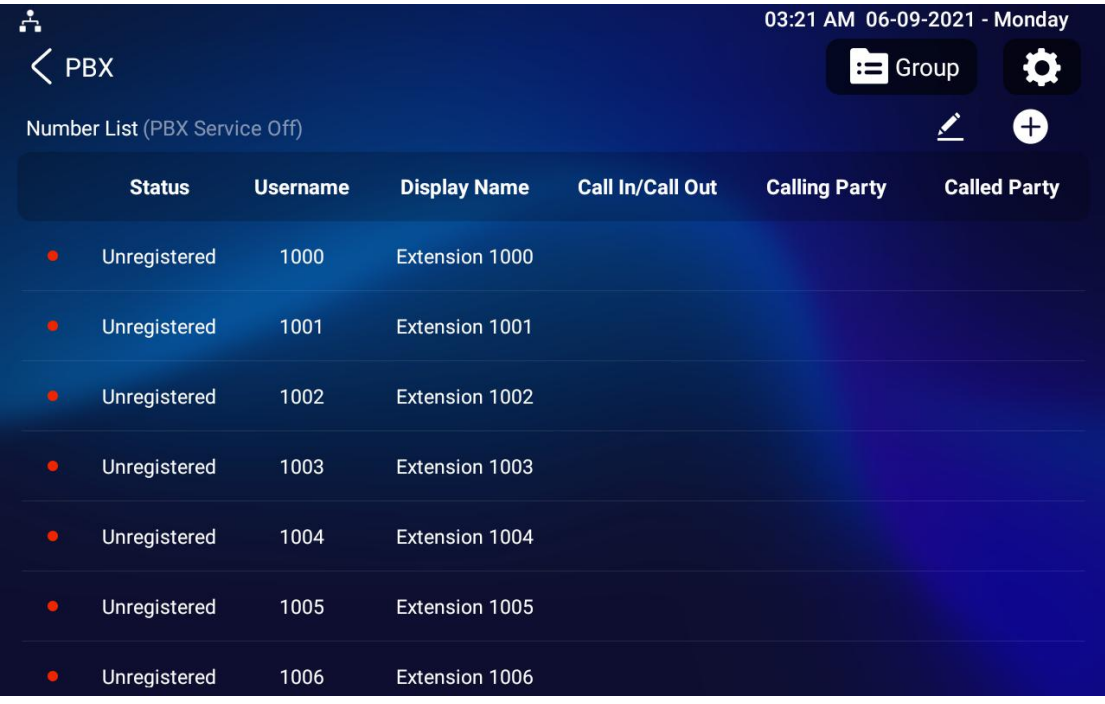

**X933/C319 Series Administrator Guide**

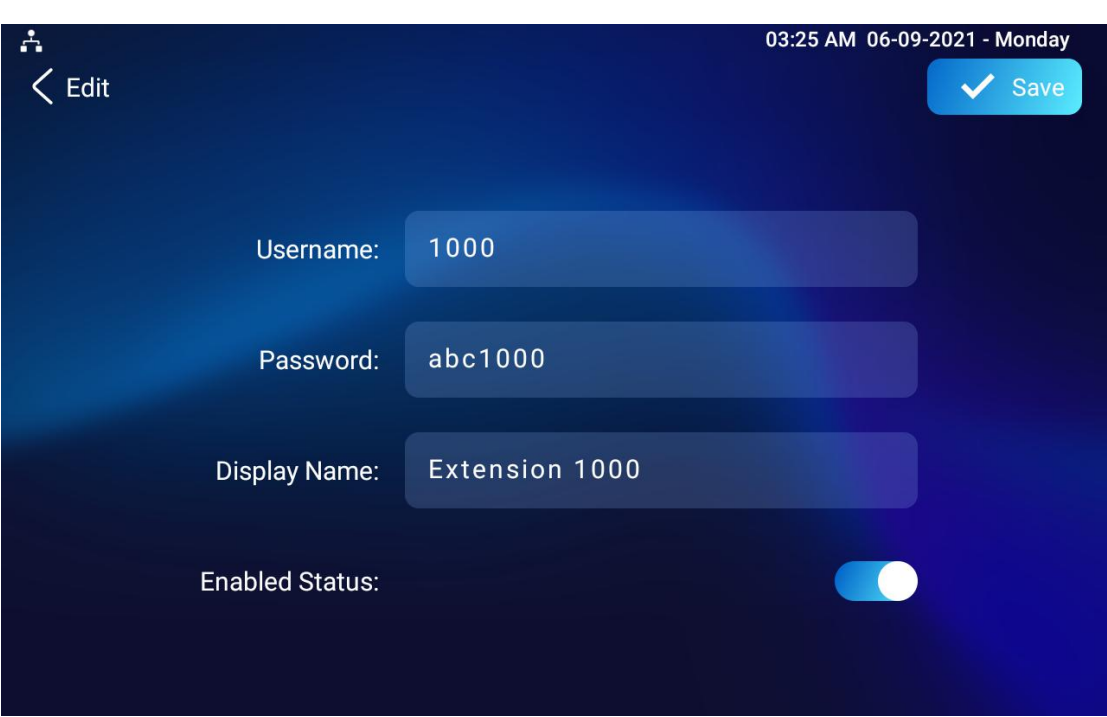

#### **Parameter Set-up:**

**Akuvox** Smart

- **Status:** to show whether the account is registered or not.
- **Username:** To enter the extension number registered onto SIP server.
- **Display Name:** Tt enter the display name of this account, which will show on other devices when making calls.
- **Password:** to enter the password of the corresponding users.
- **Enabled Status:** to activate SIP account.
- **Call IN/Call Out:** the calling status of this account.
- **Calling Party:** the calling party number.

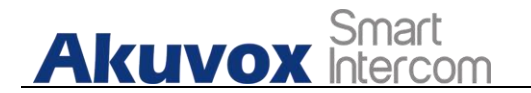

**Caller Party:** the caller party number.

### **24.1.3. Manage PBX Groups**

Click **Group** on the right top corner to add a new ring group or edit the existing group. One number can be added in different ring groups. Once receiving an incoming call, the numbers in one group will be ring up at the same time.

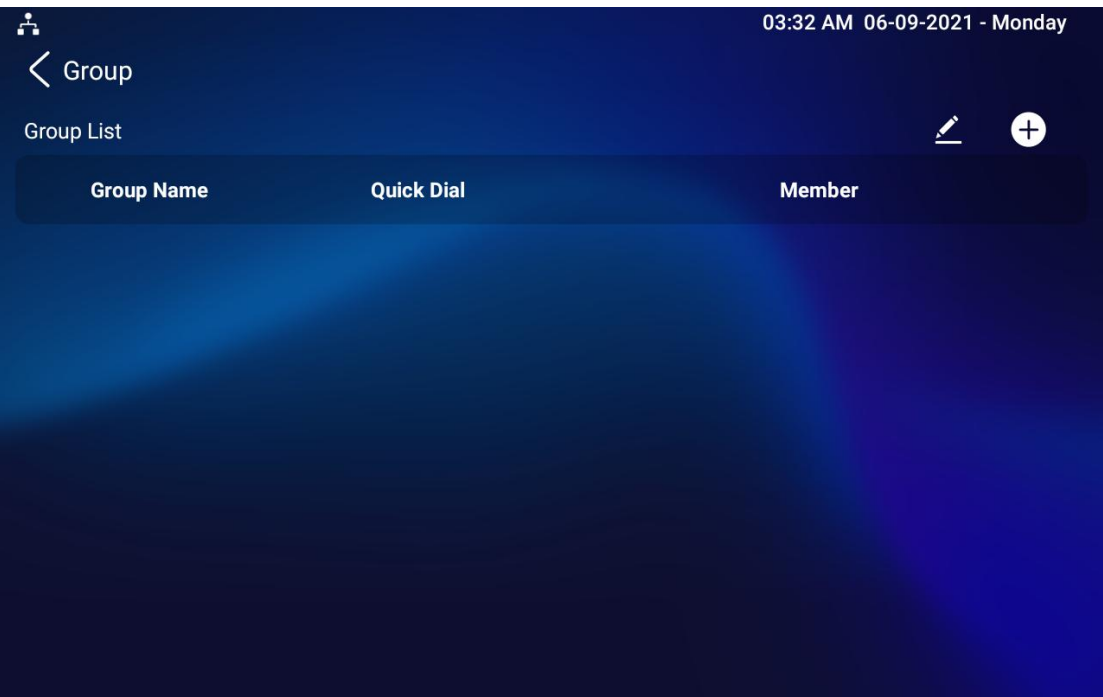

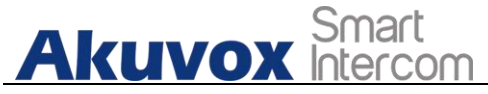

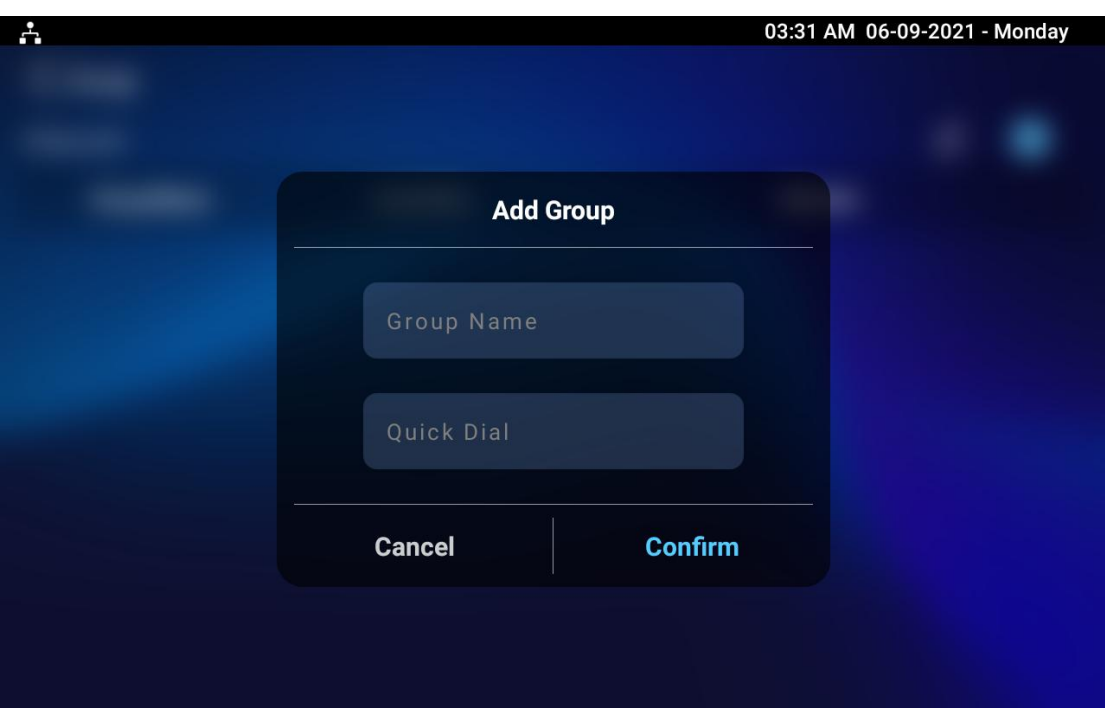

**Parameter Set-up:**

- **Group Name:** the name of a ring group.
- **Quick Dial:** a number of this ring group.

### **24.2.PBX Configuration on The Web Interface**

You can do the same configuration on web **PBX > Basic** and **PBX > Ring Group** interface.

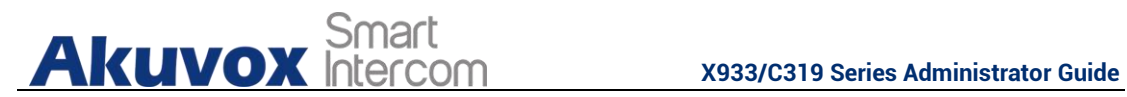

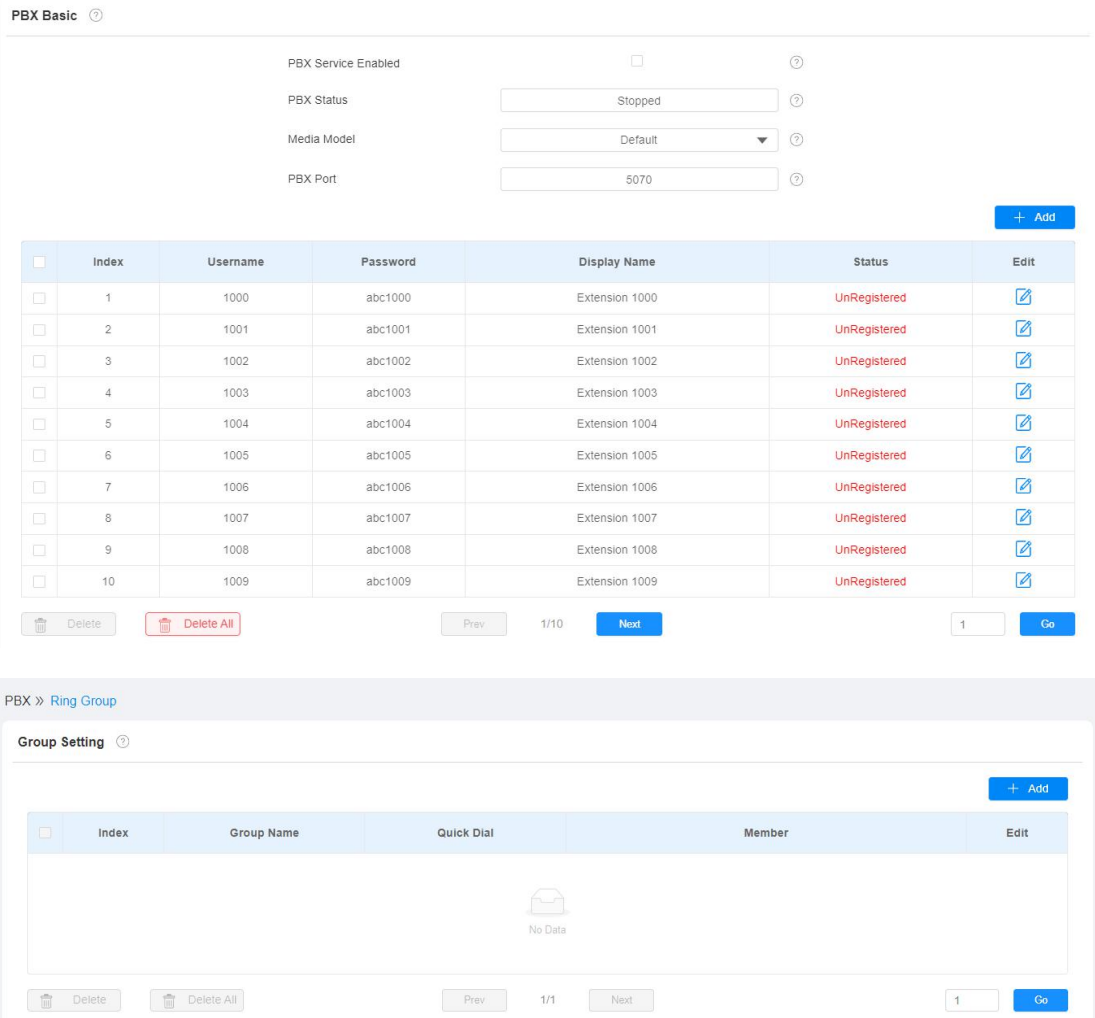

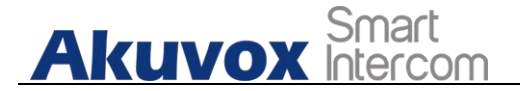

## **25. Password Modification**

### **25.1.Modify Device Basic Setting Password**

To do the configuration on device **Settings > Advanced Settings > Protected Code** screen to choose **System Code** to change a new password. The default password is 123456.

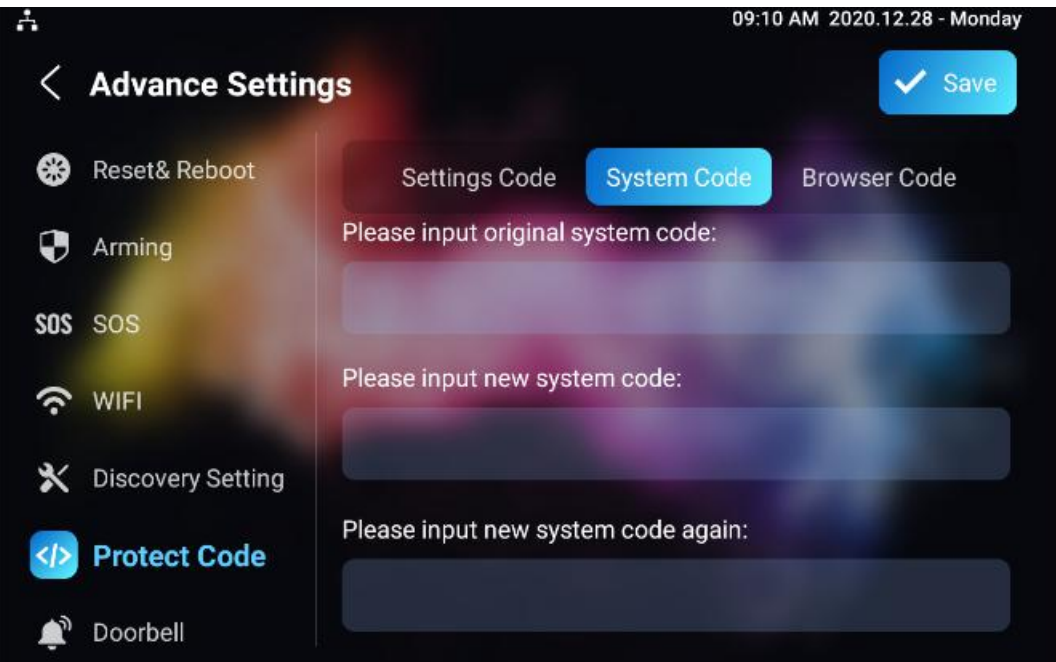

## **25.2.Modify Device Advanced Setting Password**

This password is used to enter the advanced settings of the device, including password settings, account numbers, SOS numbers, network settings, etc. To modify the advanced setting password on device **Settings > Advanced Settings > Protect Code > Setting Code** screen. The default password is 123456.

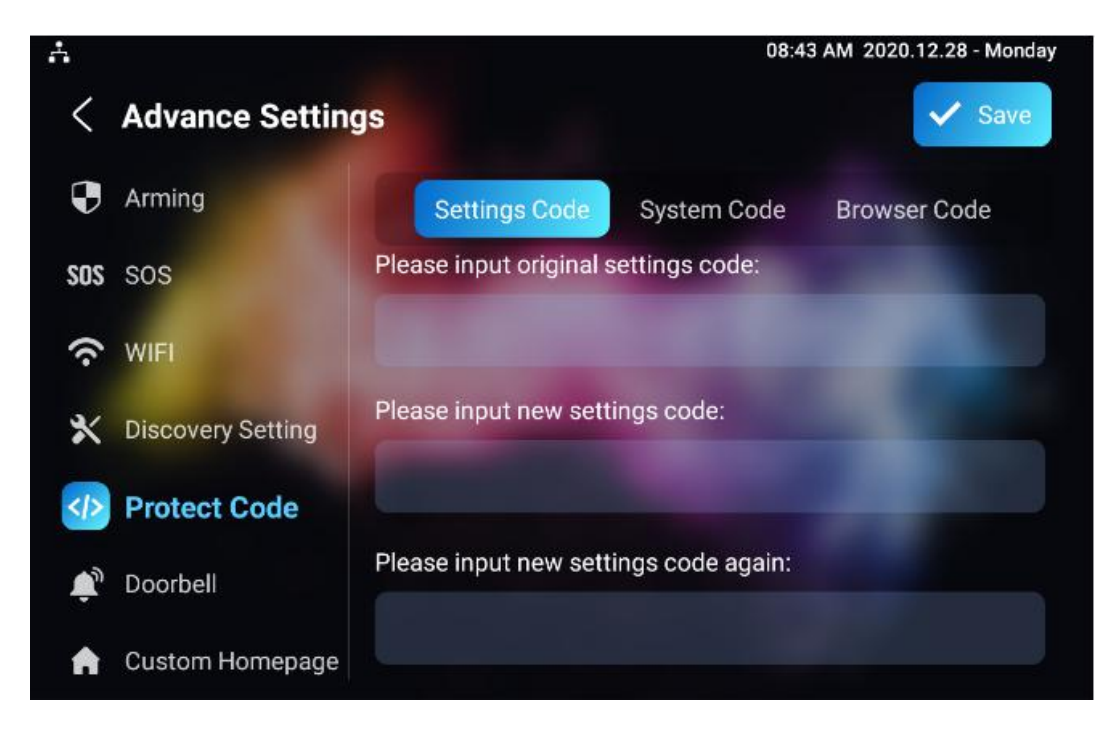

## **25.3.Modify Device Web Interface Password**

To modify web interface password, you can do it on device web **Securtiy > Basic > Web Password Modify interface.** Select "**Admin**" for the administrator account and " **User**" for the User Account. Click the **Change Password** tab to change the password.

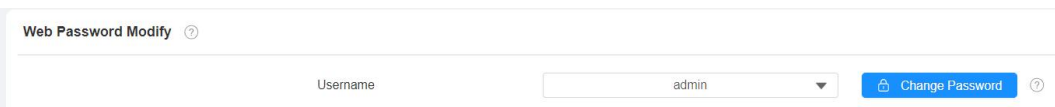

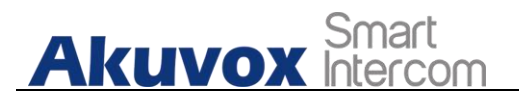

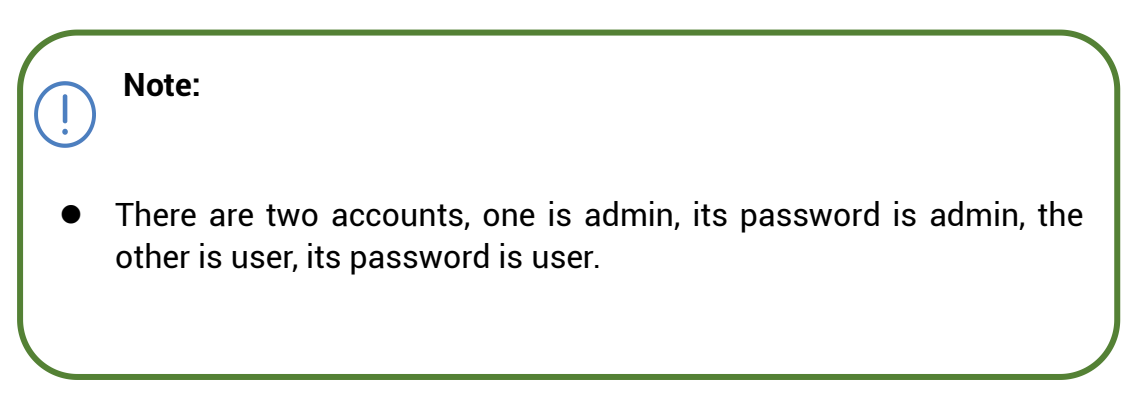

### **25.4.Modify Browser Password**

This password is used to lock the browser on the device in case someone abuses the browser for any unwanted application. You can do this configuration on device **Settings > Advanced Settings > Protected Code > Browser Code** screen. The default password is 123456.

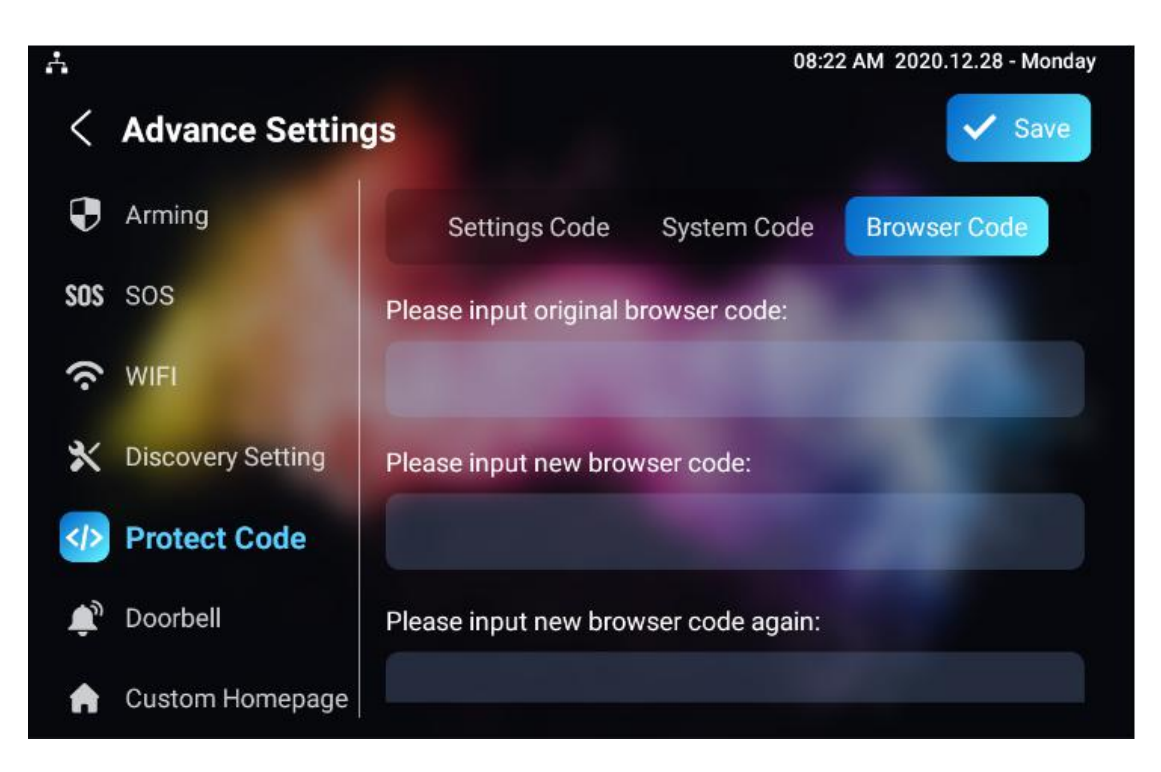

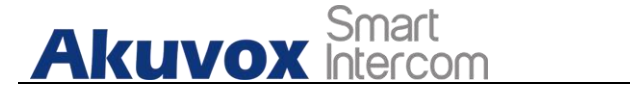

## **26. System Reboot&Reset**

### **26.1.Reboot**

### **26.1.1. Reboot on the Device**

If you want to restart the system setting of the device, you can operate it directly on the device setting screen or on the device web interface.

To restart to the system setting on device **Settings > Advance Settings > Reset&Reboot** screen.

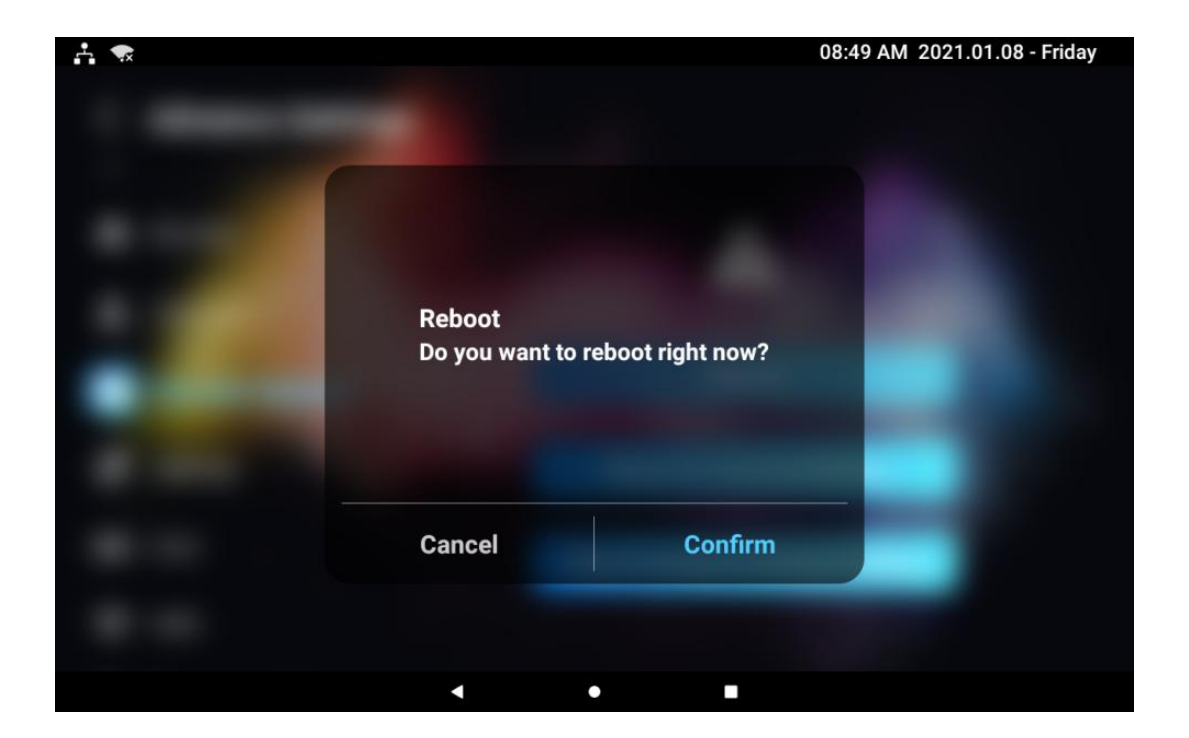

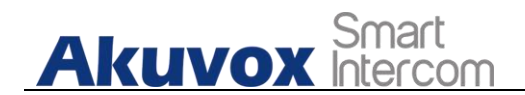

### **26.1.2. Reboot on the Web Interface**

If you want to restart the device system, you can operate it on the device web **Upgrade > Basic** interface as well. More over, you can set up schedule for the device to be restarted.

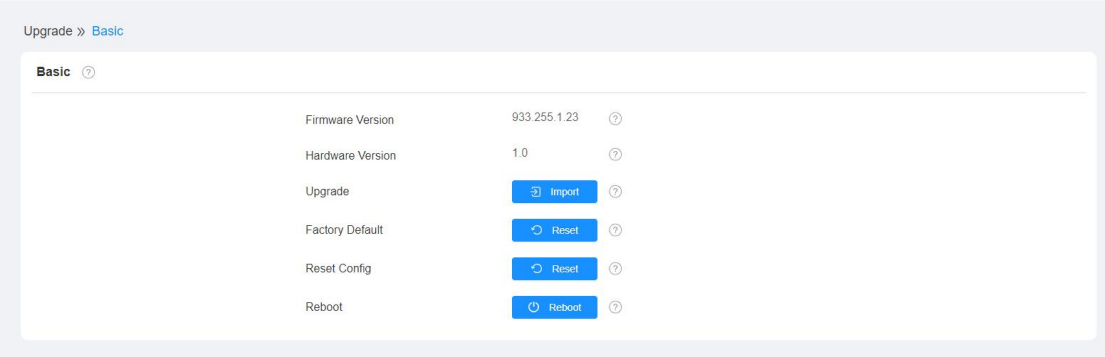

To set up the device restart schedule on web **Upgrade > Advanced >Reboot Schedule** interface.

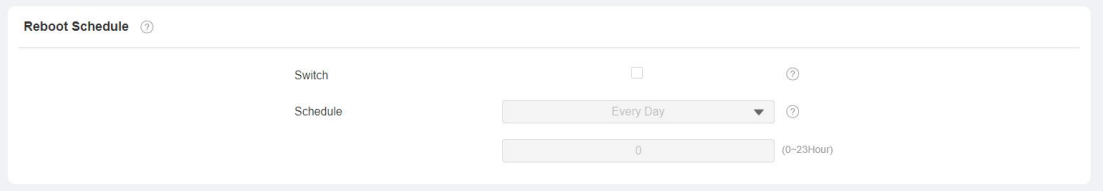

### **26.2. Reset**

### **26.2.1. Reset on the Device**

If you want to reset the whole device system to the factory setting, you can operate it directly on the device **Settings > Advance Settings > Reset&Reboot** screen.

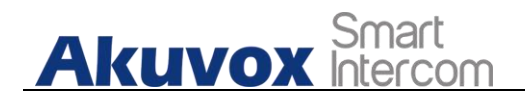

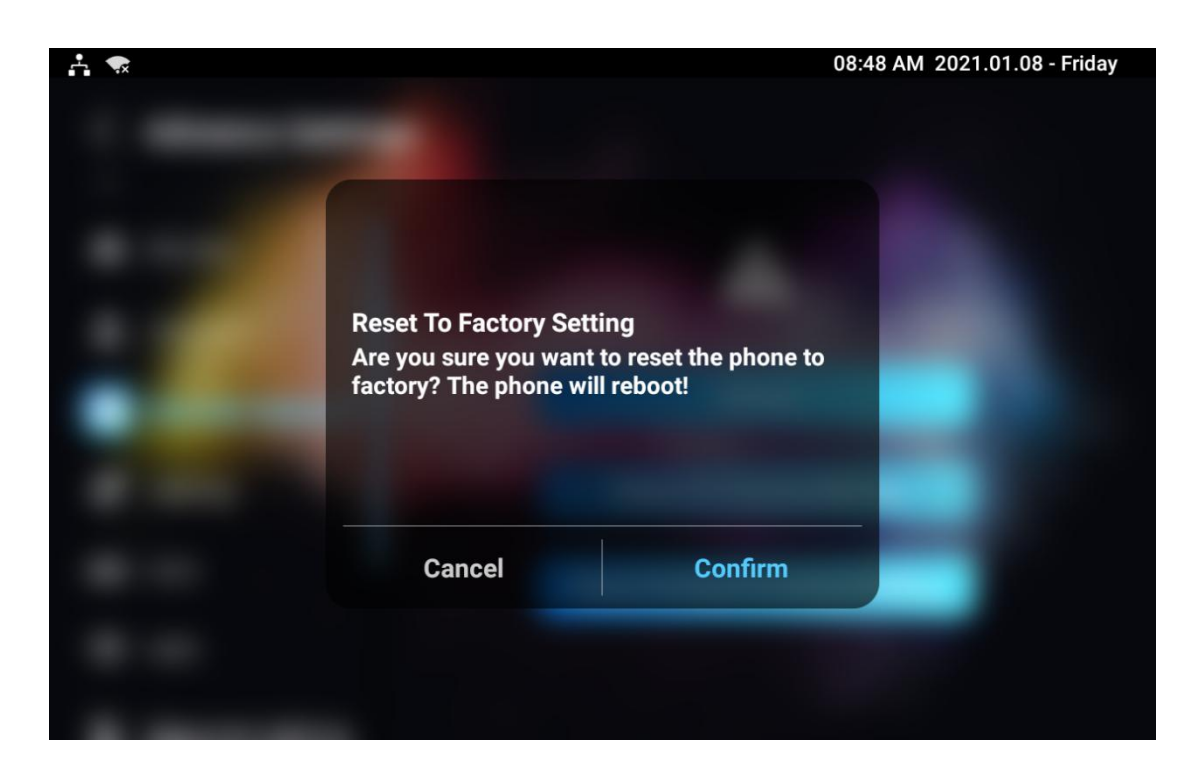

If you only want to reset the configuration file to the factory setting instead of the whole device system, you can press **Reset Config To Factory Setting** tab.

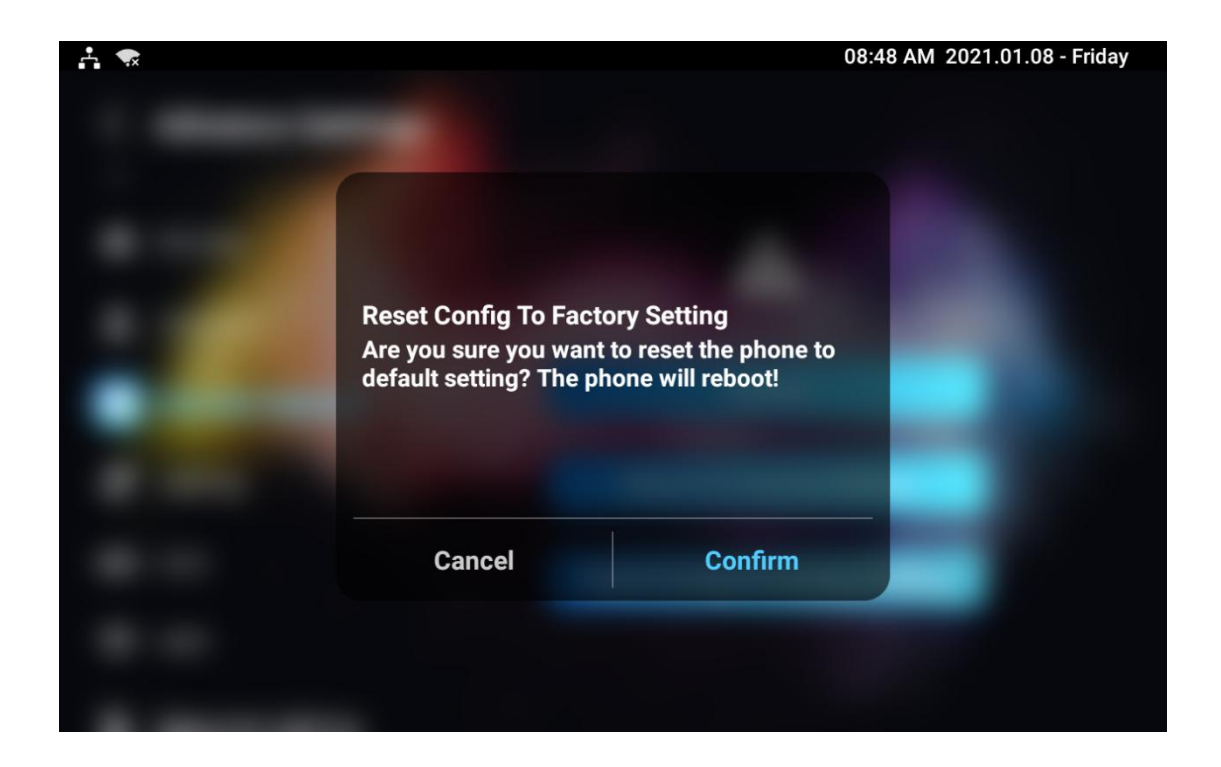

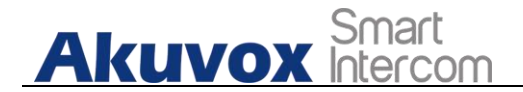

### **26.2.2. Reset on the Web Interface**

Device system can also be reset on device web **Upgrade > Basic**

interface without approaching the device.

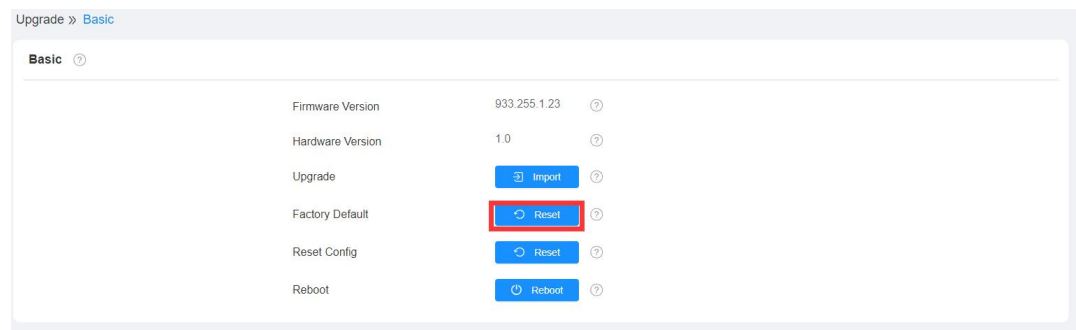

If you only want to reset to the configuration file to the factory setting, you can click **Reset Config** on the same page.

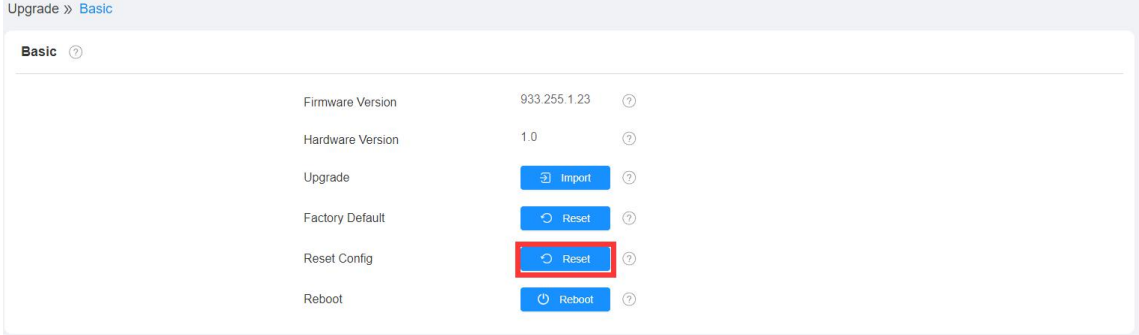

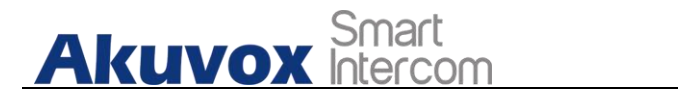

# **27. Abbreviations**

- **ACS:** Auto Configuration Server
- **Auto:** Automatically
- **AEC:** Configurable Acoustic and Line Echo Cancelers
- **ACD:** Automatic Call Distribution
- **Autop:** Automatical Provisioning
- **AES:** Advanced Encryption Standard
- **BLF:** Busy Lamp Field
- **COM:** Common
- **CPE:** Customer Premise Equipment
- **CWMP:** CPE WAN Management Protocol
- **DTMF:** Dual Tone Multi-Frequency
- **DHCP:** Dynamic Host Configuration Protocol
- **DNS:** Domain Name System
- **DND:** Do Not Disturb
- **DNS-SRV:** Service record in the Domain Name System
- **FTP** File Transfer Protocol
- **GND:** Ground
- **HTTP:** Hypertext Transfer Protocol
- **HTTPS:** Hypertext Transfer Protocol Secure Socket Layer
- **IP:** Internet Protocol
- **ID:** Identification
- **IR:** Infrared
- **LCD:** Liquid Crystal Display
- **LED:** Light Emitting Diode
- **MAX:** Maximum
- **POE:** Power Over Ethernet
- **AKUVOX SMART INTERCOM www.akuvox.com** 139

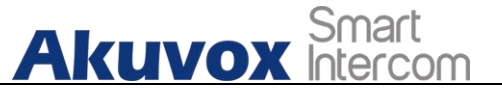

**PCMA:** Pulse Code Modulation A-Law **PCMU:** Pulse Code Modulation µ-Law **PCAP:** Packet Capture **PNP:** Plug and Play **RFID:** Radio Frequency Identification **RTP:** Real-time Transport Protocol **RTSP:** Real Time Streaming Protocol **MPEG:** Moving Picture Experts Group **MWI:** Message Waiting Indicator **NO:** Normal Opened **NC:** Normal Connected **NTP:** Network Time Protocol **NAT:** Network Address Translation **NVR:** Network Video Recorder **ONVIF:** Open Network Video Interface Forum **SIP:** Session Initiation Protocol **SNMP:** Simple Network Management Protocol **STUN:** Session Traversal Utilities for NAT **SNMP:** Simple Mail Transfer Protocol **SDMC:** SIP Devices Management Center **TR069:** Technical Report069 **TCP:** Transmission Control Protocol **TLS:** Transport Layer Security **TFTP:** Trivial File Transfer Protocol **UDP:** User Datagram Protocol **URL:** Uniform Resource Locator **VLAN:** Virtual Local Area Network

**WG:** Wiegand

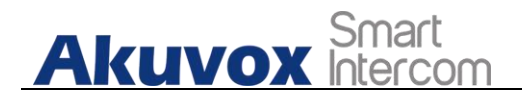

# **28. FAQ**

Q1: How to obtain IP address of X933/C319

A1: You can use the display screen to get the IP information, just check the IP address at setting, basic info.

You can also use Akuvox IP Scanner to search Akuvox devices in the same LAN network.

Q2: Do Akuvox devices support Opus codec?

A2: For now, only Akuvox Android video IP phone R48G can support Opus audio codec. Door phone and indoor monitor still not supports.

Q3:What is the resolution of the 7 inch touch screen of X933?

A3: The ratio is 16:10, and resolution is 1280\*800.<br>Q4:What operation system is X933?

A4:X933 based on Android 9.0.

Q5:Can I install apps at Akuvox indoor monitor?

A5:Akuvox have indoor monitor based on Linux system and Android system. For Linux system device (IT80/IT81/C312/C313 series), no possible to install third party app. For android system device(C315/C317/IT83/IT83/X933 series).You can install third party apps as your wish.<br>Q6:Can I connect electrical lock to indoor monitor?

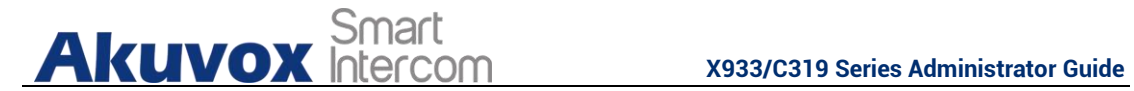

A6:Akuox indoor monitor have relay component, so you can connect electrical lock to indoor monitor.

Q7:Can I communicate other indoor monitor with indoor monitor?

A7:Akuvox device can communicate with each other, no matter it is indoor monitor, door phone or ip phone. Of course indoor monitor can call to other indoor monitor, also if you want, you can set other indoor monitor as auto answer mode.

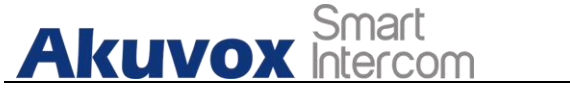

# **29. Contact Us**

For more information about the product, please visit us at[www.akuvox.com](http://www.akuvox.com/) or feel free to contact us by

Sales email: [sales@akuvox.com](mailto:sales@akuvox.com)

Technical support email: [support@akuvox.com](mailto:techsupport@akuvox.com)

Telephone: +86-592-2133061 ext.7694/8162

We highly appreciate your feedback about our products.

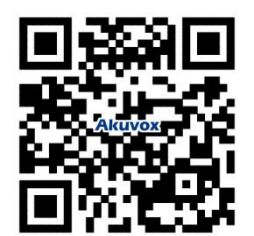